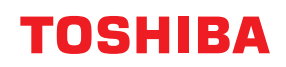

# **IMPRIMANTE DE CODURI DE BARE**

# **Manualul utilizatorului**

**BV410 0 T-GS 2 - -QM S/BV410 1 T-GS 4 - -QM S BV410 0 T- TS 2 - -QM S/BV410 1 T-TS 4 - -QM S BV420 0 T-GS 2 - -QM S/BV420 1 T-GS 4 - -QM S BV420 0 T- TS 2 - -QM S/BV420 1 T-TS 4 - -QM S**

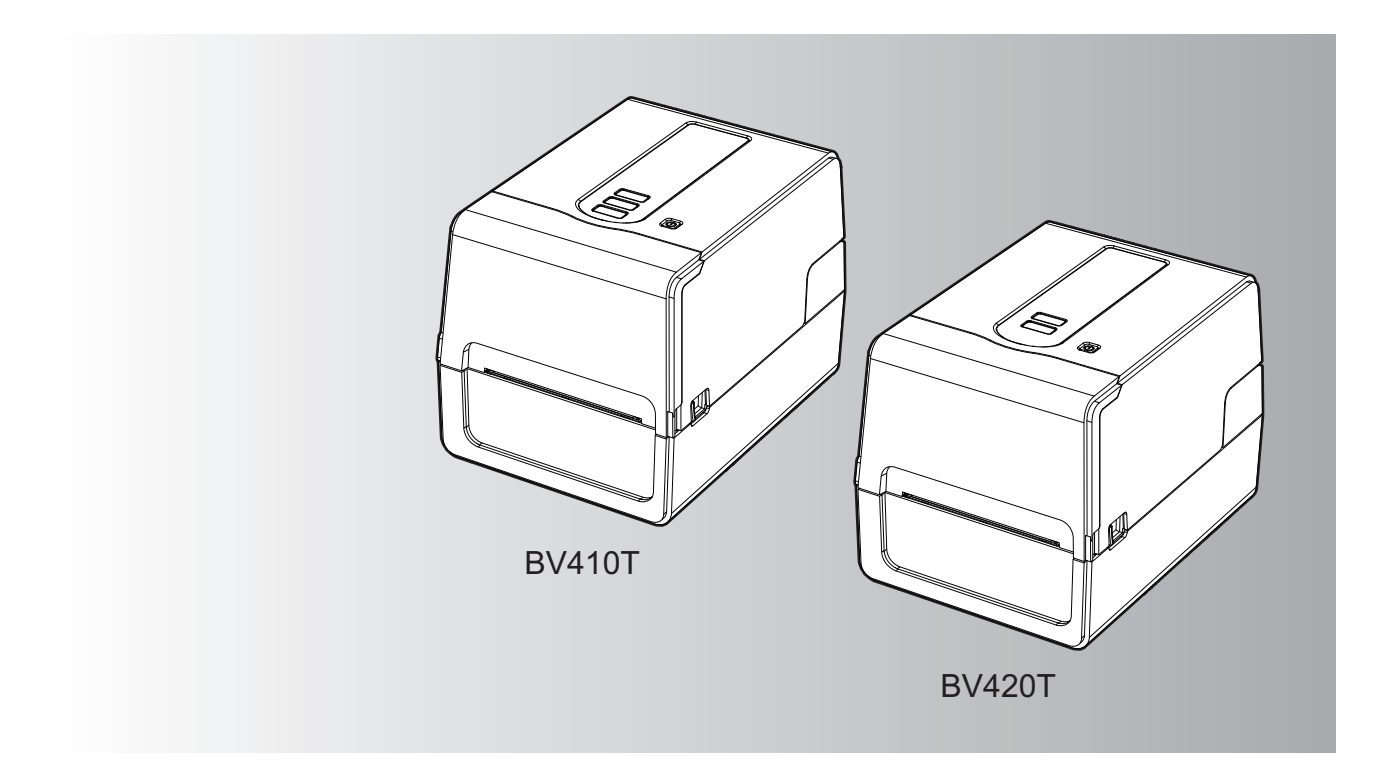

© 2023 Toshiba Tec Corporation Toate drepturile rezervate În conformitate cu legile drepturilor de autor, acest manual nu poate fi reprodus, duplicat sau retipărit sub nicio formă fără permisiunea prealabilă scrisă a Toshiba Tec Corporation.

# <span id="page-2-0"></span>**0.Prefață**

Vă mulțumim pentru achiziționarea acestui produs.

Pentru a menține produsul în cea mai bună stare, păstrați acest manual la îndemână și utilizați-l ori de câte ori este necesar.

# <span id="page-2-1"></span>**Cum să citiți acest manual**

# **Simbolurile din acest manual**

În cadrul acestui manual, anumite elemente importante sunt descrise folosind simbolurile ilustrate mai jos. Asigurațivă că citiți elementele respective înainte de a utiliza acest echipament.

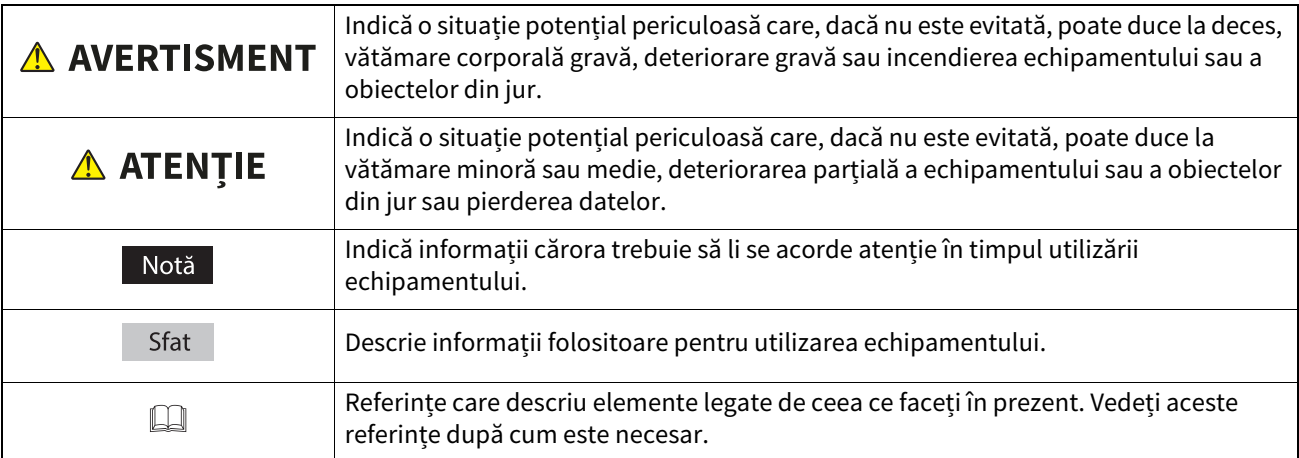

# **Publicul țintă pentru acest manual**

Acest manual se adresează utilizatorilor generali și administratorilor.

# **Notificări importante despre acest manual**

- Acest produs este conceput pentru uz comercial și nu este destinat consumatorilor individuali.
- Când utilizați produsul (inclusiv software-ul), asigurați-vă că urmați instrucțiunile din acest manual.
- Acest manual nu poate fi reprodus, duplicat sau retipărit sub nicio formă fără permisiunea prealabilă scrisă a Toshiba Tec Corporation.
- Conținutul acestui manual poate fi modificat fără notificare. Contactați reprezentantul dvs. autorizat Toshiba Tec Corporation pentru cea mai recentă versiune a manualului.
- Consultați reprezentantul local de service autorizat cu privire la orice întrebări pe care le puteți avea în acest manual.

# **Notificare de declinare a responsabilității**

Următoarea notificare stabilește excluderile și limitările răspunderii Toshiba Tec Corporation (inclusiv angajații, agenții și subcontractanții săi) față de orice cumpărător sau utilizator ("Utilizator") al acestei imprimante, inclusiv accesoriile, opțiunile și software-ul pachet ("Produs").

- 1. Excluderile și limitările responsabilității la care se face referire în această notificare vor produce efecte în limita maximă prevăzută de lege. Pentru evitarea oricărei ambiguități, nicio mențiune din cadrul acestei notificări nu va exclude sau limita responsabilitatea Toshiba Tec Corporation față de decesul sau vătămarea corporală provocată de neglijența Toshiba Tec Corporation sau înșelăciunea săvârșită cu intenție de către Toshiba Tec Corporation.
- 2. Toate garanțiile, condițiile și alți termeni de jure se exclud, în limita maximă prevăzută de lege, fără a exista sau fără a se aplica asemenea garanții implicite în legătură cu Produsele.
- 3. Toshiba Tec Corporation nu poate fi trasă la răspundere pentru niciun fel de pierderi, costuri, cheltuieli, pretenții sau daune provocate de următoarele:

(a) utilizarea sau manevrarea Produsului în alte condiții decât cele prezentate în manuale, inclusiv, dar fără a se limita la manualul de utilizare, ghidul utilizatorului și/sau manevrarea sau utilizarea incorectă ori neglijentă a Produsului;

(b) orice cauză care împiedică Produsul să opereze sau să funcționeze corect, generată de sau imputabilă oricăror acțiuni, omisiuni, evenimente sau accidente aflate în afara controlului rezonabil al Toshiba Tec Corporation inclusiv, dar fără a se limita la cazuri fortuite, război, revoltă, conflicte civile, acte intenționate sau premeditate de deteriorare, incendiu, inundații sau furtuni, dezastre naturale, cutremure, tensiune anormală sau alte tipuri de dezastre;

(c) adăugiri, modificări, dezasamblare, transport sau reparații efectuate de orice alte persoane în afară de tehnicienii de service autorizați de Toshiba Tec Corporation; sau

(d) utilizarea de alte tipuri de hârtie, consumabile sau componente decât cele recomandate de Toshiba Tec Corporation.

4. Sub rezerva alineatului 1, Toshiba Tec Corporation nu este răspunzătoare față de Client pentru: (a) pierderi de profit; pierderi de vânzări sau legate de cifra de afaceri; pierderea sau afectarea reputației; pierderi de producție; pierderi de economii estimate; pierderi legate de fondul comercial sau oportunități comerciale; pierderea de clienți; pierderea sau pierderea capacității de utilizare a oricărui software sau a oricăror date; pierderi în cadrul sau în legătură cu orice contract; sau

(b) nicio pierdere, daună, costuri, cheltuieli, pierderi de natură financiară speciale, accesorii, consecutive sau indirecte ori pretenții de compensații ce rezultă de pe urma acestora;

nicio altă acțiune, indiferent de modul de producere, ce rezultă în legătură cu Produsul sau utilizarea ori manevrarea Produsului, chiar dacă Toshiba Tec Corporation a fost înștiințată de posibilitatea producerii acestor daune.

Toshiba Tec Corporation nu va fi responsabil pentru nicio pierdere, cost, cheltuială, pretenție sau daune cauzate de orice incapacitate de utilizare (inclusiv, dar fără a se limita la eșec, funcționare defectuoasă, blocare, infecție cu virus sau alte probleme) care decurg din utilizarea produsului. cu hardware, bunuri sau software pe care Toshiba Tec Corporation nu le-a furnizat direct sau indirect.

# **Ecrane și descrierea procedurilor de operare**

Afișarea ecranului poate diferi în funcție de modelul și mediul de operare, cum ar fi opțiunile instalate, versiunea sistemului de operare și software-ul aplicației.

# **Mărci comerciale**

- Microsoft, Windows, Windows NT și numele mărcilor și produselor aferente altor produse Microsoft sunt mărci comerciale ale Microsoft Corporation în S.U.A. și alte țări.
- Bluetooth® este o marcă comercială înregistrată deținută de Bluetooth SIG, Inc.
- Android este o marcă comercială a Google LLC.
- iPad și iPhone sunt mărci comerciale ale Apple Inc.
- IOS este o marcă comercială sau o marcă comercială înregistrată a Cisco în SUA și în alte țări și este utilizată sub licență.
- Celelalte nume de companii și produse din cadrul acestui manual sunt mărcile comerciale ale companiilor respective.

### **Denumiri oficiale ale sistemului de operare Windows**

- Denumirea oficială a Windows® 10 este Microsoft Windows 10 Operating System.
- Denumirea oficială a Windows® 11 este Microsoft Windows 11 Operating System.
- Denumirea oficială a Windows Server® 2016 este Microsoft Windows Server 2016 Operating System.
- Denumirea oficială a Windows Server® 2019 este Microsoft Windows Server 2019 Operating System.

# **Importatori/Producător**

#### **Importator (pentru UE, AELS)**

Toshiba Tec Germany Imaging Systems GmbH Carl-Schurz-Str. 7, 41460 Neuss, Germania

#### **Importator (pentru Regatul Unit)**

Toshiba Tec U.K. Imaging Systems Ltd Abbey Cloisters, Abbey Green, Chertsey, Surrey, KT16 8RB, Regatul Unit

#### **Importator (pentru Turcia)**

Boer Bilisim San. Tic. AS. Yukari Dudullu, Tavukcuyolu Cad. Demirturk Sok No: 8A 34775, Umraniye - Istanbul, Turcia

#### **Producător**

Toshiba Tec Corporation 1-11-1, Osaki, Shinagawa-ku, Tokyo, 141-8562, Japonia <span id="page-5-0"></span>Următoarele precauții sunt specifice funcției wireless. Consultați "Informații privind siguranța" pentru precauții generale despre produs și informații de reglementare.

Acest produs este clasificat ca "echipament wireless pentru stațiile sistemelor de transmisii de date, de joasă putere" conform Legii privind telegrafia fără fir și nu necesită o licență de transmisie radio. Legea interzice modificarea interiorului acestui produs.

#### <span id="page-5-1"></span>**Informații de reglementare**

Acest produs trebuie să fie instalat și utilizat în strictă conformitate cu instrucțiunile producătorului, așa cum se descrie în documentația pentru utilizator care însoțește produsul. Acest produs este conform cu următoarele standarde privind radiofrecvența și siguranța.

Standardele menționate mai jos sunt certificate la utilizarea cu antena furnizată. Nu folosiți acest produs cu alte antene.

# **Europa – Declarație de conformitate UE**

Prin prezenta, Toshiba Tec Corporation declară că seria BV410T/BV420T respectă cerințele esențiale și alte dispoziții relevante ale Directivei 2014/53/UE.

# **S.U.A. – Federal Communications Commission (Comisia federală de comunicații - FCC)**

#### **NOTĂ:**

Acest echipament a fost testat și s-a constatat că se încadrează în limitele aferente unui dispozitiv digital Clasa A, în conformitate cu Secțiunea 15 din Regulamentele FCC. Aceste limite sunt concepute pentru a asigura o protecție rezonabilă împotriva interferențelor periculoase când echipamentul este utilizat într-un mediu comercial. Acest echipament generează, utilizează și poate emite energie de radiofrecvență și, dacă nu este instalat și utilizat în conformitate cu manualul de instrucțiuni, poate provoca interferențe periculoase cu comunicațiile radio. Utilizarea acestui echipament într-o zonă rezidențială poate provoca interferențe periculoase. În acest caz, utilizatorul va trebui să corecteze interferențele pe cheltuială proprie.

#### **ATENȚIE:**

Acest dispozitiv respectă Secțiunea 15 din Regulamentele FCC.

Funcționarea este supusă următoarelor două condiții:

(1) dispozitivul nu trebuie să producă interferențe dăunătoare și

(2) dispozitivul trebuie să accepte toate interferențele primite, inclusiv interferențele care pot provoca o funcționare nedorită.

Orice schimbări sau modificări care nu sunt aprobate în mod expres de concesionarul acestui dispozitiv pot anula autorizarea utilizatorului de a folosi echipamentul.

#### **AVERTISMENT PRIVIND EXPUNEREA LA FRECVENȚE RADIO (RF):**

Acest echipament trebuie să fie instalat și utilizat în conformitate cu instrucțiunile furnizate. Antena (antenele) utilizată(e) pentru acest transmițător trebuie să fie astfel instalată(e) încât să asigure o distanță de separare de cel puțin 20 cm față de orice persoană. De asemenea, nu trebuie să funcționeze în același loc sau împreună cu alte antene sau transmițătoare. Utilizatorilor finali și instalatorilor trebuie să li se furnizeze instrucțiunile de utilizare a antenei și condițiile de operare a transmițătorului pentru a fi respectate cerințele de conformitate privind expunerea la frecvențe radio.

# **Canada – Innovation, Science and Economic Development Canada (ISED)**

Acest dispozitiv este în conformitate cu standardele RSS scutite de licență ale ISED.

Funcționarea este supusă următoarelor două condiții:

(1) dispozitivul nu trebuie să producă interferențe și

(2) dispozitivul trebuie să accepte toate interferențele, inclusiv interferențele care pot provoca o funcționare nedorită.

Le présent appareil est conforme aux CNR d'ISDE applicables aux appareils radio exempts de licence. L'exploitation est autorisée aux deux conditions suivantes :

(1) cet appareil ne doit pas causer d'interférence et

(2) cet appareil doit accepter toute interférence, notamment les interférences qui peuvent affecter son fonctionnement.

#### **Informații privind expunerea la frecvențe radio (RF)**

Puterea de ieșire radiată a dispozitivului fără fir este sub limitele de expunere la radiofrecvență ale Innovation, Science and Economic Development Canada (ISED). Dispozitivul fără fir ar trebui să fie utilizat în așa fel încât potențialul de contact uman în timpul funcționării normale să fie minimizat.

Acest dispozitiv a fost, de asemenea, evaluat și demonstrat că este în conformitate cu limitele ISED de expunere la RF în condiții de expunere mobilă (antenele sunt la mai mult de 20 cm de corpul unei persoane).

#### **Informations concernant l'exposition aux fréquences radio (RF)**

La puissance de sortie émise par l'appareil de sans fil est inférieure à la limite d'exposition aux fréquences radio Innovation, Sciences et Développement économique Canada (ISDE). Utilisez l'appareil de sans fil de façon à minimiser les contacts humains lors du fonctionnement normal.

Ce périphérique a également été évalué et démontré conforme aux limites d'exposition aux RF d'ISDE dans des conditions d'exposition à des appareils mobiles (antennes sont supérieures à 20 cm à partir du corps d'une personne).

#### <span id="page-6-0"></span>**Țări/regiuni aprobate pentru utilizarea dispozitivelor**

Acest echipament este aprobat în conformitate cu standardele radio de către țările/regiunile specifice. Cereți informații de la distribuitorii autorizați sau tehnicienii de service Toshiba Tec.

#### <span id="page-6-1"></span>**Măsuri de precauție pentru utilizare**

Acest produs comunică prin unde radio cu alte dispozitive. În funcție de locația, orientarea sau mediul de instalare etc., capacitatea sa de comunicare se poate reduce sau dispozitivele instalate în apropiere pot fi afectate. Dispozitivele Bluetooth® și LAN wireless funcționează în același interval de frecvențe radio și pot interfera unul cu celălalt. Dacă utilizați simultan dispozitive Bluetooth® și LAN wireless, din când în când performanța rețelei poate lăsa de dorit sau este posibil chiar să se întrerupă conexiunea la rețea.

Dacă întâmpinați astfel de probleme, opriți imediat dispozitivul Bluetooth® sau LAN wireless.

A nu se utiliza în apropierea unui cuptor cu microunde. Capacitatea de comunicare se poate reduce sau se poate produce o eroare de comunicație din cauza undelor radio emise de un cuptor cu microunde.

Nu utilizați produsul pe o masă metalică sau în apropierea unui obiect metalic. Capacitatea de comunicare se poate reduce.

Bluetooth<sup>®</sup> este o marcă comercială înregistrată deținută de Bluetooth SIG, Inc.

8 Măsuri de precauție pentru utilizarea dispozitivelor de comunicație wireless

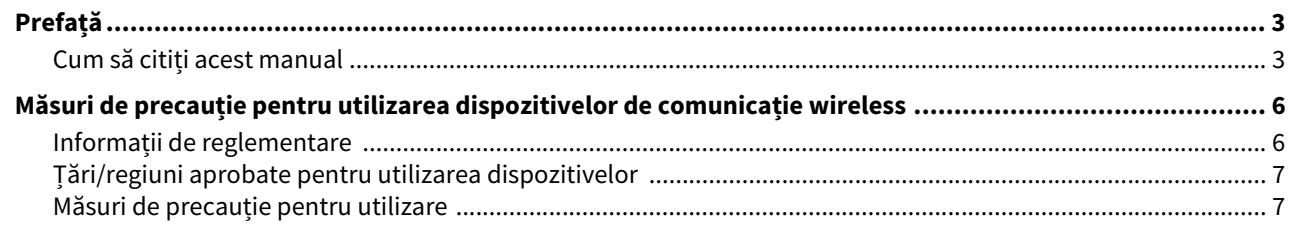

# Capitolul 1 Prezentarea generală a produsului

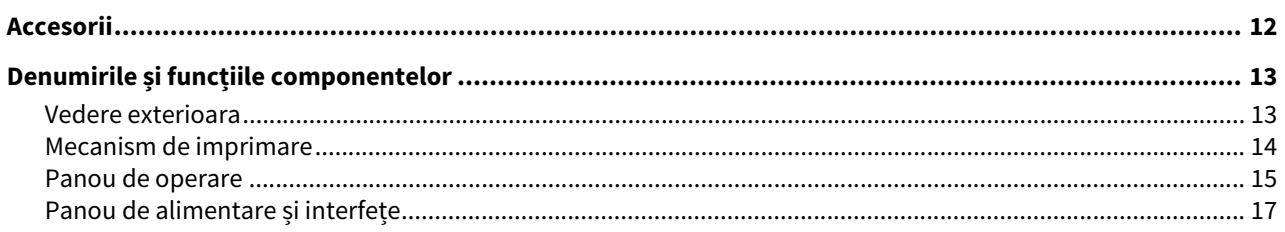

# Capitolul 2 Configurarea imprimantei

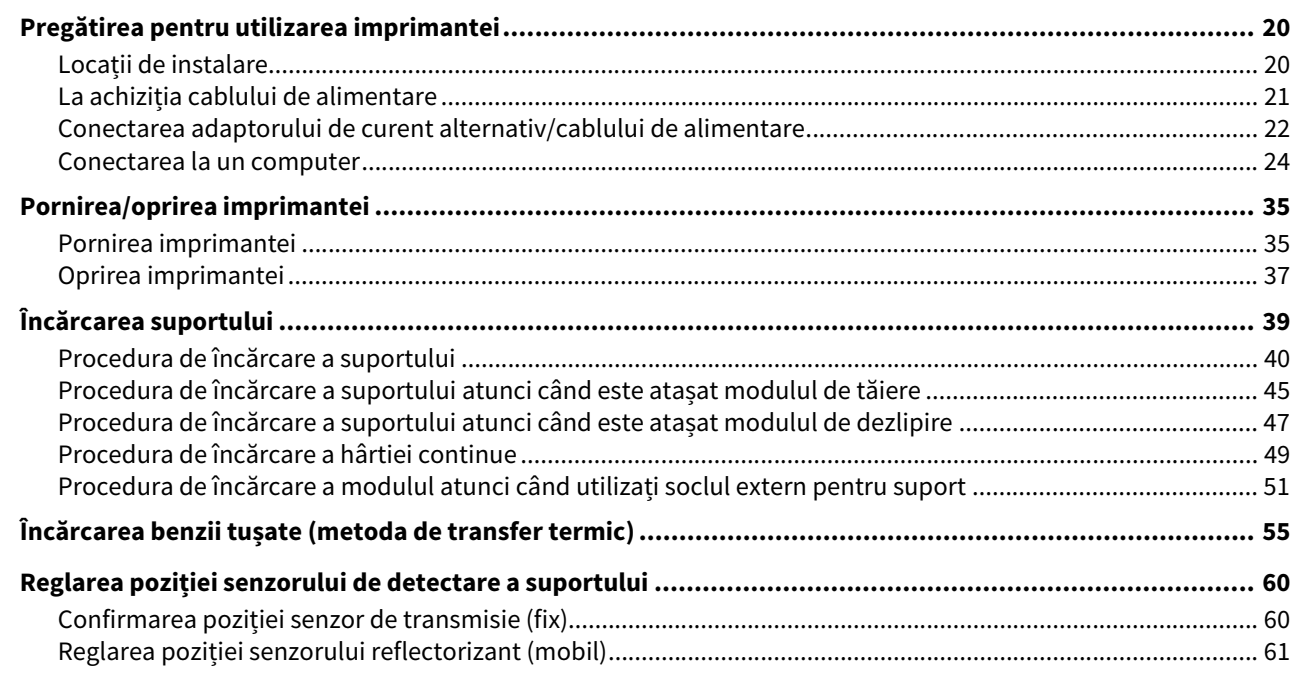

# Capitolul 3 Întreținere zilnică

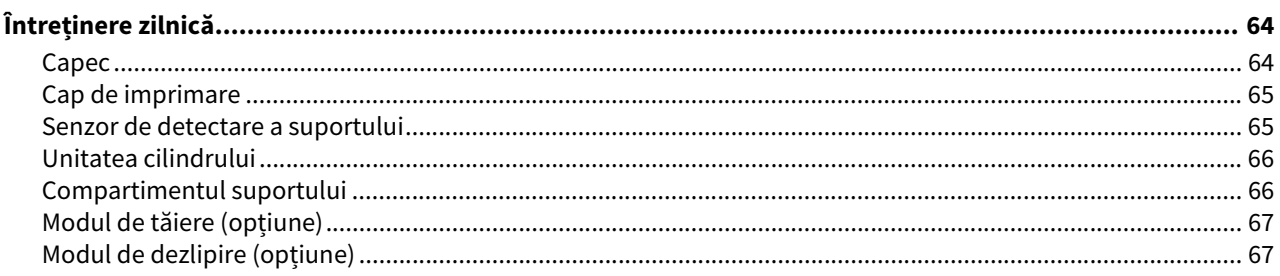

# Capitolul 4 Depanarea

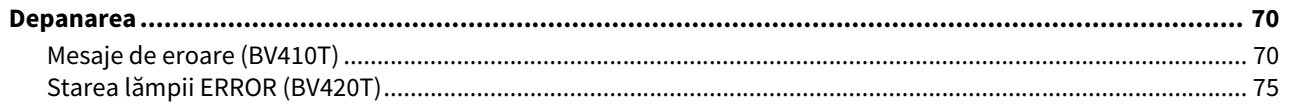

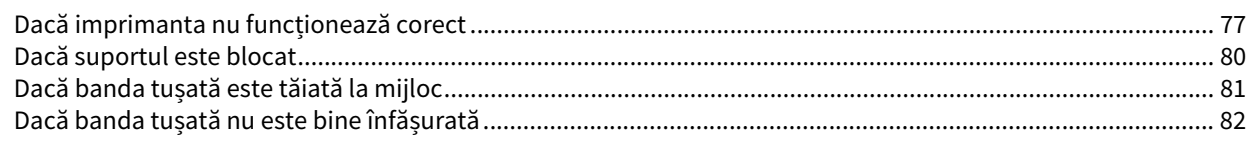

# Capitolul 5 Anexa

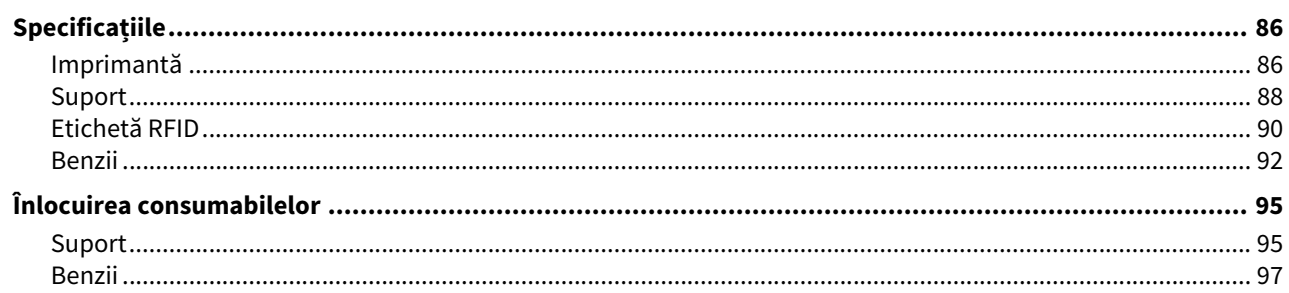

# <span id="page-10-0"></span>Prezentarea generală a produsului

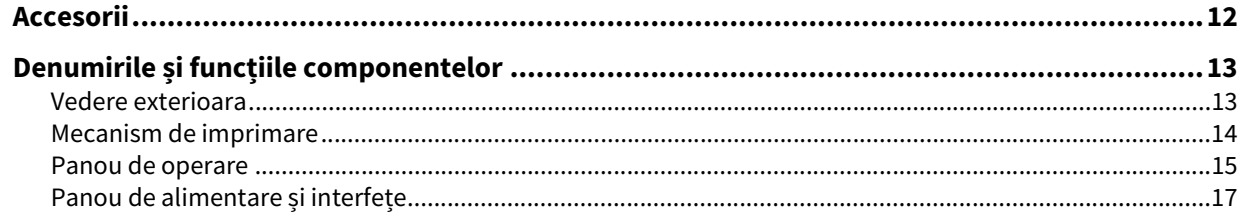

ı

<span id="page-11-1"></span><span id="page-11-0"></span>Confirmați dacă toate accesoriile sunt prezente. Dacă lipsește ceva, contactați reprezentantul de service.

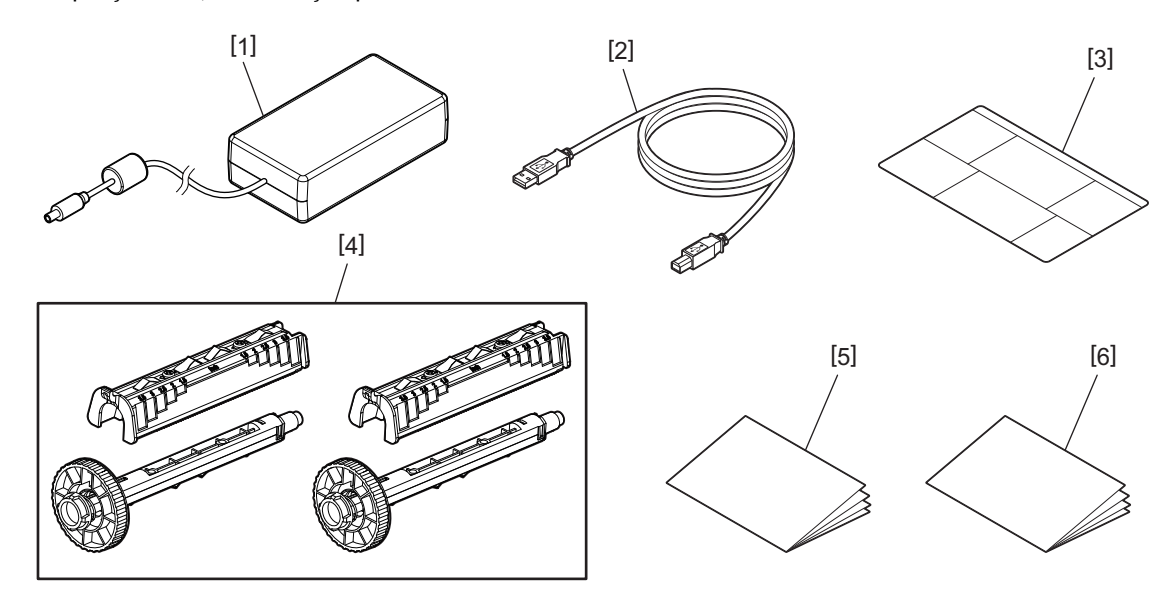

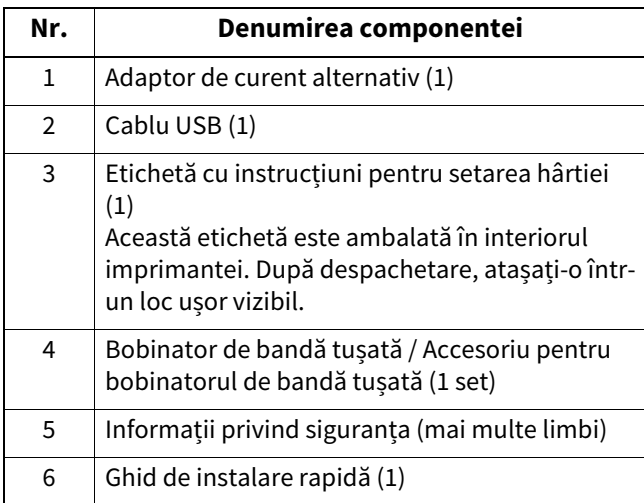

# <span id="page-12-3"></span><span id="page-12-2"></span><span id="page-12-1"></span><span id="page-12-0"></span>**Vedere exterioara**

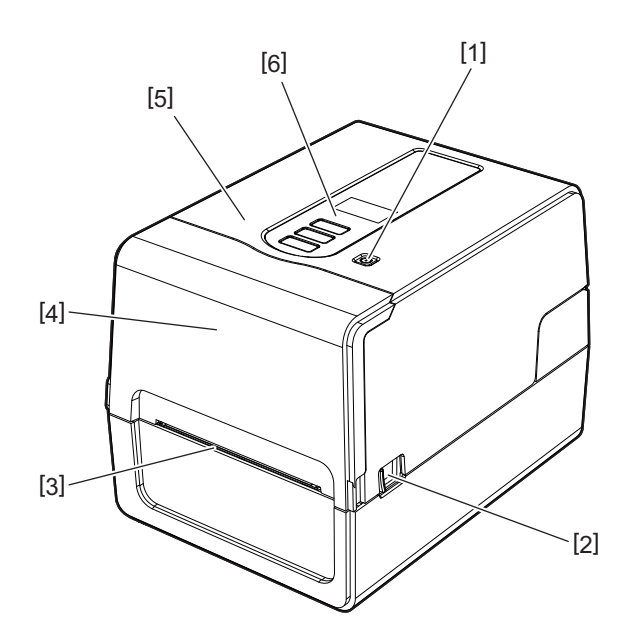

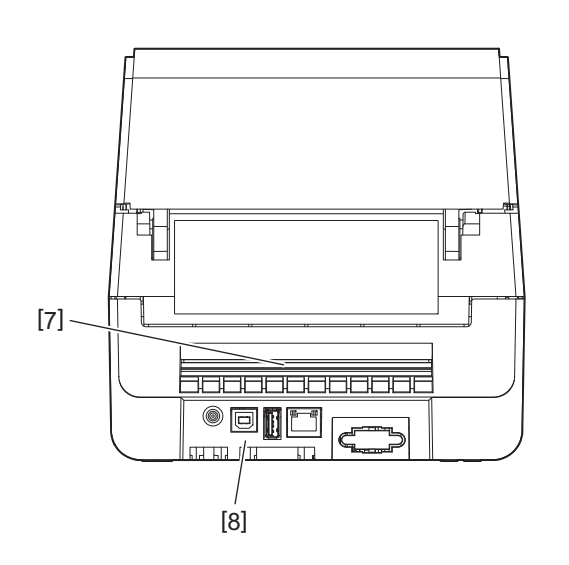

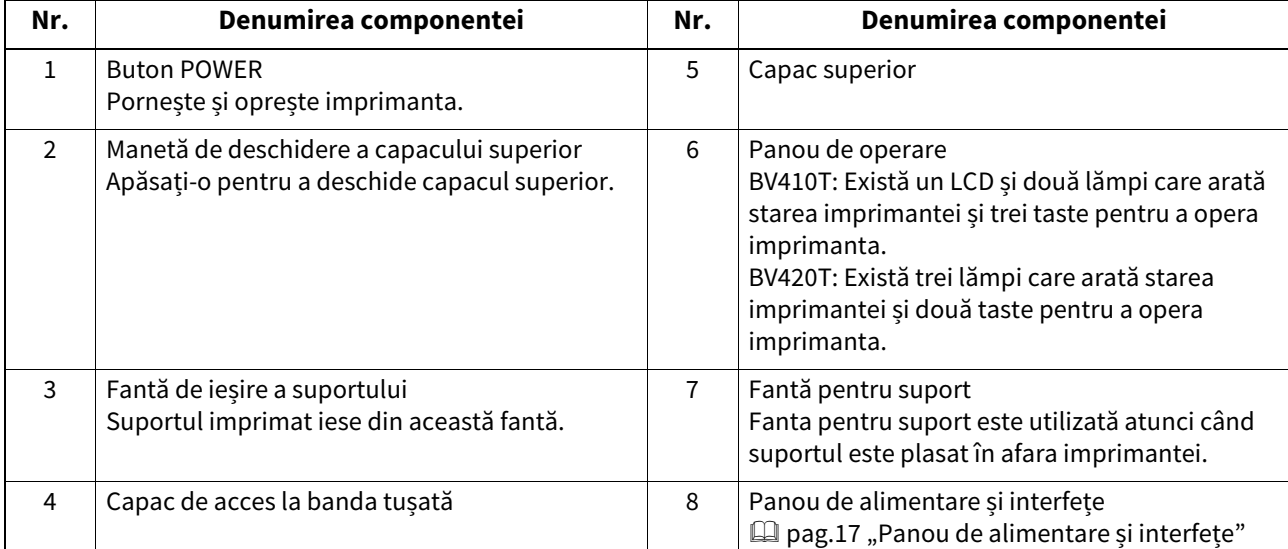

# <span id="page-13-1"></span><span id="page-13-0"></span>**Mecanism de imprimare**

#### $\triangle$  ATENȚIE  $\angle$

- **Avertizare de temperatură ridicată** Atenție la temperaturile ridicate.
- **Avertizare privind punctul de prindere** Aveți grijă să nu vă ciupiți mâinile sau degetele în capace și piese adiacente atunci când închideți capacele.

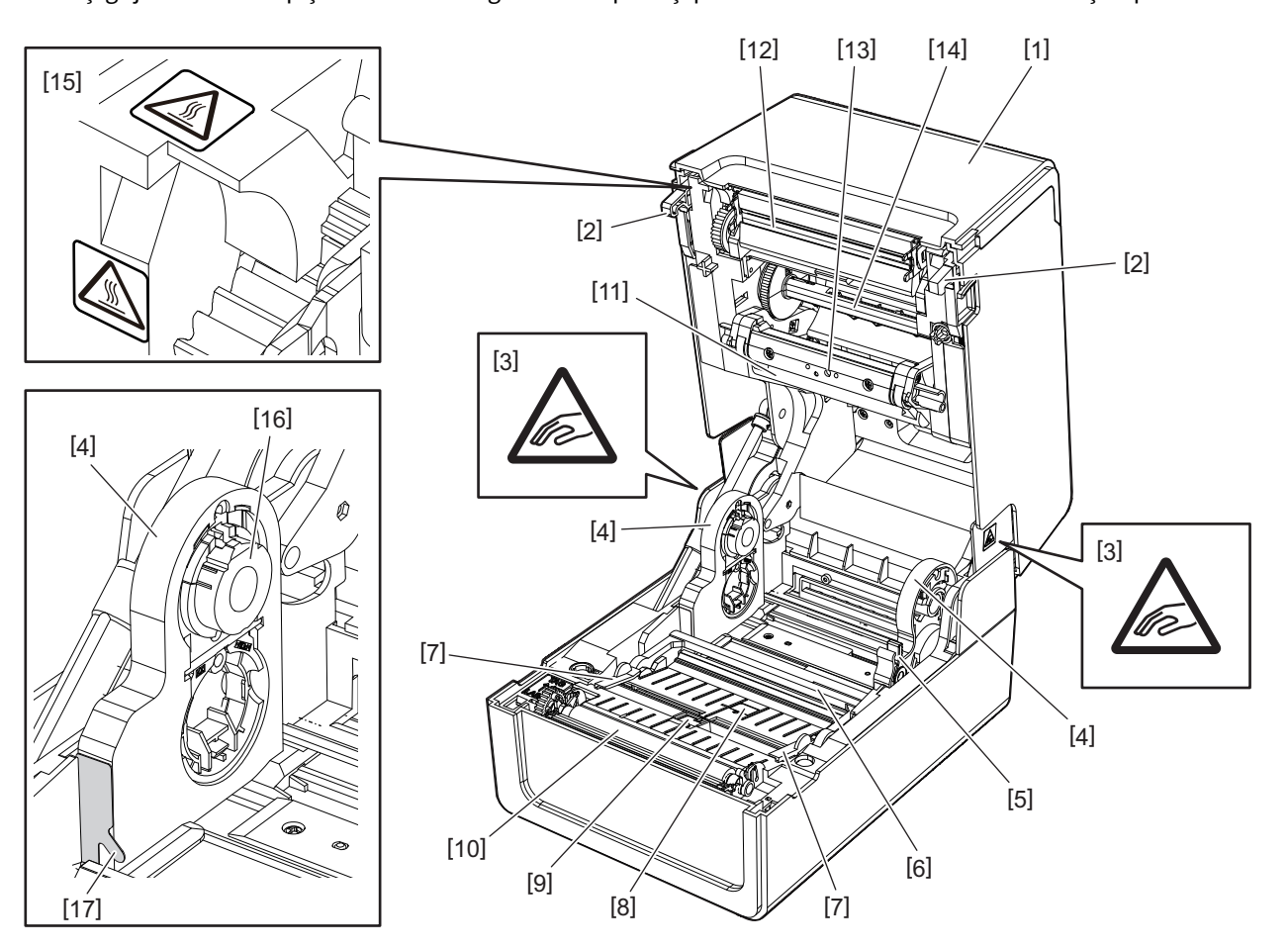

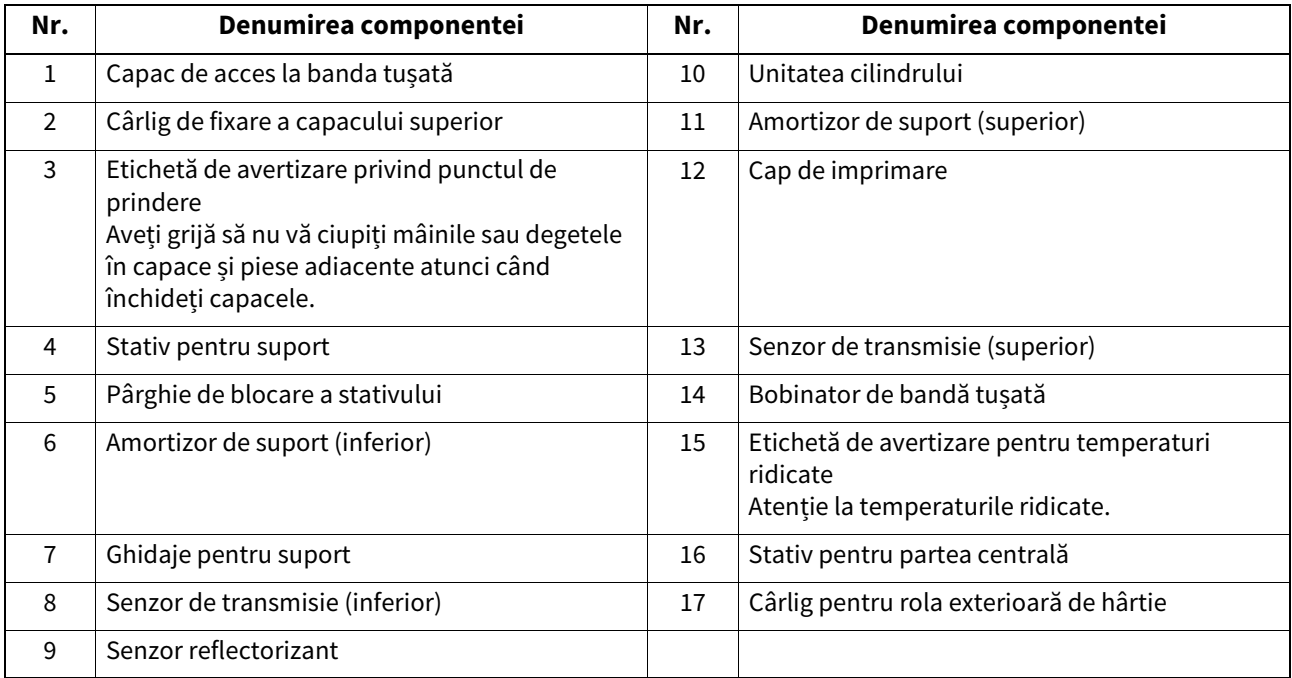

# <span id="page-14-1"></span><span id="page-14-0"></span>**Panou de operare**

# **BV410T**

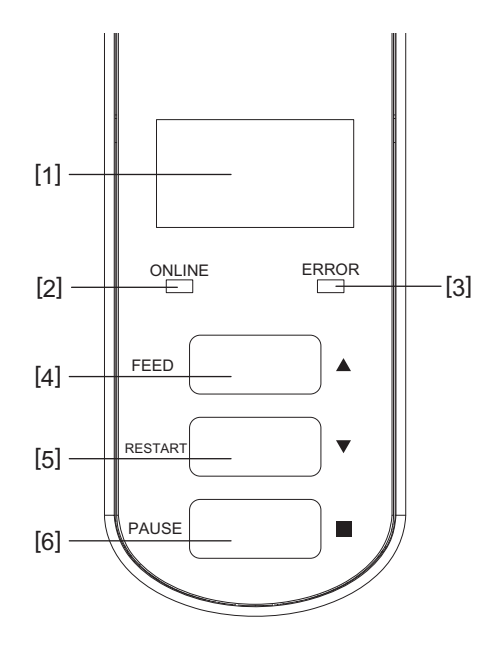

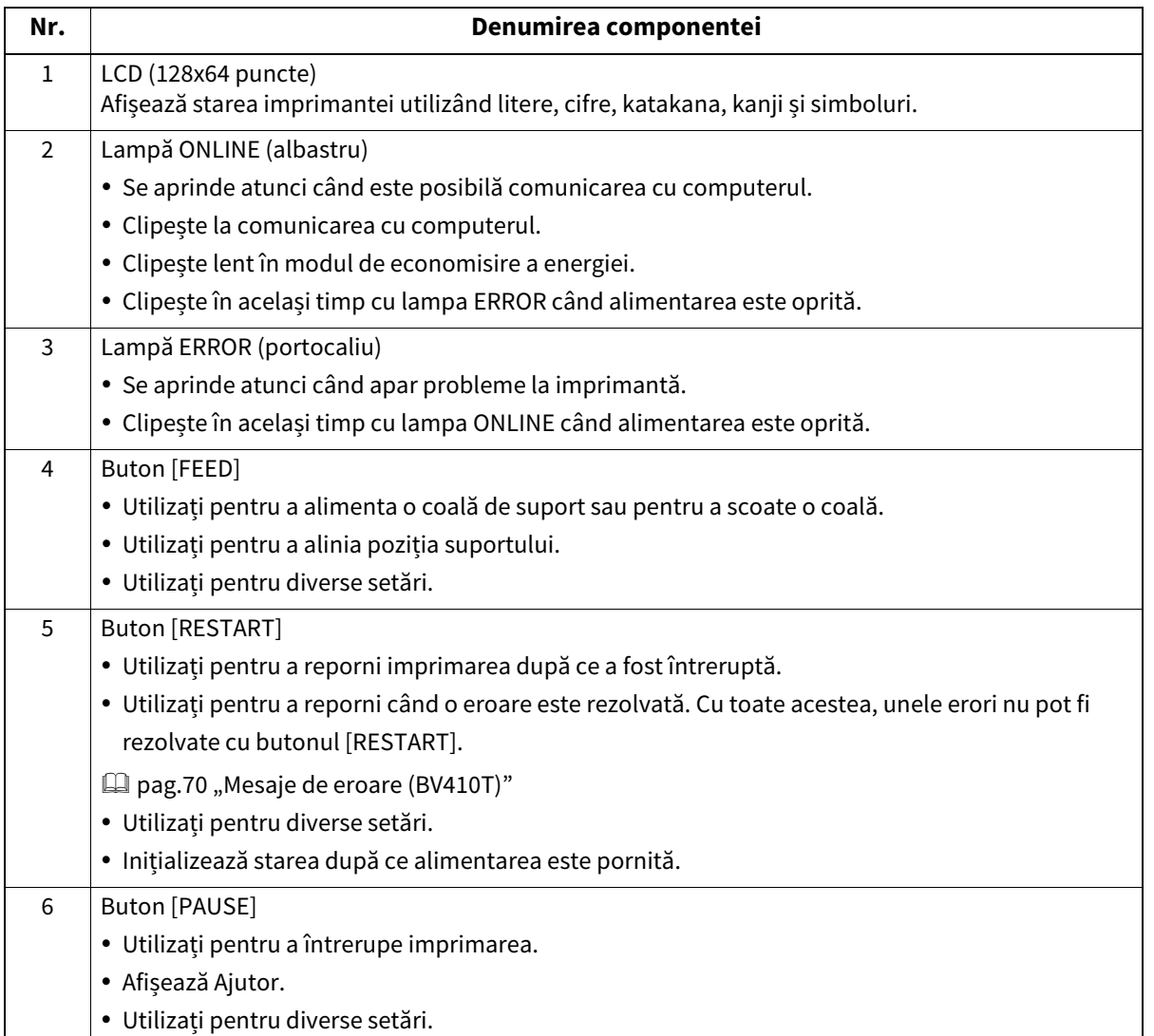

**BV420T**

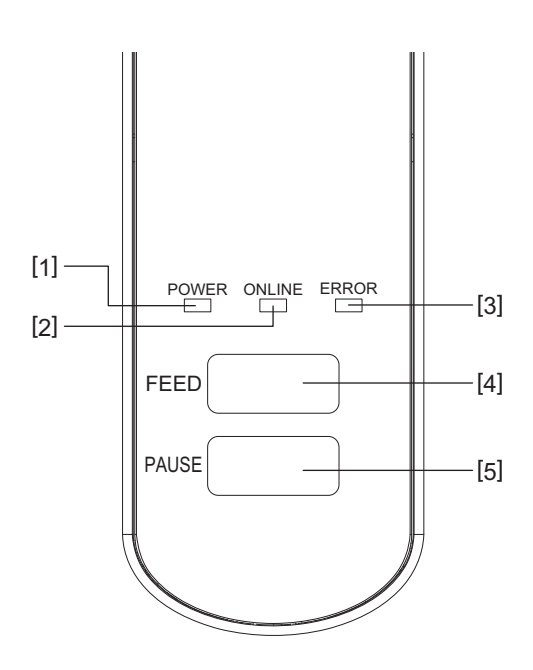

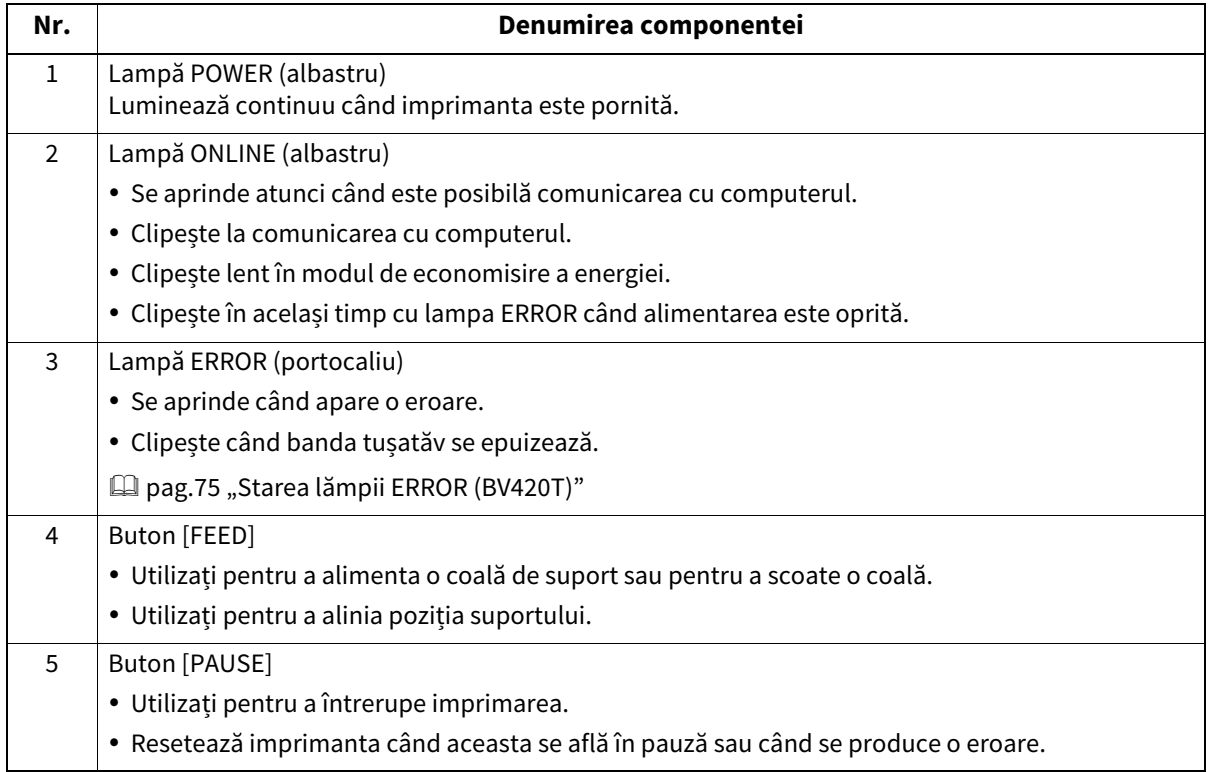

# <span id="page-16-1"></span><span id="page-16-0"></span>**Panou de alimentare și interfețe**

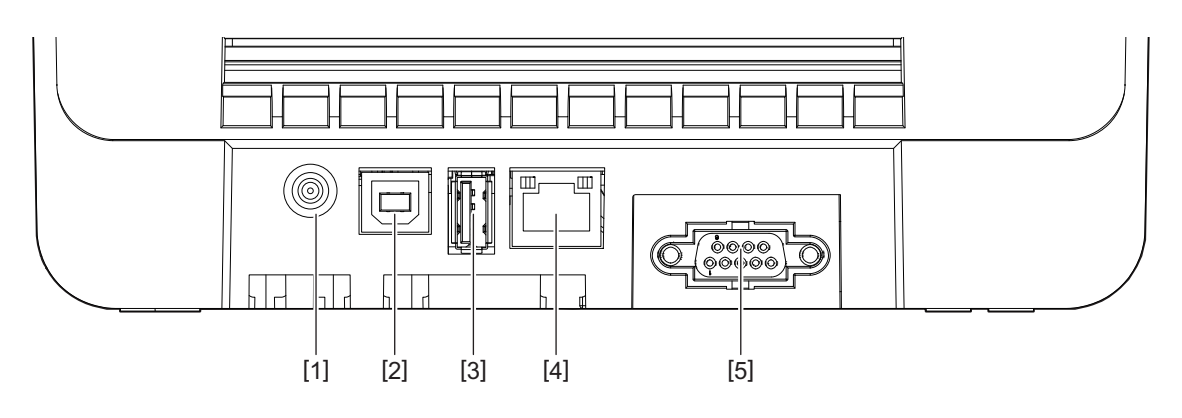

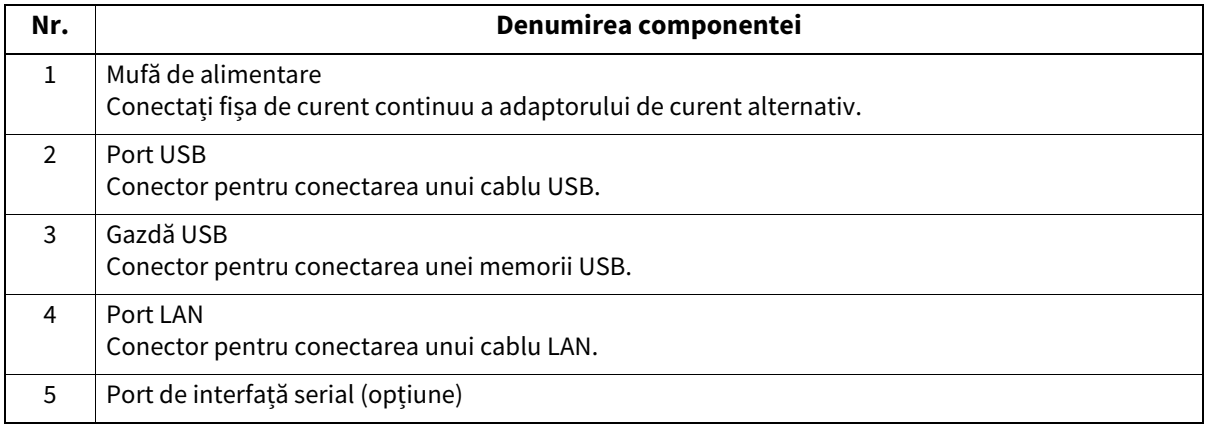

# **Memorii USB compatibile**

Puteți salva conținutul memoriei tampon și informațiile din jurnalul de operare pe o memorie USB. Pentru detalii, consultați "Key Operation Specification (Specificații privind operarea tastelor)". Puteți utiliza diferite tipuri de memorii USB disponibile în comerț. Cu toate acestea, pentru detalii despre memoriile USB pe care le puteți utiliza, contactați reprezentantul de service.

#### **Sistem de fișiere pentru memoriile USB pe care le puteți utiliza**

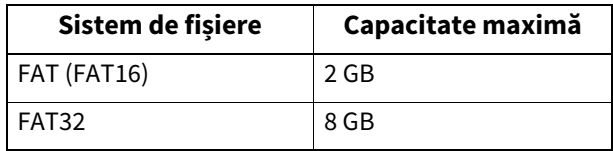

#### **Memorii USB a căror funcționare a fost confirmată pe imprimantă**

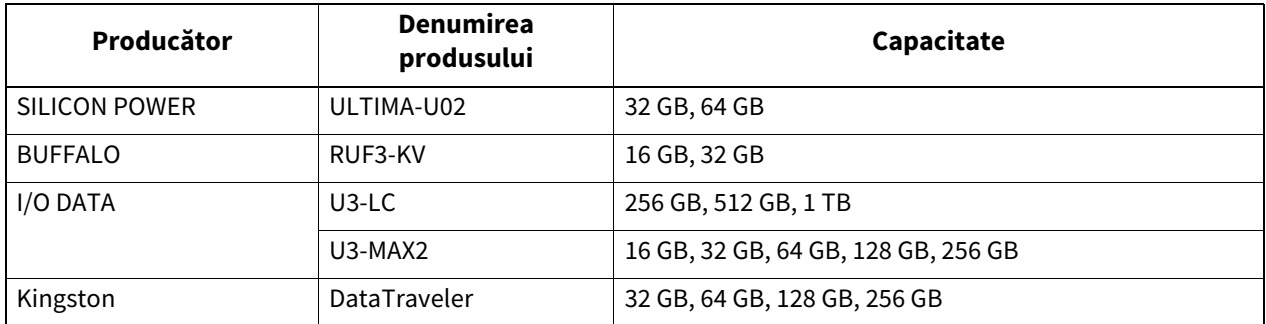

Sfat

Puteți utiliza o memorie USB inserând-o imediat înainte de o operațiune. Nu este necesar să fie introdusă în prealabil.

 $\mathbf{1}$ 

18 Denumirile și funcțiile componentelor

# 2

# <span id="page-18-0"></span>**2.Configurarea imprimantei**

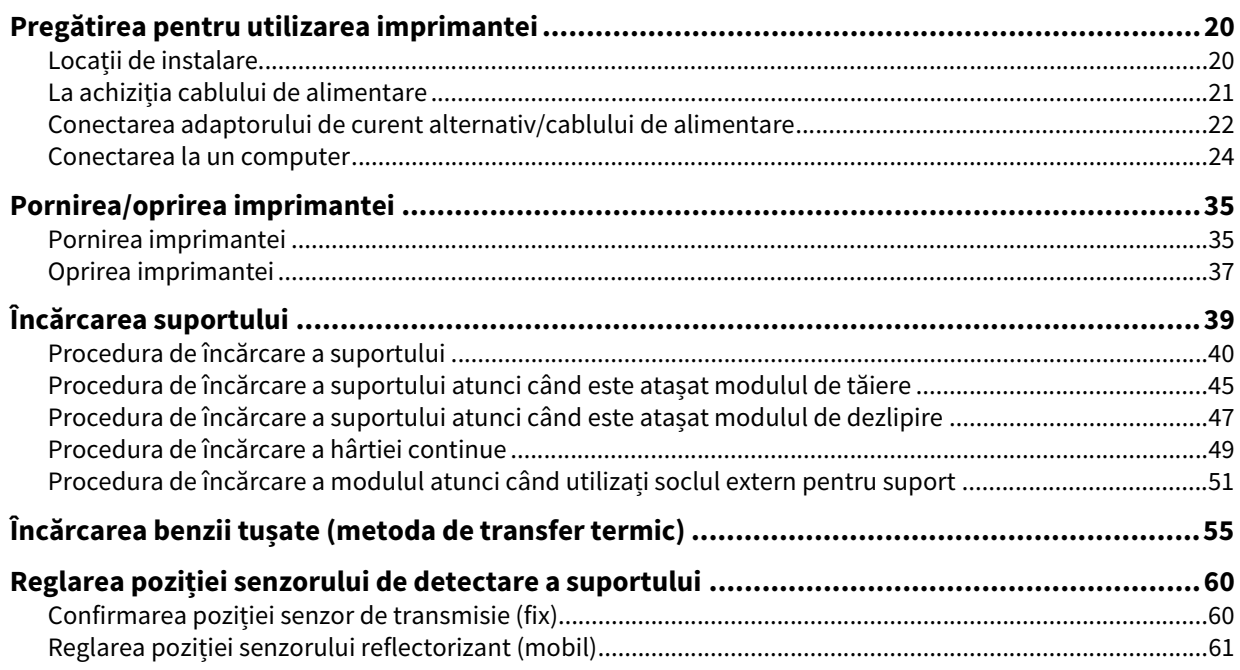

<span id="page-19-2"></span><span id="page-19-0"></span>Această secțiune explică cum să configurați imprimanta, să conectați un computer și să conectați cablu de alimentare.

# <span id="page-19-3"></span><span id="page-19-1"></span>**Locații de instalare**

#### $\triangle$  ATENTIE  $\equiv$

#### **Nu instalați în următoarele locații.**

- Locații expuse razelor directe ale soarelui
- Lângă ferestre
- Locații care sunt foarte calde sau umede
- Locații supuse schimbărilor extreme de temperatură
- Locații expuse vibrațiilor
- Locații cu foarte mult praf
- Lângă echipamente noi care generează unde magnetice sau electromagnetice
- Locații în apropierea flăcărilor sau a vaporilor de apă
- Pe o masă instabilă Există riscul de incendiu, șoc electric și rănire.

Instalați imprimanta într-un loc plat și plan, cu o bună ventilație și suficient spațiu pentru a efectua operațiuni. De asemenea, asigurați spațiu liber în jurul imprimantei, așa cum se arată în ilustrațiile de mai jos.

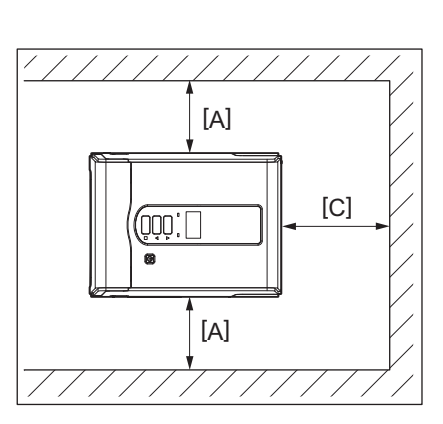

[A]: 100 mm (3,94") [B]: 550 mm (21,65") [C]: 150 mm (5,91")

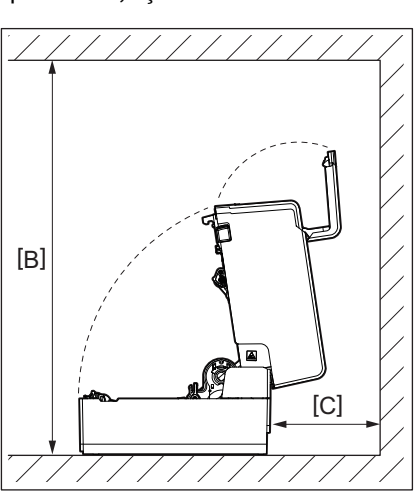

#### <span id="page-20-1"></span><span id="page-20-0"></span>**La achiziția cablului de alimentare**

În unele țări/regiuni, cablul de alimentare nu este furnizat împreună cu această imprimantă. În acest caz, utilizați un cablu de alimentare aprobat pentru țara/regiunea dvs.

Instrucțiuni privind cablul de alimentare

- 1. Pentru utilizare cu o sursă de alimentare de 100 125 V c.a., alegeții un cablu de alimentare cu parametri nominali min. 125 V, 10 A.
- 2. Pentru utilizare cu o sursă de alimentare de 200 240 V c.a., alegeți un cablu de alimentare cu parametri nominali min. 250 V, 10 A.
- 3. Alegeți un cablu de alimentare cu lungimea de maximum 2 m.
- 4. Ștecherul cablului de alimentare conectat la adaptorul de curent alternativ trebuie să permită introducerea întro fișă ICE-320-C14. Pentru formă, consultați figura de mai jos.

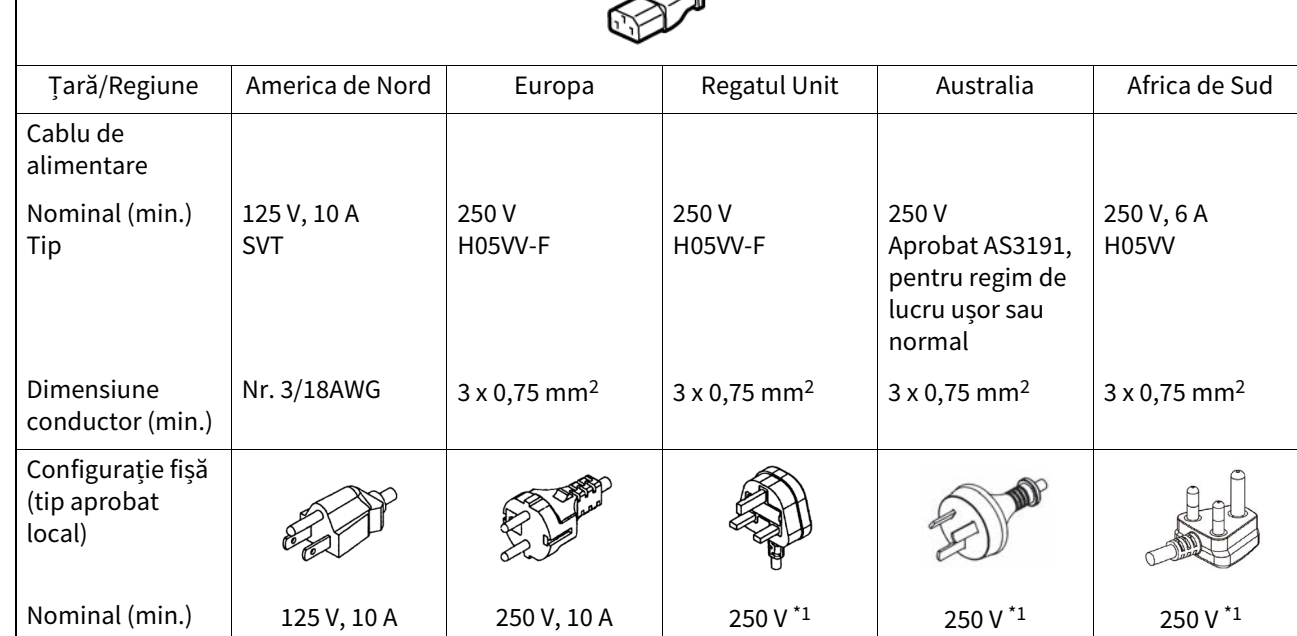

\*1 Cel puțin 125% din curentul nominal al produsului

#### <span id="page-21-1"></span><span id="page-21-0"></span>**Conectarea adaptorului de curent alternativ/cablului de alimentare**

Utilizați următoarea procedură pentru a conecta adaptorul de curent alternativ și cablul de alimentare furnizate la o priză electrică.

Ștecherul are un fir de împământare, așa că asigurați-vă că îl conectați și la o bornă de împământare.

#### A AVERTISMENT

- **Utilizați numai tensiunea de curent alternativ specificată pe plăcuța cu date tehnice.** În caz contrar, se poate produce incendiu sau electrocutare.
- **Priza trebuie să fie lângă echipament și să fie ușor accesibilă.**
- **Asigurați-vă că folosiți cablul de alimentare\* și adaptorul de curent alternativ furnizat cu această imprimantă.**

Utilizarea unui cablu de alimentare sau a unui alt adaptor de curent alternativ decât cele furnizate poate duce la incendiu. În plus, nu folosiți cablul de alimentare sau adaptorul de curent alternativ furnizat cu orice alt dispozitiv decât această imprimantă.

\* În anumite țări/regiuni, cablul de alimentare nu este furnizat împreună cu această imprimantă. În acest caz, utilizați un cablu de alimentare aprobat pentru țara/regiunea dvs.

- **Nu utilizați prelungitoare și nu conectați mai multe fire la o singură priză.** Există riscul de incendiu și șoc electric în cazul depășirii capacității sursei de alimentare.
- **Nu îndoiți excesiv, nu deteriorați, nu trageți, nu așezați obiecte grele și nu încălziți cablul de alimentare.** Există riscul de incendiu și șoc electric din cauza deteriorării cablului de alimentare. În cazul în care cablul de alimentare este deteriorat, solicitați un înlocuitor la reprezentantul dumneavoastră de service.
- **Asigurați-vă că conectați firul de împământare la borna de împământare.** Există riscul de incendiu și șoc electric dacă apar scurgeri de curent. Cu toate acestea, nu-l conectați la o țeavă de gaz, țeavă de apă, robinet sau paratrăsnet etc., care ar putea cauza un accident sau o defecțiune.
- **Nu conectați sau deconectați ștecherul de alimentare cu mâinile ude.** Există riscul de incendiu și șoc electric la conectarea sau deconectarea ștecherului de alimentare cu mâinile ude.

#### $\triangle$  ATENTIE  $\equiv$

- **Introduceți complet și bine ștecherul în priza electrică.** Există riscul de incendiu și șoc electric dacă nu conectați bine ștecherul.
- **Țineți întotdeauna de ștecher când deconectați ștecherul de alimentare.** Există riscul de incendiu și șoc electric la tragerea de cablul de alimentare, lucru care poate rupe sau expune firele interne.
- **Deconectați ștecherul de alimentare cel puțin o dată pe an și curățați lamele ștecherului și zona din jurul lamelor.**
- Există riscul de incendiu din cauza prafului colectat.
- **Înainte de a deconecta cablul de alimentare, asigurați-vă că imprimanta este oprită.** Există riscul unei defecțiuni la deconectarea cablului de alimentare în timp ce alimentarea este pornită.
- **1 Conectați fișa de curent continuu [2] a adaptorului de curent alternativ la mufa de alimentare [1] de pe spatele imprimantei.**

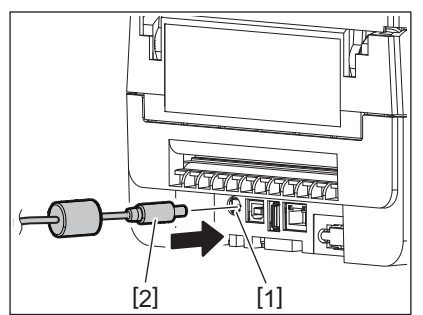

Sfat

Puteți preveni deconectarea cablului trecând cablul fișei de curent continuu prin canelura de pe partea inferioară.

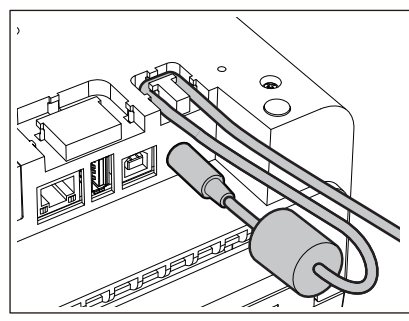

Introduceți cablul în canelură în ordinea prezentată în ilustrația de mai jos.

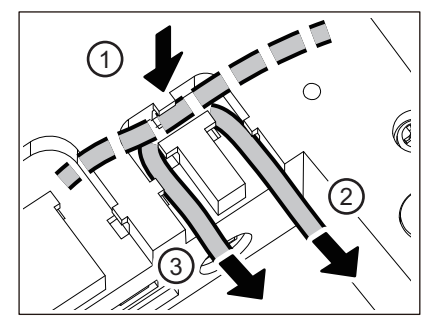

**2 Conectați cablul de alimentare [2] la adaptorul de curent alternativ [1].**

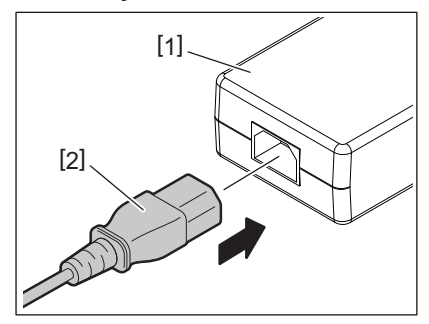

#### Notă

Dacă nu este furnizat un cablu de alimentare împreună cu această imprimantă, cumpărați-l pe cel corect consultând următoarele.

**□** [pag.21 "La achiziția cablului de alimentare"](#page-20-1)

#### <span id="page-23-1"></span><span id="page-23-0"></span>**Conectarea la un computer**

Utilizați următoarea procedură pentru a vă conecta la un computer. Ce cablu de comunicații să utilizați depinde de mijloacele de comunicare cu computerul. Pentru detalii, consultați reprezentantul dumneavoastră de service.

# **Conectarea cu un cablu LAN**

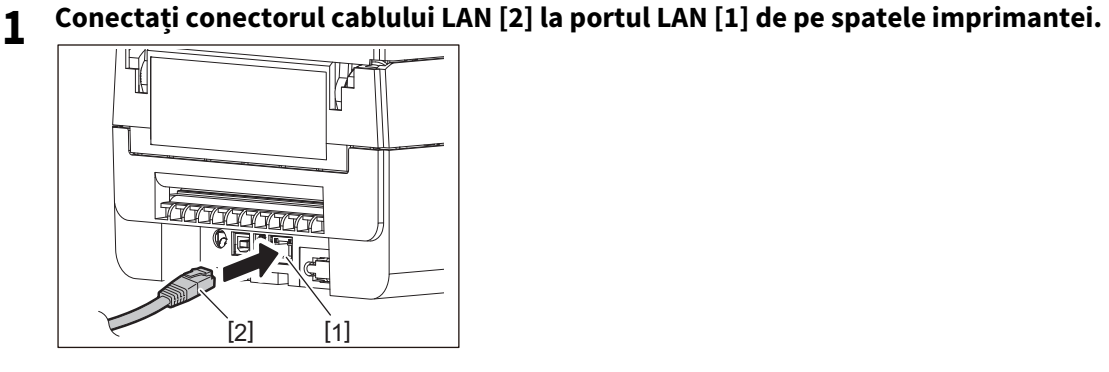

Sfat

Nu este necesar să opriți alimentarea imprimantei sau a computerului.

#### **2 Conectați conectorul de la celălalt capăt al cablului LAN la portul LAN al computerului.**

Consultați manualul de utilizare a computerului utilizat în ceea ce privește modul de conectare la computer.

#### Notă

- Utilizați un cablu LAN care respectă standardele.
	- Standard 10BASE-T: Categoria 3 sau mai mare
	- Standard 100BASE-TX: Categoria 5 sau mai mare
	- Lungimea cablului: Lungime maximă a segmentului de până la 100 m (328,1 ft).
- Pot apărea erori de comunicare în funcție de mediul LAN conectat și de mediul de zgomot. În acest caz, este posibil să aveți nevoie de cabluri ecranate (STP) și potrivirea dispozitivelor conectate.
- Se recomandă să schimbați numele implicit al comunității SNMP.

#### **Conectarea cu un cablu USB**

- **1 Porniți computerul și porniți sistemul Windows.**
- 2 Apăsați butonul POWER al imprimantei în poziția "pornit".
- **3 Conectați conectorul cablului USB [2] la interfața USB [1] pentru conectarea unui computer gazdă de pe spatele imprimantei.**

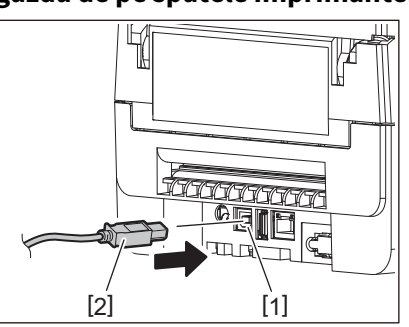

Sfat

Puteți împiedica deconectarea cablului trecând cablul USB prin canelura de pe partea inferioară.

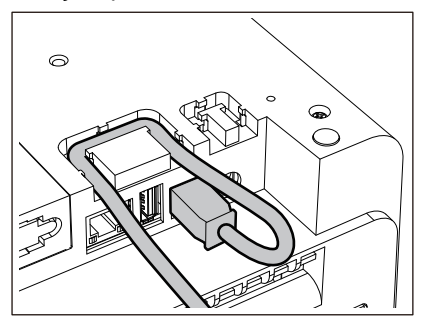

**4 Conectați conectorul de la celălalt capăt al cablului USB la interfața USB de pe computer.** Consultați manualul de utilizare a computerului utilizat în ceea ce privește modul de conectare la computer.

#### Notă

Utilizați conectorul de tip B al unui cablu USB care este compatibil cu standardul 2.0 sau mai mare pentru conectarea la imprimantă.

# **Conectarea cu Bluetooth**

Pentru a utiliza interfața Bluetooth pentru comunicarea între imprimantă și un dispozitiv gazdă, trebuie să faceți mai întâi o setare de conexiune numită "Asociere".

Imprimanta are 2 moduri de asociere care pot fi folosite în funcție de situație.

Această secțiune explică cum să comutați modurile de asociere și cum să faceți asocierea cu un dispozitiv gazdă (dispozitiv Android sau dispozitiv iOS).

Modurile de asociere sunt "Mod reconectare automată dezactivată", care este folosit pentru a partaja imprimanta cu mai multe dispozitive Android sau dispozitive iOS și "Mod reconectare automată activată", care este utilizat numai pentru dispozitivele iOS specificate.

"Mod reconectare automată dezactivată" este setarea initială.

Puteți verifica modul de asociere curent prin simbolul [C] afișat pe LCD.

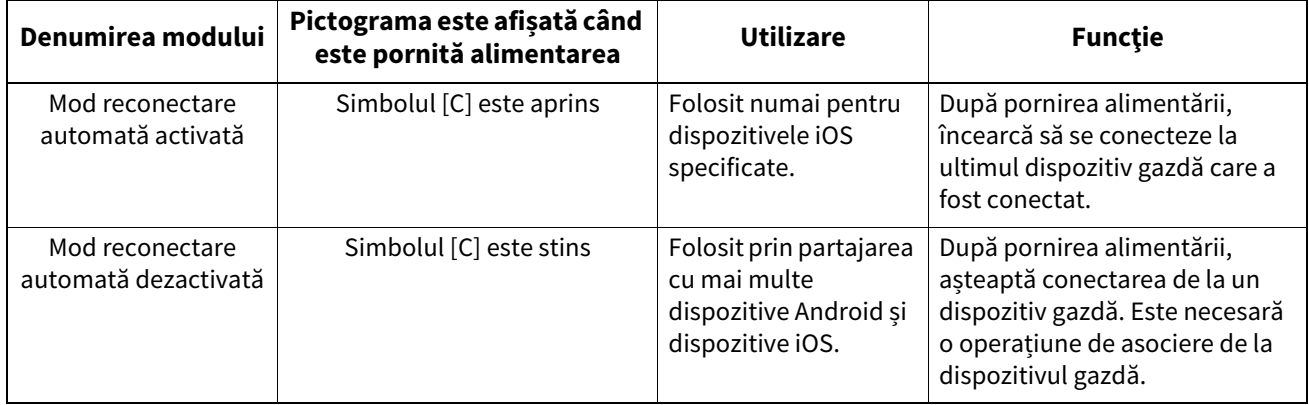

#### **Configurarea modului Bluetooth**

- **1** Apăsați butonul POWER al imprimantei în poziția "oprit".
- **2 În timp ce apăsați butoanele [FEED] și [PAUSE], porniți alimentarea.** Se deschide modul sistem.

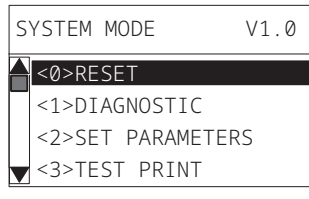

# **3 Utilizați butonul [FEED] pentru a selecta meniul [<6>INTERFACE].**

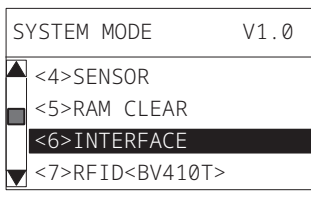

# **4 Apăsați butonul [PAUSE].**

Se deschide ecranul [<6>INTERFACE].

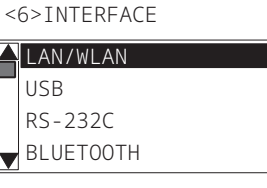

# **5 Utilizați butonul [FEED] pentru a selecta submeniul [BLUETOOTH].**

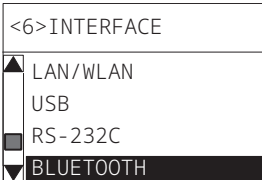

# **6 Apăsați butonul [PAUSE].**

Se deschide ecranul de setări [BLUETOOTH].

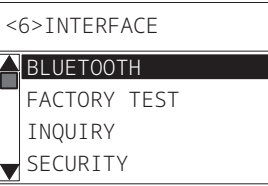

**7 Utilizați butonul [FEED] pentru a selecta [AUTO CONNECT].**

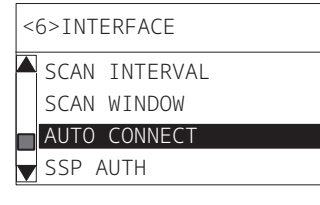

# **8 Apăsați butonul [PAUSE].**

Se deschide ecranul de setări [AUTO CONNECT].

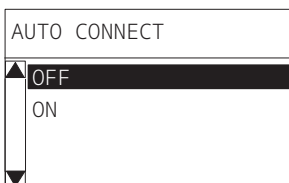

# **9 Utilizați butonul [FEED] sau [RESTART] pentru a selecta [ON]/[OFF] pentru [AUTO CONNECT].**

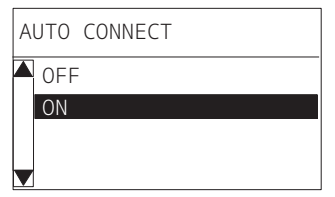

**10Apăsați butonul [PAUSE].** Ecranul de setări [BLUETOOTH] revine.

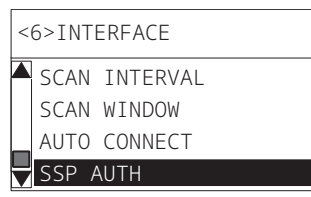

**11Reporniți imprimanta.**

# $\overline{\mathbf{2}}$ Configurarea imprimantei **Configurarea imprimantei**

#### **Procedura de asociere Android**

În timp ce imprimanta este pornită, efectuați setările de asociere de pe dispozitivul gazdă. Când efectuați setările de asociere, setați [OFF] pentru reconectarea automată la imprimantă.

#### Sfat

În funcție de dispozitivul gazdă și de versiunea sistemului de operare pe care o utilizați, unele afișaje pe ecran pot diferi. Consultați manualul de utilizare a produsului utilizat pentru detalii.

# **1 Pe ecranul cu lista de aplicații, atingeți [Settings].**

#### **2 Pe ecranul Settings, atingeți [Connections].**

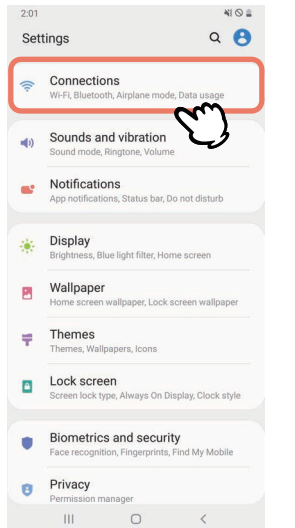

## **3 Pe ecranul Connections, atingeți [Bluetooth].**

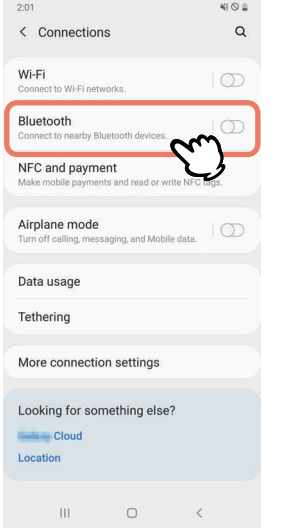

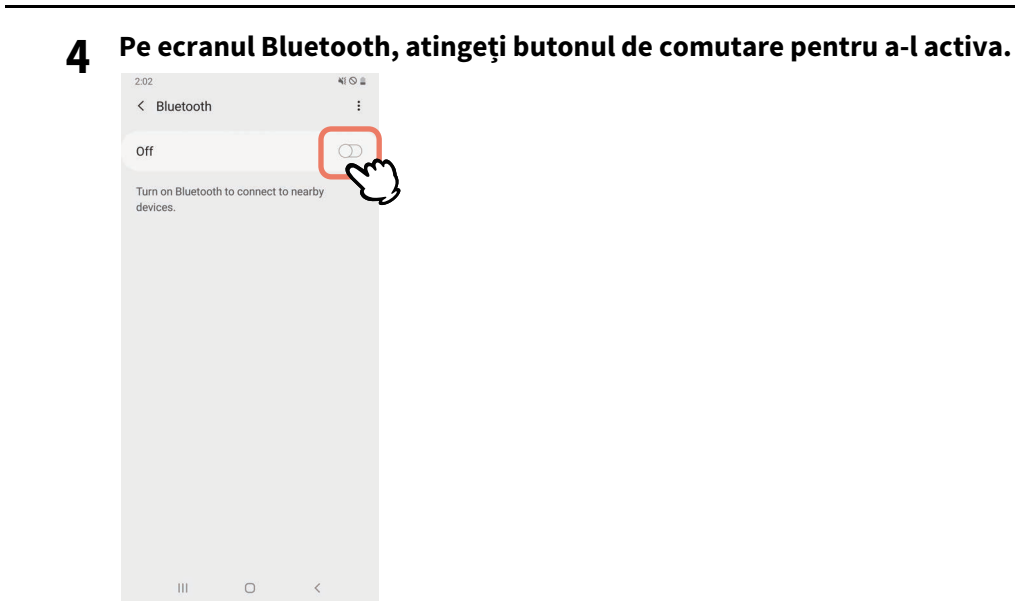

# **Când este activat, Bluetooth caută automat dispozitive.**

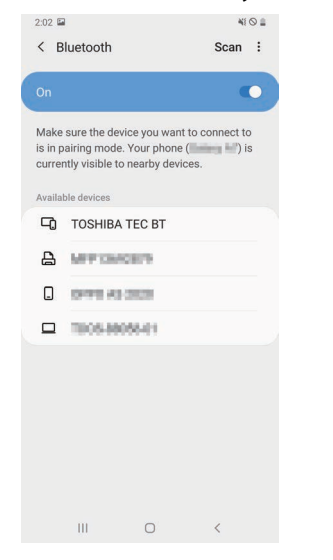

# **Din [Available devices], atingeți [TOSHIBA TEC BT].**

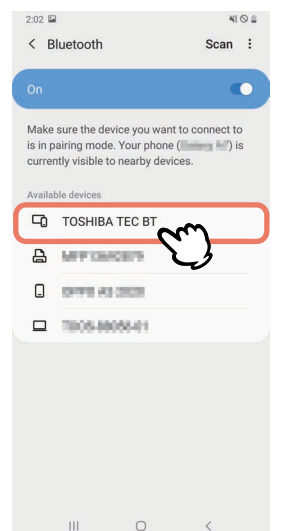

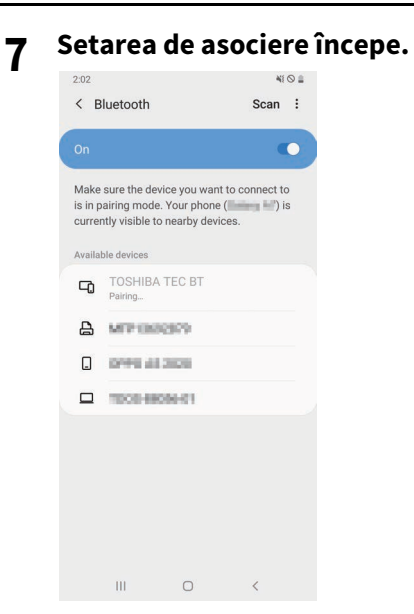

# **8 Atingeți [OK].**

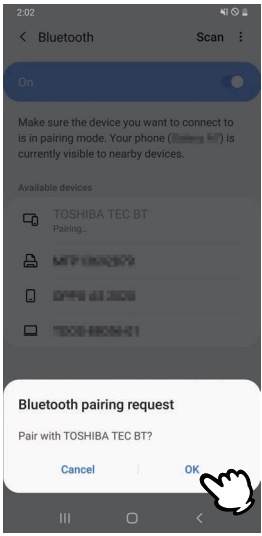

**9 Apăsați butonul [PAUSE] al imprimantei.**

#### Notă

Dacă butonul [PAUSE] nu este apăsat, apare o eroare de autentificare SSP și conexiunea de asociere nu este finalizată. În acest caz, efectuați din nou conexiunea de asociere.

**10Când [TOSHIBA TEC BT] apare în [Paired devices], operațiunea este încheiată.**

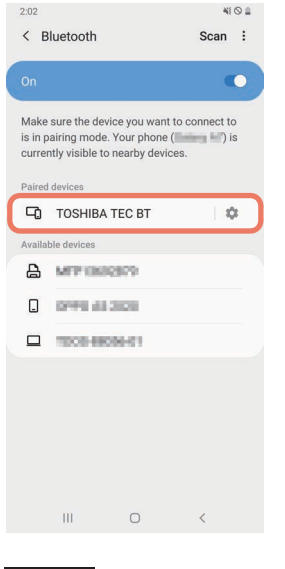

Notă

O eroare de autentificare SSP apare atunci când conexiunea de asociere eșuează. În acest caz, efectuați din nou conexiunea de asociere.

#### **Procedura de asociere iOS**

În timp ce imprimanta este pornită, efectuați setările de asociere de pe dispozitivul gazdă. Când efectuați setările de asociere, setați [OFF] pentru reconectarea automată la imprimantă.

Sfat

Unele dintre ecranele care apar pot diferi, în funcție de dispozitivul gazdă pe care îl utilizați. Consultați manualul de utilizare a produsului utilizat pentru detalii.

- **1 Pe ecranul de pornire, atingeți [Configurări (Settings)].**
- **2 Pe ecranul Configurări (Settings), atingeți Bluetooth.**

#### **3 Pe ecranul Bluetooth, atingeți butonul de comutare pentru a-l activa.**

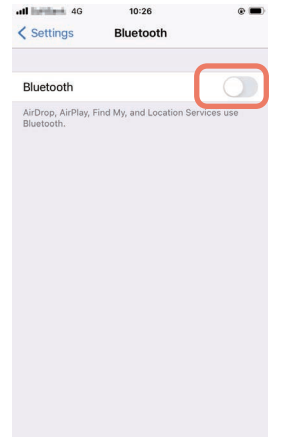

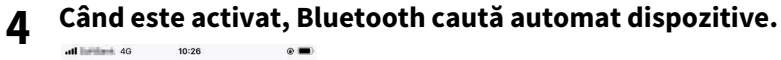

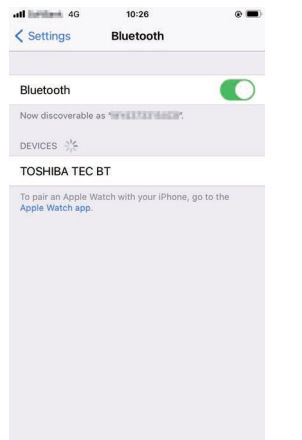

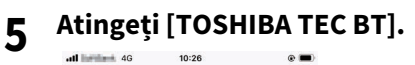

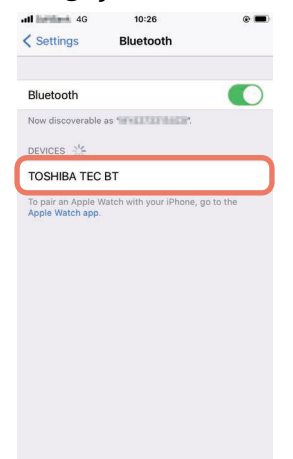

**6 Când apare [Conectat (Connected)], operațiunea este încheiată.**

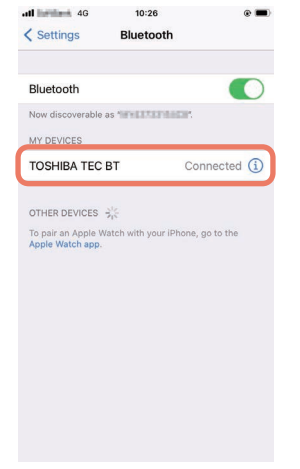

Notă

O eroare de autentificare SSP apare atunci când conexiunea de asociere eșuează. În acest caz, efectuați din nou conexiunea de asociere.

#### **Cum se comunică**

**1 Aduceți dispozitivul gazdă la 3 m (9,8 ft) de imprimantă.**

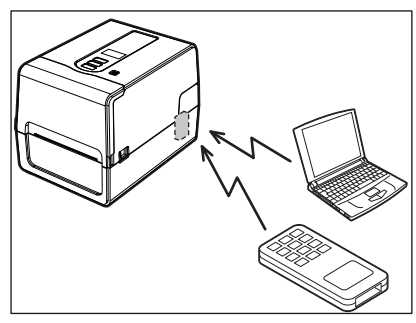

- **2 Porniți imprimanta și dispozitivul gazdă.**
- **3 Confirmați că pictograma care indică faptul că este posibilă conexiunea Bluetooth este aprinsă.**
- **4 Transmiteți date de la dispozitivul gazdă la imprimantă.**

# **Conectare prin LAN wireless**

#### Notă

- Înainte de a efectua comunicații fără fir, asigurați-vă că citiți cu atenție informațiile menționate mai jos.  $\Box$  pag.6 "Măsuri de precautie pentru utilizarea dispozitivelor de comunicație wireless"
- Verificați dacă nu există obstacole între imprimantă și gazdă. Obstacolele dintre ele pot cauza comunicații slabe.
- **1 Plasați imprimanta în interiorul zonei de acoperire a punctului de acces.**

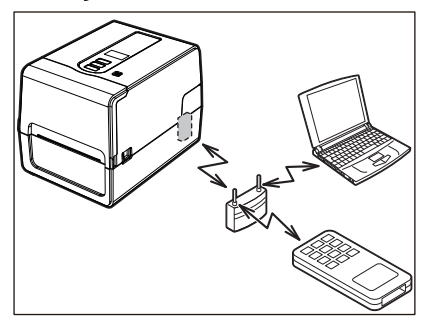

**2 Porniți imprimanta și dispozitivul gazdă.**

# **3 Transmiteți date de la dispozitivul gazdă la imprimantă.**

#### Sfat

Comunicațiile pot fi dificile, în funcție de mediul în care este utilizată imprimanta. Verificați acest lucru în avans. Mai exact, comunicațiile pot fi imposibile în apropierea obiectelor metalice, în locații cu mult praf metalic sau într-o încăpere închisă cu pereți metalici etc.

# <span id="page-34-2"></span><span id="page-34-0"></span>**0.Pornirea/oprirea imprimantei**

Când este pornită, imprimanta verifică memoria și capul de imprimare. De asemenea, datele din memorie sunt șterse atunci când alimentarea este oprită.

#### Notă

Butonul POWER este folosit pentru a porni și opri alimentarea. Există riscul unei defecțiuni la pornirea și oprirea alimentării prin conectarea și deconectarea ștecherului de alimentare.

# <span id="page-34-3"></span><span id="page-34-1"></span>**Pornirea imprimantei**

#### **<BV410T>**

**1 Apăsați butonul POWER al imprimantei timp de câteva secunde.** Eliberați imediat ce LCD-ul se aprinde complet.

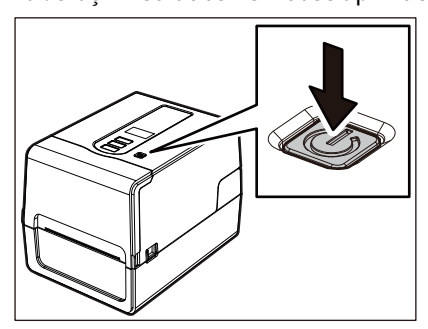

"ONLINE" apare pe LCD. Lampa ONLINE (albastru) clipește timp de aproximativ 15 secunde, apoi rămâne aprinsă.

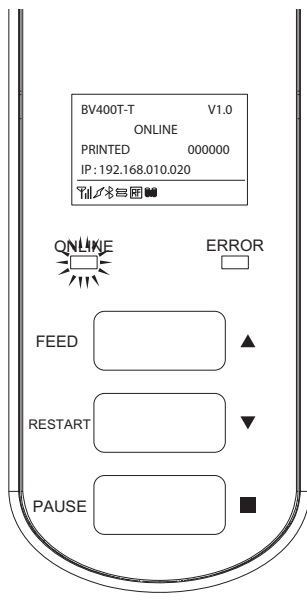

Sfat

Dacă alimentarea nu pornește sau este afișat un mesaj de eroare, consultați pagina următoare. Dag.70 "Depanarea"

#### **<BV420T>**

- **1 Apăsați butonul POWER al imprimantei timp de câteva secunde.**
- Lampa POWER se aprinde.

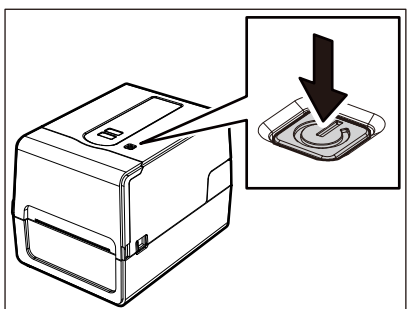

Lampa ONLINE (albastru) clipește timp de aproximativ 15 secunde, apoi rămâne aprinsă.

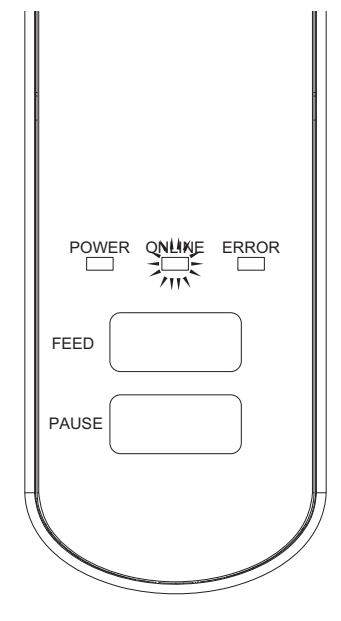

Sfat

Dacă alimentarea nu pornește, consultați pagina următoare. **ED** [pag.70 "Depanarea"](#page-69-0)
# $\overline{2}$ Configurarea imprimantei **Configurarea imprimantei**

#### **Oprirea imprimantei**

**<BV410T>**

**1 În timp ce "ONLINE" apare în LCD, verificați ca lampa ONLINE (albastru) să nu clipească rapid.**

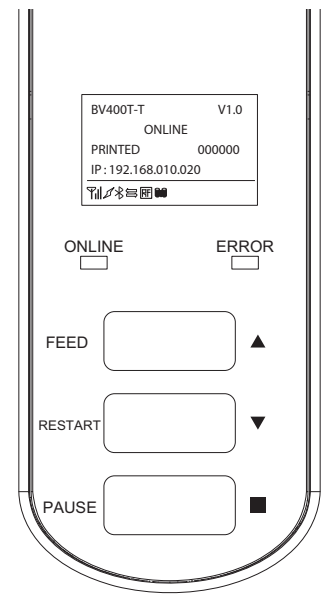

**2 Apăsați butonul POWER al imprimantei timp de câteva secunde.**

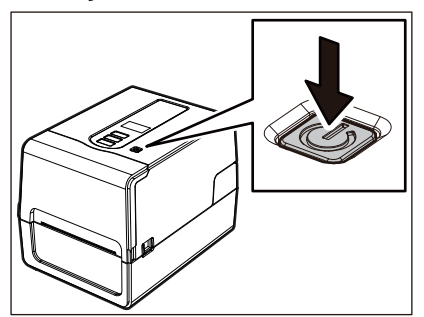

#### **3 LCD-ul se stinge.**

După ce lampa ONLINE și lampa ERROR clipesc împreună, acestea se sting.

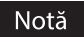

- Nu opriți alimentarea în timp ce suportul este scos. Acest lucru poate cauza blocaje de hârtie sau defecțiuni. Cu toate acestea, dacă imprimanta produce mirosuri ciudate sau fum, apăsați imediat butonul POWER în poziția "oprit" și deconectați ștecherul de la priza electrică.
- Dacă lampa ONLINE clipește rapid, este posibil ca imprimanta să comunice cu computerul, așa că nu opriți alimentarea. Acest lucru ar putea avea un efect negativ asupra computerului conectat.

```
<BV420T>
1 Verificați ca lampa ONLINE (albastru) să nu clipească rapid.
       FEED
         POWER ONLINE ERROR
       PAUSE
```
**2 Apăsați butonul POWER al imprimantei timp de câteva secunde.**

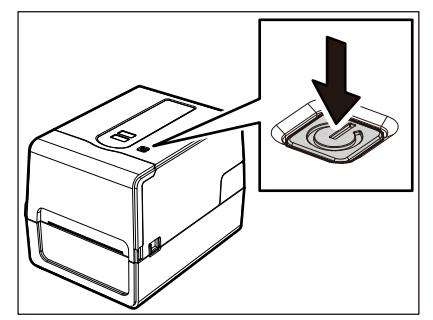

După ce lampa ONLINE și lampa ERROR clipesc împreună, acestea se sting.

- Nu opriți alimentarea în timp ce suportul este scos. Acest lucru poate cauza blocaje de hârtie sau defecțiuni. Cu toate acestea, dacă imprimanta produce mirosuri ciudate sau fum, apăsați imediat butonul POWER în poziția "oprit" și deconectați ștecherul de la priza electrică.
- Dacă lampa ONLINE clipește rapid, este posibil ca imprimanta să comunice cu computerul, așa că nu opriți alimentarea. Acest lucru ar putea avea un efect negativ asupra computerului conectat.

#### <span id="page-38-0"></span>**0.Încărcarea suportului**

Această secțiune explică procedura de încărcare a suporturilor (etichetă/etichetă de agățat) în imprimantă. Utilizați suporturi originale certificate Toshiba Tec Corporation. Pentru detalii despre comandarea și pregătirea suporturilor, contactați reprezentantul de service.

#### $\triangle$  ATENTIE  $\Box$

Imediat după imprimare, nu atingeți capul de imprimare sau zona înconjurătoare. Acest lucru ar putea provoca arsuri.

#### Notă

- Dimensiunea suportului de imprimare care poate fi încărcat în imprimantă este ca mai jos.
	- Diametru rola: Până la 127 mm (5")
	- Diametru interior al părții centrale: 25,4 mm (1"), 38 mm (1,5"), 40 mm (1,57") sau 42 mm (1,65")
- Dacă diametrul exterior al suportului depășește 127 mm (5") sau diametrul interior al părții centrale este de 76,2 mm (3"), plasați suportul în soclul extern pentru suport vândut separat.
- $\Box$  [pag.51 "Procedura de încărcare a modulul atunci când utilizați soclul extern pentru suport"](#page-50-0) Pentru a utiliza suporturi care urmează să fie încărcate în imprimantă pentru prima dată, utilizați "SENSOR" din modul sistem pentru a regla sensibilitatea senzorului de detectare a suportului. Pentru detalii, consultati "Key Operation Specification (Specificații privind operarea tastelor)".
- Pentru a încărca suporturi preimprimate, setați pragul.
- Pentru detalii, consultati "Key Operation Specification (Specificații privind operarea tastelor)".
- Înainte de încărcarea suportului, aplatizați marginile secțiunii transversale a acesteia așa cum se arată mai jos.

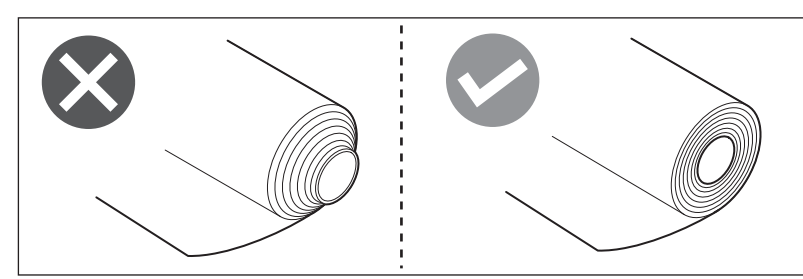

Sfat

 Suporturile sunt disponibile pe role rulate spre interior [1] și rolă exteri pe role rulate spre exterior oară [2], care diferă după cum se arată în figura de mai jos. Indiferent de direcția de rulare, încărcați suportul astfel încât partea de imprimat [3] să fie orientată în sus.

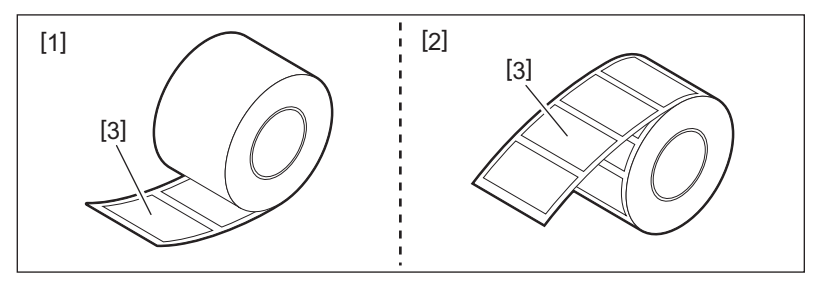

 Toshiba Tec Corporation nu își asumă nicio responsabilitate pentru eventualele consecințe ale imprimării prin încărcarea altor suporturi decât cele certificate Toshiba Tec Corporation.

#### **Procedura de încărcare a suportului**

**1 În timp ce trageți fiecare dintre porțiunile de deblocare din dreapta și din stânga [1] în direcția săgeții, deschideți complet capacul superior [2].**

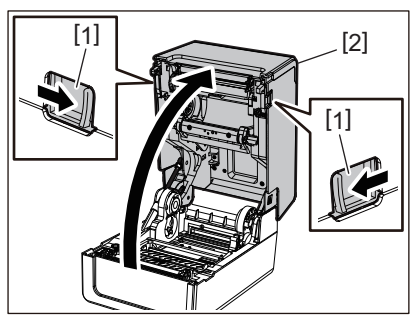

**2 În timp ce țineți pârghia de blocare a stativului [1], extindeți stativul pentru suport [2] la dreapta și la stânga.**

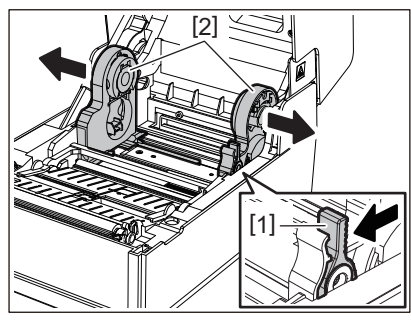

**3 Schimbați poziția stativului pentru partea centrală pentru a se potrivi cu diametrul interior al părții centrale a suportului în rolă utilizat.**

 $\square$  [pag.43 "Mutarea stativului pentru partea centrală"](#page-42-0)

- **4 Schimbați poziția amortizorului de suport (inferior) [1].**
	- Când se folosește o rolă de suport exterioară: Împingeți în sus amortizorul de suport (inferior) [1] până când se aude o pocnitură care indică blocarea.

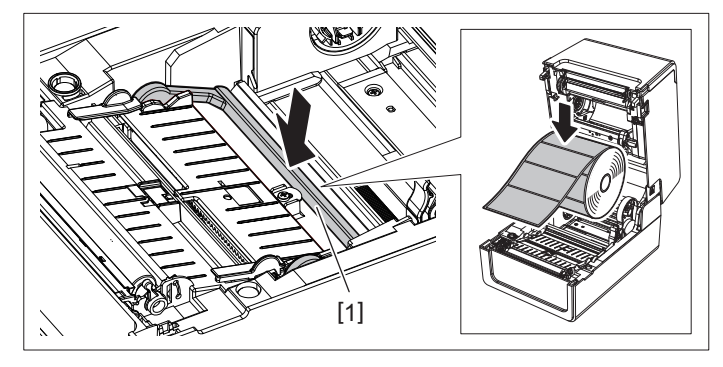

 Când se folosește o rolă interioară de suport: Trageți în sus amortizorul de suport (inferior) [1] pentru a debloca.

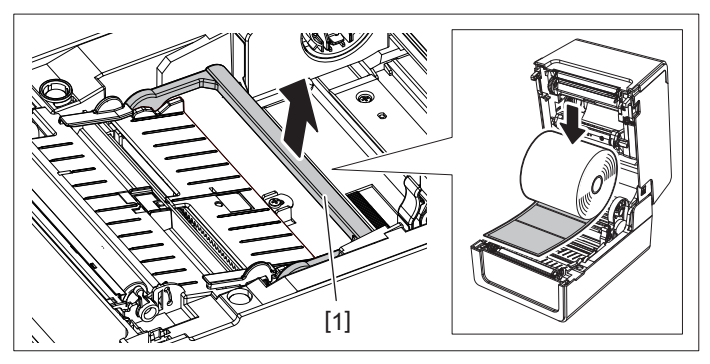

**5 Așezați rola de suport [1] între părțile din dreapta și din stânga ale stativului pentru suport [2] astfel încât partea de imprimat să fie orientată în sus.**

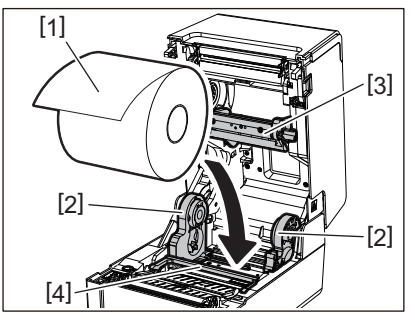

#### Notă

- Acordați atenție direcției de rulare a suportului atunci când încărcați suportul. Dacă încărcați suportul de imprimare în direcția opusă, imprimarea eșuează.
- Tăiați capătul suportului drept cu foarfecele. În cazul etichetelor, tăiați baza dintre etichete drept.
- Când încărcați suporturi, aveți grijă să nu deteriorați amortizorul de suport (superior) [3] și amortizorul de suport (inferior) [4].
- **6 În timp ce țineți pârghia de blocare a stativului [1], glisați părțile din dreapta și stânga ale stativului pentru suport [2] spre interior pentru a bloca ferm rola de suport.**

Confirmați că porțiunile convexe ale stativului pentru partea centrală se potrivesc cu partea centrală.

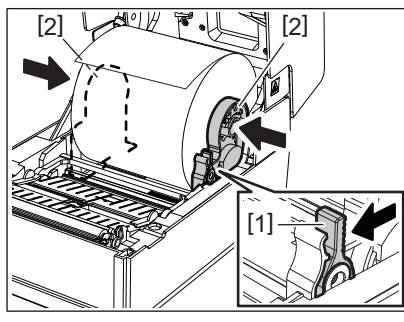

**7 Extindeți ghidaje pentru suport [1] la dreapta și la stânga.**

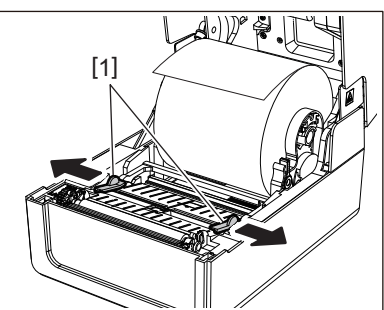

**8 Trageți suportul astfel încât capătul suportului să iasă ușor din fanta de ieșire a suportului și apoi treceți suportul pe sub ghidajele pentru suport din dreapta și din stânga [1].**

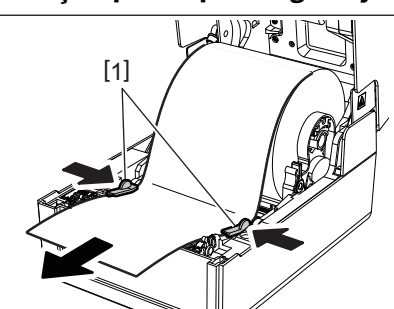

#### Notă

Asigurați-vă că ghidajele pentru suport [1] nu strâng prea mult suportul. Strângerea prea mult a suportului de imprimare poate îndoi suportul de imprimare, provocând blocaje de hârtie și eșecuri de alimentare.

**9 Confirmați că suportul trece pe sub ghidajele pentru suport [1].**

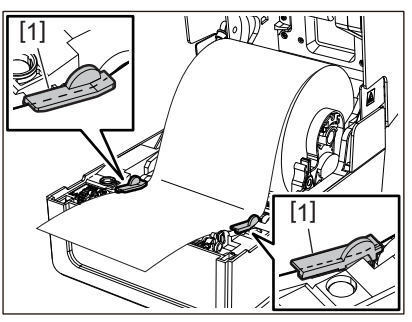

**10În cazul unei role exterioare de suport, împingeți marginile din dreapta și din stânga ale suportului pentru a-l trece prin cârligele rolei exterioare de hârtie [1].**

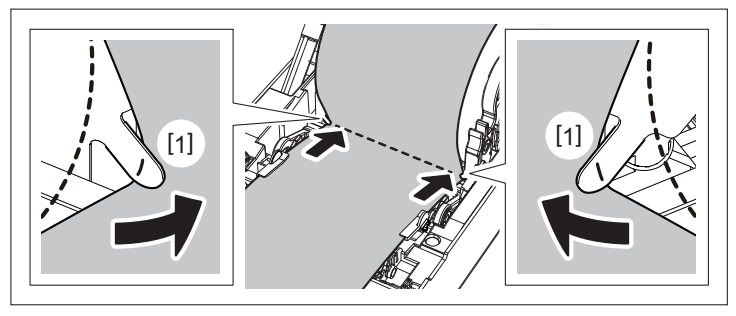

#### Notă

Când treceți suportul prin cârligele rolei exterioare de hârtie [1], aveți grijă să nu creați îndoituri sau să nu îl deteriorați în vreun fel. Utilizarea unui suport de imprimare cu îndoituri sau alte deteriorări poate cauza o eroare de imprimare.

**11Așezați pârghiile dreapta și stânga ale stativului pentru unitatea cilindrului în conformitate cu tipul de suport încărcat. (Etichetă: Înclinați pârghia înainte, Etichetă de agățat: Înclinați pârghia înapoi.)**

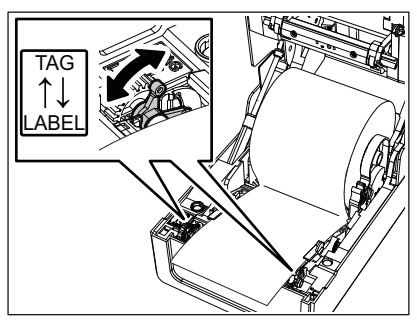

#### Notă

Când se utilizează etichete de agățat a căror lățime este mai mică de 50,8 mm (2"), trageți manetele spre partea [LABEL].

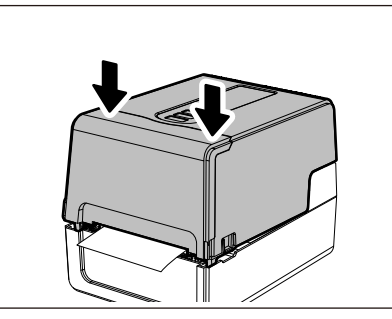

#### **13Apăsați și țineți apăsat butonul [FEED] pentru a alimenta suportul cu aproximativ 10 până la 20 cm (3,94" până la 7,87") pentru a confirma că suportul poate fi alimentat corect.**

#### Sfat

Când încărcați suporturi care utilizează senzor reflectorizant, ajustați poziția senzorului reflectorizant.  $\square$  pag.61 . Reglarea poziției senzorului reflectorizant (mobil)"

#### <span id="page-42-0"></span>**Mutarea stativului pentru partea centrală**

Mutați stativul pentru partea centrală într-una dintre pozițiile prezentate în figura de mai jos pentru a se potrivi cu diametrul interior al părții centrale a rolei de suport utilizate.

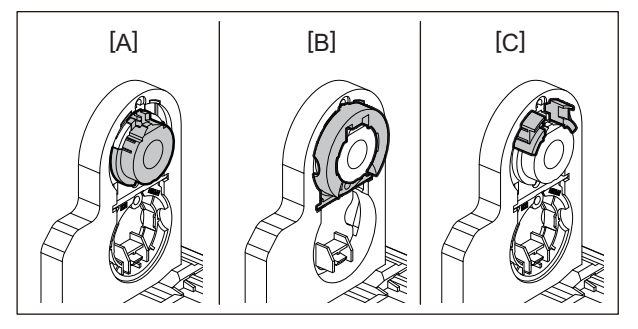

[A] φ25,4 mm (1") [B] φ38 mm (1,5") [C] φ40 mm (1,57"), φ42 mm (1,65")

#### **Pentru φ25,4 mm (1")**

Țineți ambele părți ale stativului pentru partea centrală de φ38 mm (1,5") și trageți-l spre dvs. pentru a-l așeza în adâncitura de dedesubt.

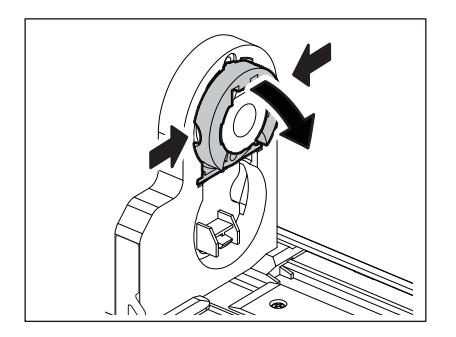

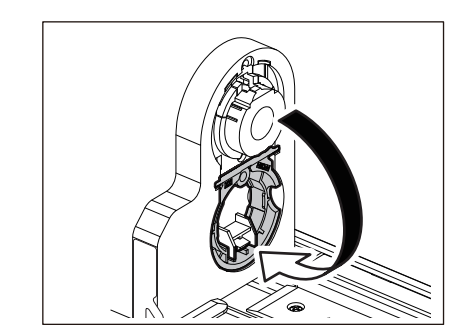

#### **Pentru φ38 mm (1,5")**

Din exteriorul stativului pentru suport, împingeți afară ambele părți ale stativului pentru partea centrală de φ38 mm (1,5") așezat în adâncitura de dedesubt.

Apoi plasați-l pe stativul pentru partea centrală de deasupra.

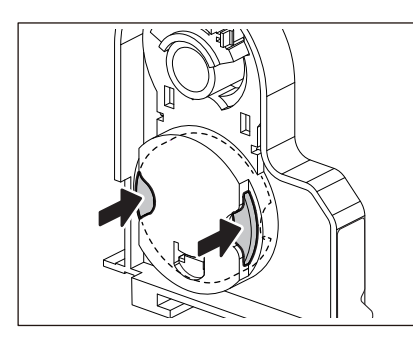

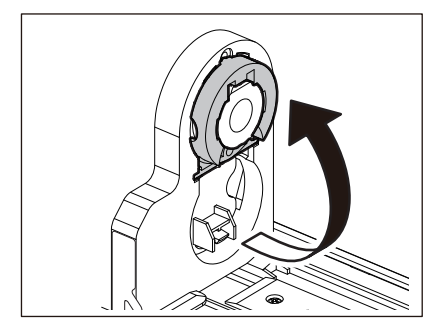

#### **Pentru φ40 mm (1,57") și φ42 mm (1,65")**

Din exteriorul stativului pentru suport, împingeți afară stativul pentru partea centrală de φ40 mm (1,57") sau φ42 mm (1,65") până când se fixează.

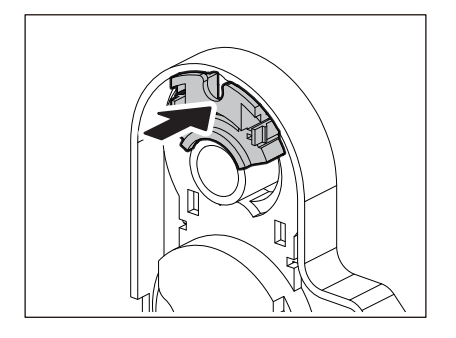

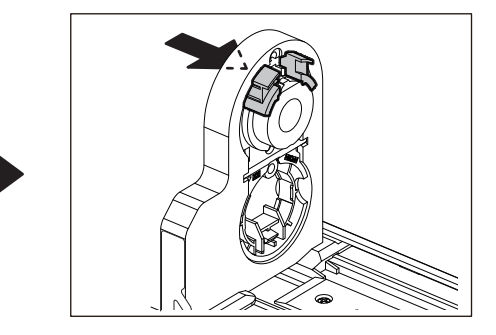

Pentru a readuce stativul pentru partea centrală de φ40 mm (1,57") sau φ42 mm (1,65") în poziția inițială, împingeți-l în timp ce țineți ambele părți.

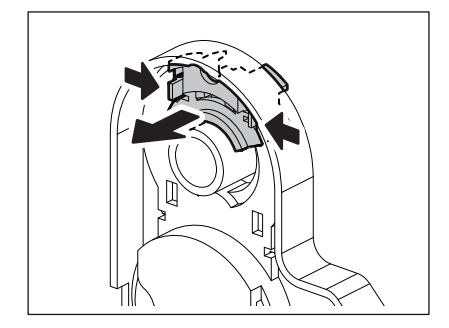

#### **Procedura de încărcare a suportului atunci când este atașat modulul de tăiere**

#### $\triangle$  ATENȚIE  $\angle$

**Nu atingeți direct lama tăietorului.** Acest lucru ar putea provoca vătămări.

- **1 Încărcați suportul urmând pașii de la 1 la 7 din procedura normală de încărcare a suportului.**
- **2 Introduceți capătul [1] al suportului în fanta pentru suport [3] a modulului de tăiere [2].**

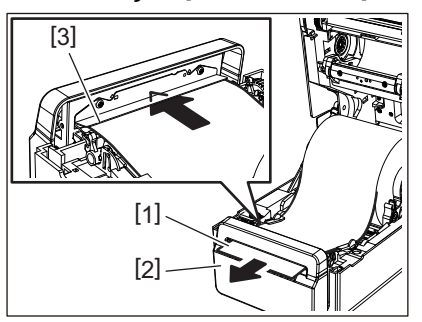

**3 Treceți suportul pe sub ghidajele pentru suport din dreapta și din stânga [1].**

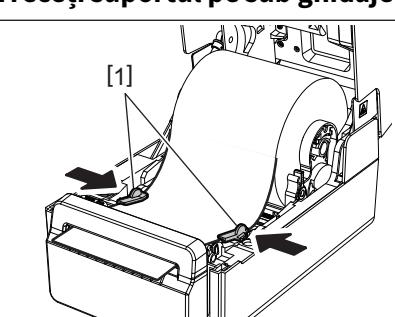

#### Notă

Asigurați-vă că ghidajele pentru suport [1] nu strâng prea mult suportul. Strângerea prea mult a suportului de imprimare poate îndoi suportul de imprimare, provocând blocaje de hârtie și eșecuri de alimentare.

**4 Confirmați că suportul trece pe sub ghidajele pentru suport [1].**

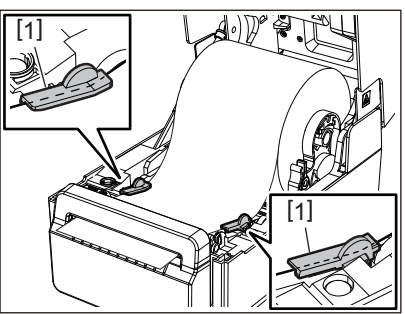

**5 În cazul unei role exterioare de suport, împingeți marginile din dreapta și din stânga ale suportului pentru a-l trece prin cârligele rolei exterioare de hârtie [1].**

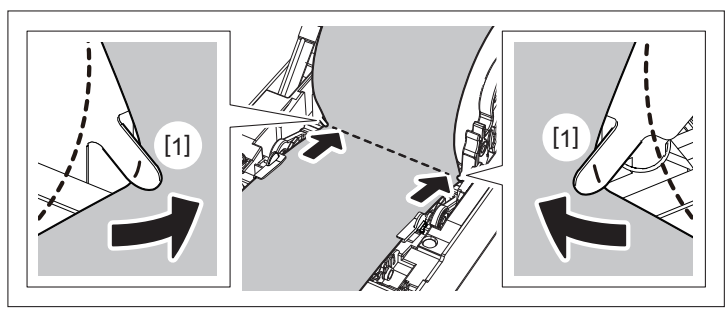

#### Notă

Când treceți suportul prin cârligele rolei exterioare de hârtie [1], aveți grijă să nu creați îndoituri sau să nu îl deteriorați în vreun fel. Utilizarea unui suport de imprimare cu îndoituri sau alte deteriorări poate cauza o eroare de imprimare.

**6 Așezați pârghiile dreapta și stânga ale stativului pentru unitatea cilindrului în conformitate cu tipul de suport încărcat. (Etichetă: Înclinați pârghia înainte, Etichetă de agățat: Înclinați pârghia înapoi.)**

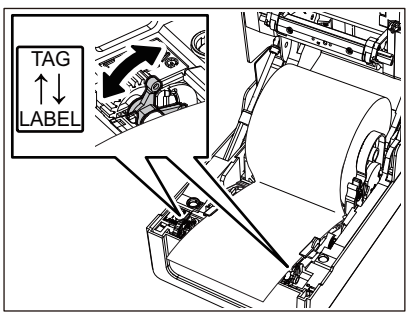

#### Notă

Când se utilizează etichete de agățat a căror lățime este mai mică de 50,8 mm (2"), trageți manetele spre partea [LABEL].

**7 Coborâți ușor capacul superior, apăsați pe partea din față a capacului superior cu ambele mâini până când se fixează în poziție pentru a vă asigura că este bine închis.**

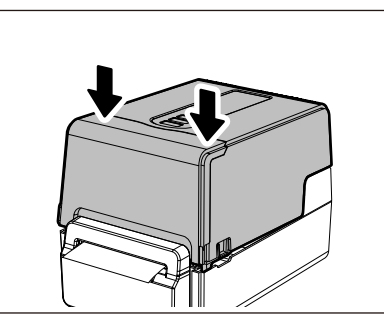

**8 Apăsați butonul [FEED] pentru a confirma că suportul poate fi tăiat corect.**

**Procedura de încărcare a suportului atunci când este atașat modulul de dezlipire**

- **1 Încărcați o rolă de etichete urmând pașii de la 1 la 7 din procedura normală de încărcare a suportului.**
- **2 Deschideți modulul de dezlipire.**

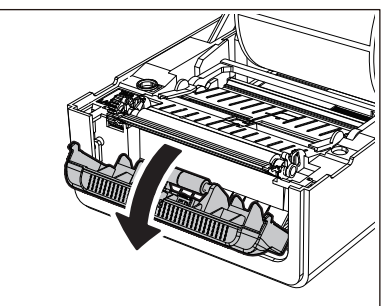

**3 Desprindeți etichetele de pe aproximativ 200 mm (7,87") de bază de la capătul suportului.**

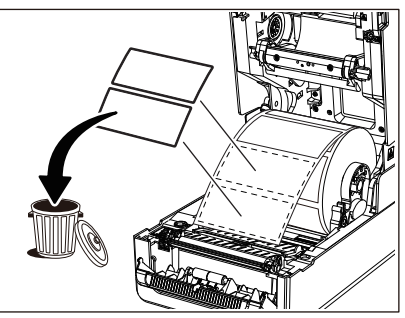

**4 Treceți suportul pe sub ghidajele pentru suport din dreapta și din stânga [1].**

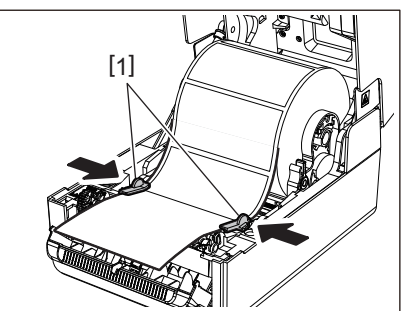

#### Notă

Asigurați-vă că ghidajele pentru suport [1] nu strâng prea mult suportul. Strângerea prea mult a suportului de imprimare poate îndoi suportul de imprimare, provocând blocaje de hârtie și eșecuri de alimentare.

**5 Confirmați că suportul trece pe sub ghidajele pentru suport [1].**

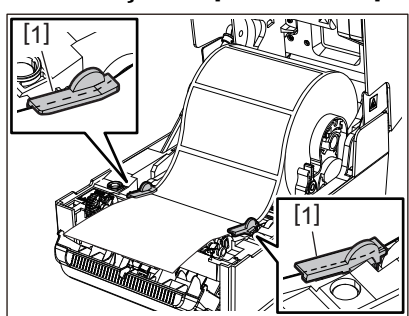

**6 În cazul unei role exterioare de suport, împingeți marginile din dreapta și din stânga ale suportului pentru a-l trece prin cârligele rolei exterioare de hârtie [1].**

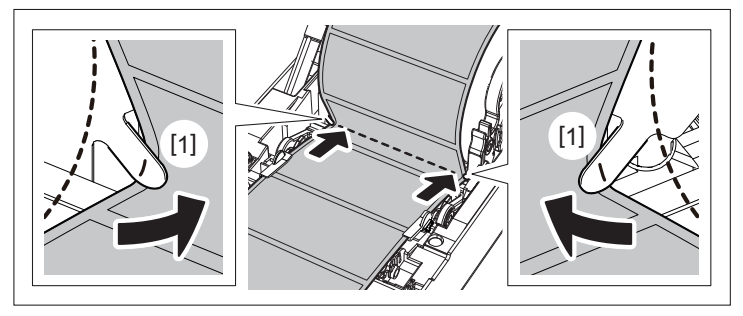

#### Notă

Când treceți suportul prin cârligele rolei exterioare de hârtie [1], aveți grijă să nu creați îndoituri sau să nu îl deteriorați în vreun fel. Utilizarea unui suport de imprimare cu îndoituri sau alte deteriorări poate cauza o eroare de imprimare.

**7 Așezați pârghiile dreapta și stânga ale stativului pentru unitatea cilindrului în conformitate cu tipul de suport încărcat. (Etichetă: Înclinați pârghia înainte, Etichetă de agățat: Înclinați pârghia înapoi.)**

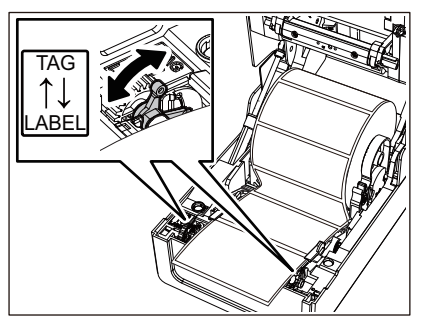

#### Notă

Când se utilizează etichete de agățat a căror lățime este mai mică de 50,8 mm (2"), trageți manetele spre partea [LABEL].

**8 Treceți baza [1] între rola de alimentare pentru dezlipire [2] și placa de dezlipire.**

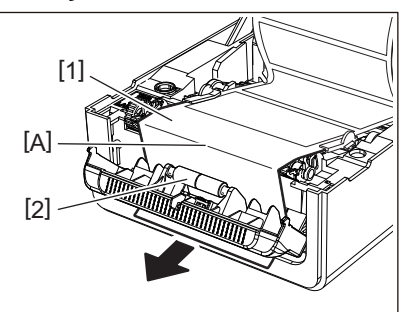

**9 Dacă baza este neîntinsă modulul de dezlipire poate fi deschis în timpul funcționării. Confirmați că nu există nicio zonă neîntinsă în porțiunea A din figura de mai sus. În timp ce trageți ușor baza [1] ca în figura de mai jos, închideți modulul de dezlipire [2].**

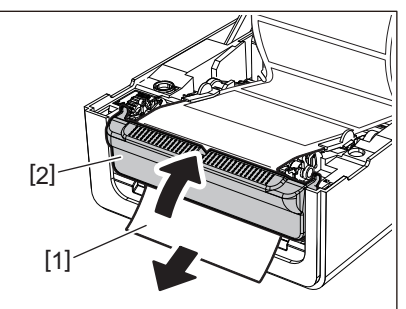

**10Coborâți ușor capacul superior, apăsați pe partea din față a capacului superior cu ambele mâini până când se fixează în poziție pentru a vă asigura că este bine închis.**

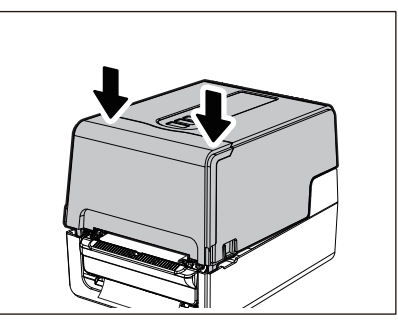

**11Apăsați butonul [FEED] pentru a confirma că eticheta poate fi îndepărtată corect.**

### **Procedura de încărcare a hârtiei continue**

**1 Puneți hârtia continuă [1] în spatele imprimantei și introduceți capătul acesteia în fanta pentru suport [2].**

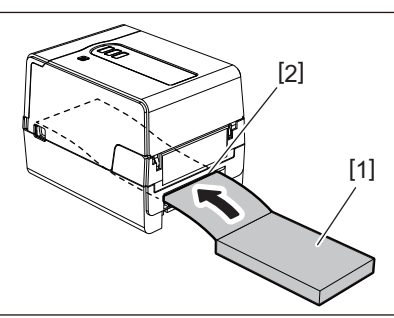

- Așezați hârtia continuă astfel încât partea de imprimat să fie orientată în sus.
- Așezați hârtia continuă în paralel cu fanta pentru suport. Plasarea acesteia în diagonală poate cauza erori de alimentare a suportului și blocaje de hârtie.
- Așezați hârtia continuă astfel încât topul să fie într-o poziție [a] mai joasă decât fanta pentru suport a imprimantei cu cel puțin 10 mm (0,39").
- Dacă așezați imprimanta și hârtia continuă pe o masă la aceeași înălțime, asigurați-vă că distanța [b] dintre hârtia continuă și fanta pentru suport a imprimantei este de cel puțin 100 mm (3,94").

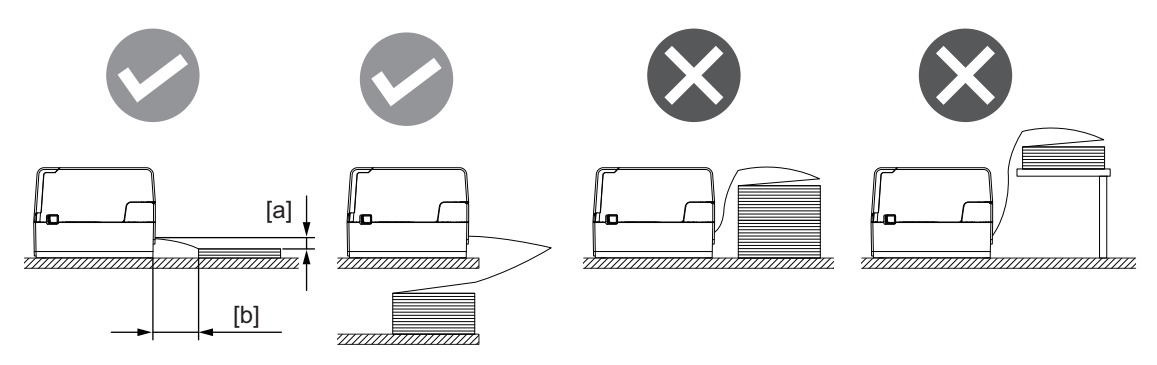

- Asigurați-vă că cablul de comunicație, cablu de alimentare etc. nu interferează cu hârtia pliată.
- Dacă apare o eroare de alimentare cu suport, îndepărtați suportul de imprimantă.

**2 În timp ce trageți fiecare dintre porțiunile de deblocare din dreapta și din stânga [1] în direcția săgeții, deschideți complet capacul superior [2].**

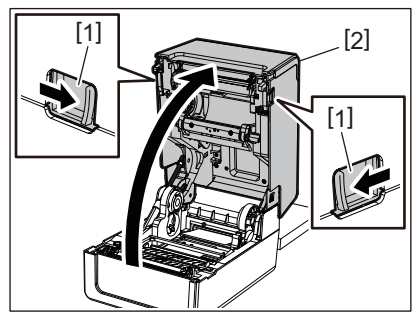

Notă

Trageți în sus clapeta de hârtie (inferior) [1] pentru a-l debloca.

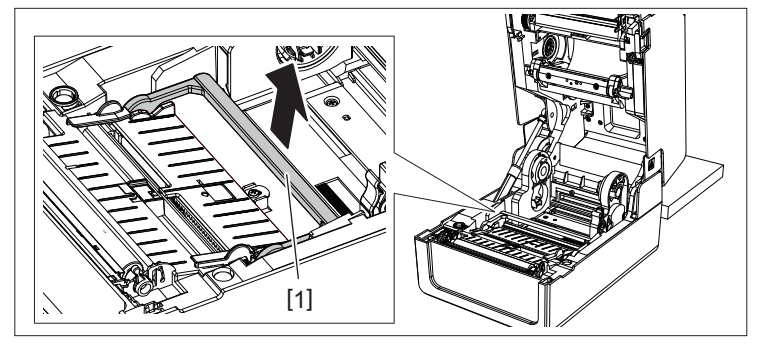

**3 Extindeți stativul pentru suport [1] și ghidajul pentru suport [2] la dreapta și la stânga aliniindule la lățimea hârtiei. Treceți hârtia pliată pe sub stativul pentru suport [1] și ghidajul pentru suport [2] și trageți-o către fanta de ieșire a suportului.**

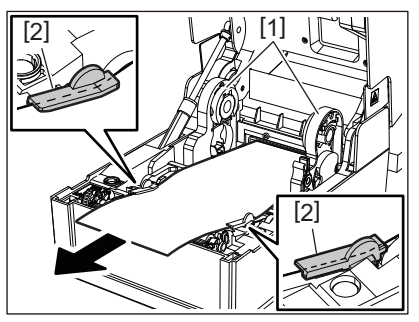

**4 Când aliniați stativul pentru suport și ghidajul pentru suport cu lățimea hârtiei, reglați-le astfel încât să nu existe spațiu între ele și suportul de imprimare.**

#### Notă

Asigurați-vă că ghidaje pentru suport nu strânge prea mult suportul. Strângerea prea mult a suportului de imprimare poate îndoi suportul de imprimare, provocând blocaje de hârtie și eșecuri de alimentare.

**5 Așezați pârghiile dreapta și stânga ale stativului pentru unitatea cilindrului în conformitate cu tipul de suport încărcat. (Etichetă: Înclinați pârghia înainte, Etichetă de agățat: Înclinați pârghia înapoi.)**

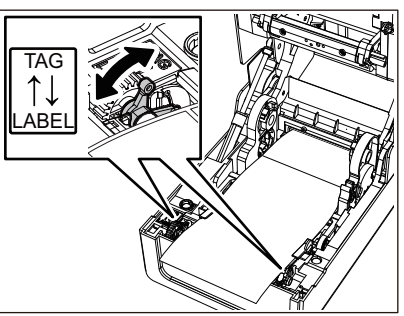

#### Notă

Când se utilizează etichete de agățat a căror lățime este mai mică de 50,8 mm (2"), trageți manetele spre partea [LABEL].

**6 Coborâți ușor capacul superior, apăsați pe partea din față a capacului superior cu ambele mâini până când se fixează în poziție pentru a vă asigura că este bine închis.**

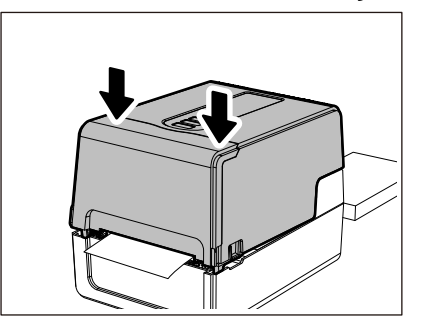

**7 Apăsați butonul [FEED] pentru a confirma că suportul poate fi alimentat corect.**

#### <span id="page-50-0"></span>**Procedura de încărcare a modulul atunci când utilizați soclul extern pentru suport**

Dacă diametrul exterior al suportului depășește 127 mm (5") sau diametrul interior al părții centrale este de 76,2 mm (3"), plasați suportul în soclul extern pentru suport vândut separat.

**1 Încărcați soclul extern pentru suport [2] pe suporturile din spatele imprimantei [1].**

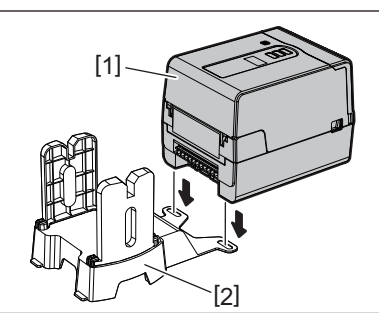

**2 Introduceți arborele media [1] în miezul suportului pentru rulou de suport și introduceți arborele în orificiul părții stângi a stativ pentru suport [2].**

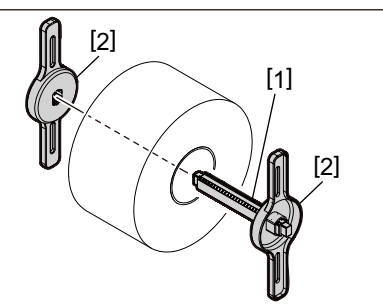

**3 Introduceți părțile din dreapta și din stânga ale stativ pentru suport [1] în canelurile soclului extern pentru suport [2].**

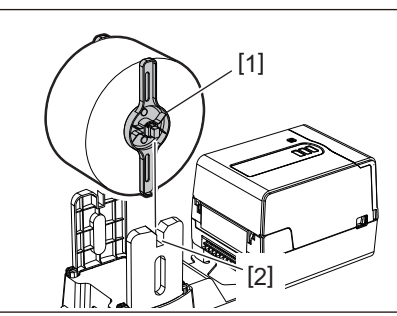

Notă

Reglați poziția ruloului de suport, astfel încât ruloul să fie centrat pe arborele suportului.

**4 Introduceți capătul suportului în fanta pentru suport.**

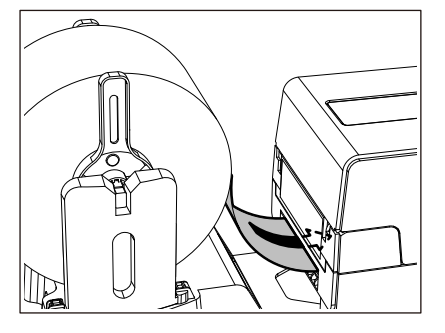

**5 În timp ce trageți fiecare dintre porțiunile de deblocare din dreapta și din stânga [1] în direcția săgeții, deschideți complet capacul superior [2].**

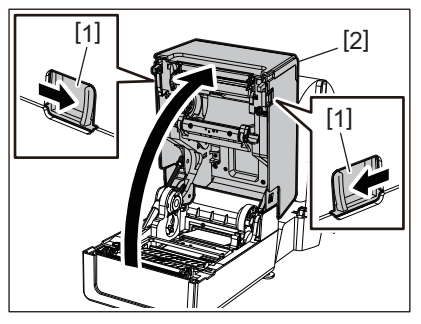

Notă

Trageți în sus clapeta de hârtie (inferior) [1] pentru a-l debloca.

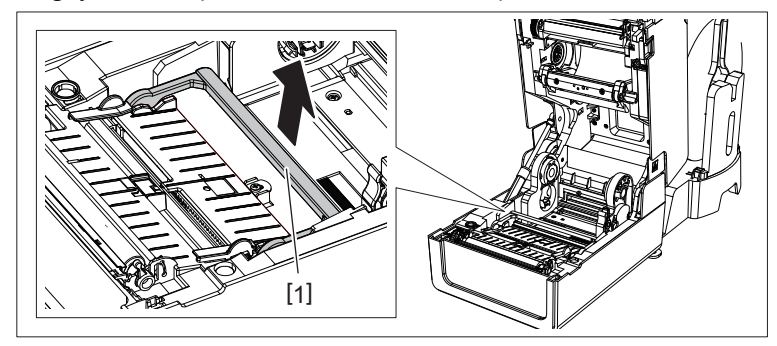

**6 Extindeți stativul pentru suport [1] și ghidajul pentru suport [2] la dreapta și la stânga aliniindule la lățimea hârtiei. Treceți suportul de imprimare pe sub stativul pentru suport [1] și ghidajul pentru suport [2] și trageți-l către fanta de ieșire a suportului.**

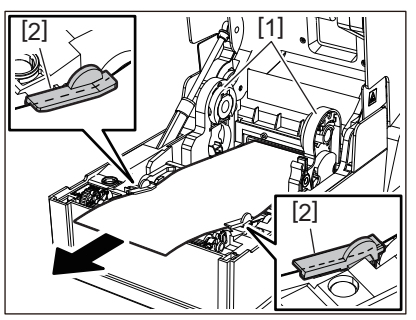

**7 Când aliniați stativul pentru suport și ghidajul pentru suport cu lățimea hârtiei, reglați-le astfel încât să nu existe spațiu între ele și suportul de imprimare.**

**Configurarea imprimantei**

Configurarea imprimantei

 $\overline{2}$ 

#### Notă

Asigurați-vă că ghidaje pentru suport nu strânge prea mult suportul. Strângerea prea mult a suportului de imprimare poate îndoi suportul de imprimare, provocând blocaje de hârtie și eșecuri de alimentare.

**8 Așezați pârghiile dreapta și stânga ale stativului pentru unitatea cilindrului în conformitate cu tipul de suport încărcat. (Etichetă: Înclinați pârghia înainte, Etichetă de agățat: Înclinați pârghia înapoi.)**

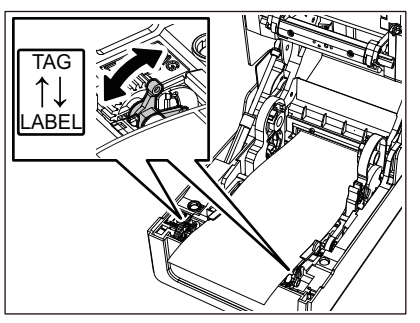

#### Notă

Când se utilizează etichete de agățat a căror lățime este mai mică de 50,8 mm (2"), trageți manetele spre partea [LABEL].

**9 Coborâți ușor capacul superior, apăsați pe partea din față a capacului superior cu ambele mâini până când se fixează în poziție pentru a vă asigura că este bine închis.**

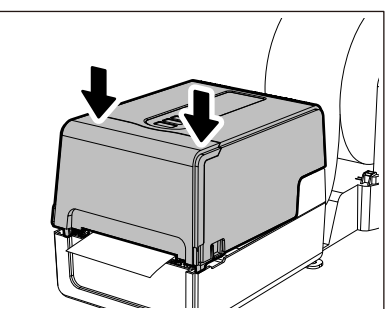

# **10Reglați poziția de instalare a imprimantei [2] spre soclul extern pentru suport [1].**

Fanta pentru suportul de imprimare [3] a imprimantei este situată lângă partea laterală din dreapta [4] în partea din spate a imprimantei.

Așezați imprimanta în poziția corectă, așa cum se arată în figura de mai jos.

Aliniați partea din spate a imprimantei cu zimții [5] (poziția [A]) soclului extern pentru suport.

Aliniați partea laterală din dreapta [4] a imprimantei cu poziția [B].

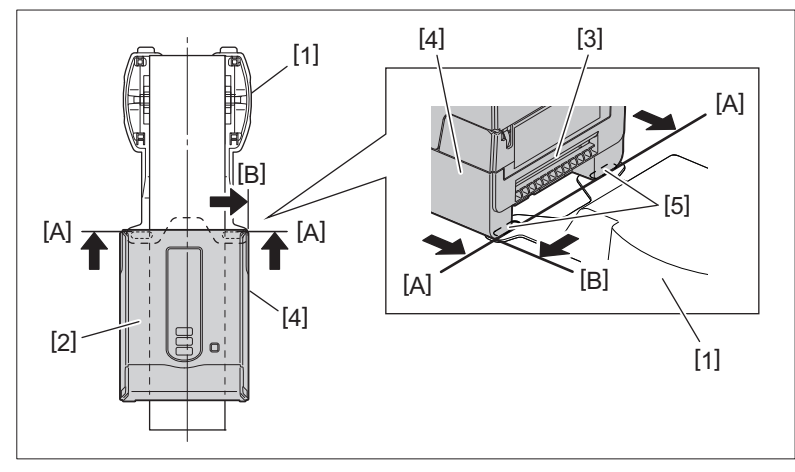

#### Notă

Dacă imprimanta [2] este instalată prin alinierea cu centrele din stânga și din dreapta ale soclului extern pentru suport [1], calitatea imprimării poate fi afectată.

# **11Apăsați butonul [FEED] pentru a confirma că suportul poate fi alimentat corect.**

- Când capacul superior este deschis și apoi închis sau suportul de imprimare este schimbat, verificați dacă imprimanta este instalată în poziția corectă înainte de imprimare. Imprimarea cu alinierea incorectă poate afecta calitatea imprimării.
- Imprimarea unui suport cu o parte centrală cu diametru mare poate duce la o aliniere incorectă a poziției de imprimare când suportul este pe cale să se termine. Ajustați poziția de imprimare cu [FEED ADJ.] din meniul de setare a parametrilor, dacă este necesar.

## <span id="page-54-0"></span>**0.Încărcarea benzii tușate (metoda de transfer termic)**

Imprimanta acceptă două metode de imprimare, transfer termic și termic direct.

Metoda de transfer termic este o metodă de imprimare prin care cerneala de pe banda tușată este topită cu căldura de la capul de imprimare și este fixată pe suport.

Metoda termică directă este o metodă de imprimare prin care căldura este aplicată de la capul de imprimare pe suporturi care conțin formatori de culoare pentru a crea culori.

Această secțiune explică procedura de încărcare a unui benzi tușate în imprimantă. Utilizați o bandă tușată originală certificată de Toshiba Tec Corporation. Pentru detalii despre comandarea unui benzi

tușate, contactați reprezentantul dvs. de service.

#### $\triangle$  ATENȚIE  $\angle$

**Imediat după imprimare, nu atingeți capul de imprimare sau zona înconjurătoare.** Acest lucru ar putea provoca arsuri.

- Pentru a imprima cu metoda termică directă, nu încărcați un benzii. Imprimarea cu un benzii încărcat ar putea deteriora capul de imprimare și ar putea cauza, de asemenea, ca benzii topit să adere la capul de imprimare, necesitând înlocuirea capului de imprimare (contra cost).
- Un benzii are o parte din spate [1] și o parte din față (partea cu cerneală). Încărcați-l cu atenție. Dacă imprimați încărcându-l în mod greșit, imprimarea nu numai că eșuează, dar necesită și înlocuirea capului de imprimare (contra cost).
- Pentru a deosebi rola nefolosită a benzii parțial utilizată de rola folosită, consultați tabelul de mai jos. Pentru un benzii nou, cel cu un diametru mare este rola nefolosită.

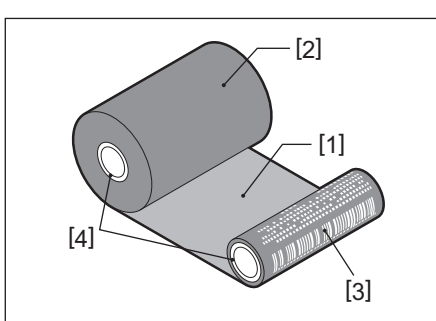

- 1. Partea din spate
- 2. Bandă tușată (rolă nefolosită)
- 3. Bandă tușată (rolă folosită)
- 4. Partea centrală
- Pentru a ține bobinator de bandă tușată, țineți porțiunea verde. Manipularea acestuia ținând proeminența neagră la capăt ar putea cauza defecțiuni.

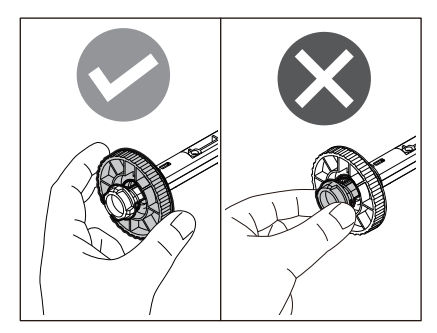

**1 În timp ce trageți fiecare dintre porțiunile de deblocare din dreapta și din stânga [1] în direcția săgeții, deschideți complet capacul superior [2].**

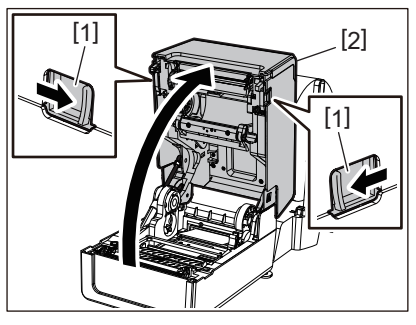

**2 Împingeți în jos amortizorul de suport (superior).**

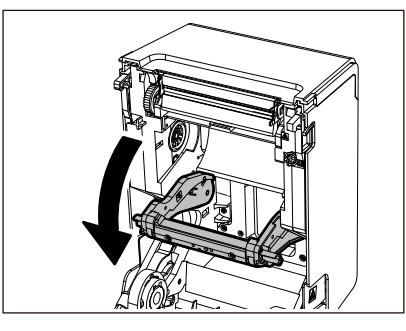

#### Notă

Împingeți ușor în jos amortizorul de suport (superior). Ținerea sau tragerea puternică a amortizorului de suport (superior) poate cauza defecțiuni.

**3 Deschideți capacul de acces la banda tușată.**

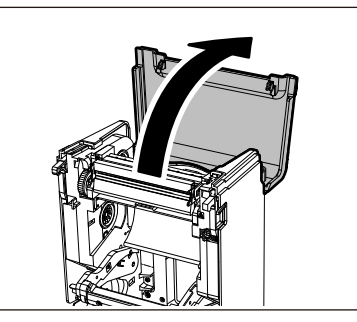

**4 Dacă diametrul partea centrală a benzii tușate este de 25,4 mm (1"), montați accesoriu pentru bobinatorul de bandă tușată [2] pe bobinator de bandă tușată [1].**

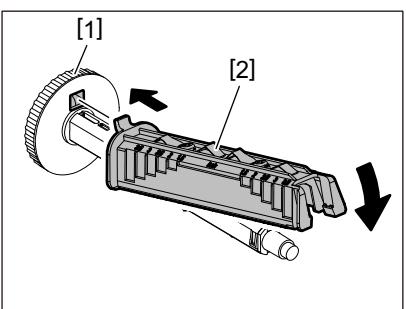

#### Notă

Diametrul partea centrală a benzii tușate este fie de 25,4 mm (1"), fie de 12,7 mm (0,5"). Dacă diametrul partea centrală a benzii tușate este de 12,7 mm (0,5"), nu utilizați accesoriu pentru bobinatorul de bandă tușată.

**5 Introduceți bobinator de bandă tușată în partea centrală a benzii tușate.**

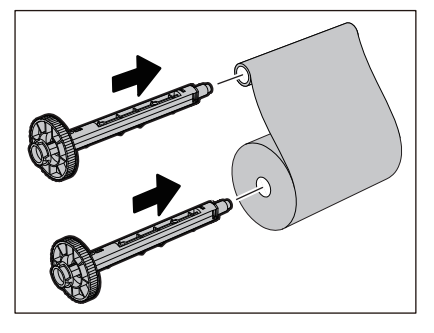

#### Notă

- Introduceți bobinator de bandă tușată atât în miezul rolei din partea de alimentare cât și în miezul rolei din partea de preluare.
- Dacă lățimea benzii utilizată este aceeași cu cea a partea centrală a benzii tușate, asigurați-vă că benzii este centrat pe bobinator de bandă tușată.

#### **6 Încărcați benzii conform figurii de mai jos.**

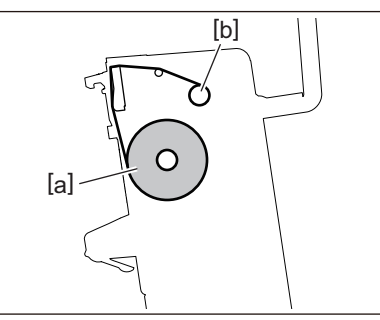

- [a] Partea de alimentare
- [b] Partea de înfășurare

#### Notă

Acordați atenție părților din față și din spate ale benzii.

#### **7 Montați rola de alimentare a benzii pe ghidaj.**

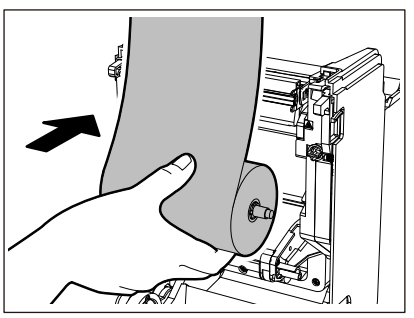

1. Montați partea stângă [1] a bobinator de bandă tușată introdus în rolă în roată de ghidare [2].

2. Montați partea dreaptă [3] a bobinator de bandă tușată în orificiu de ghidare [4].

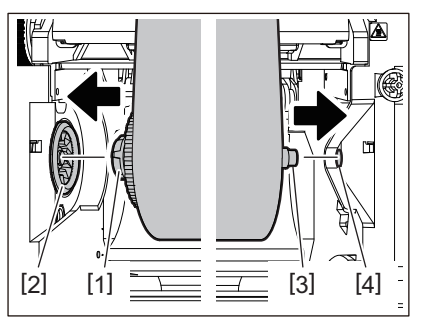

**8 Montați rola laterală de preluare a benzii pe ghidaj.**

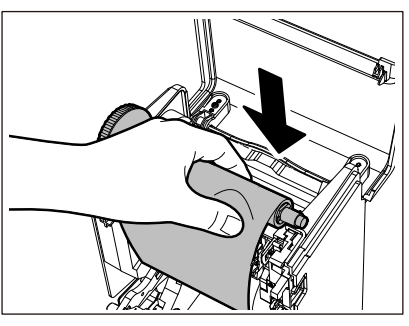

- 1. Montați partea stângă [1] a bobinator de bandă tușată introdus în rolă în roată de ghidare [2].
- 2. Montați partea dreaptă [3] a bobinator de bandă tușată în orificiu de ghidare [4].

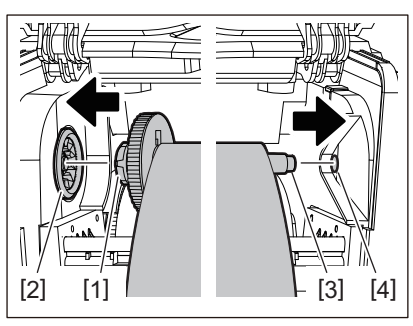

**9 Rotiți bobinator de bandă tușată în direcția în sus pentru a elimina orice slăbiciune din benzii.**

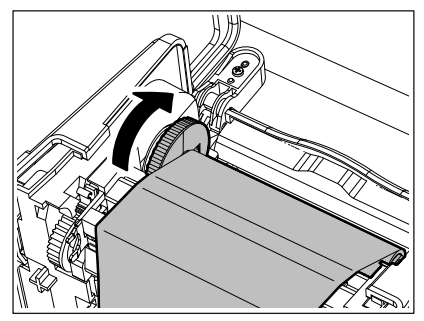

- Orice slăbire în benzii poate cauza o calitate slabă a imprimării. După îndepărtarea slăbiciunii din benzii, întoarceți bobinator de bandă tușată încă de două ori pentru a se asigura că toată slăbiciunea în benzii este eliminat.
- Porțiunea din benzii pe care ați atins-o la încărcarea benzii poate avea o calitate slabă a imprimării. Astfel, rotiți bobinator de bandă tușată până când porțiunea pe care ați atins-o trece de poziția de trecere cap de imprimare.
- Apăsarea pârghiei din figura de mai jos eliberează rotația inversă a bobinator de bandă tușată care împiedică blocarea, dând benzii o slăbiciune. Aveți grijă să nu apăsați maneta din greșeală după înfășurarea benzii.

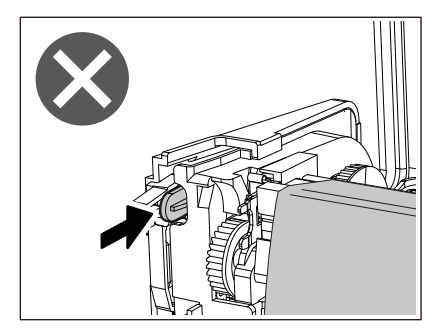

 $\bf 10$  Închideți capacul de acces la banda tușată până când "se fixează" în poziție.

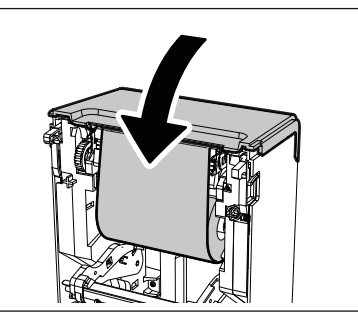

**11Ridicați amortizorul de suport (superior).**

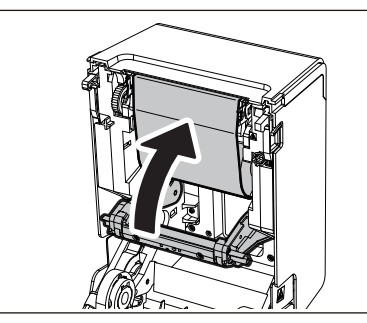

**12Coborâți ușor capacul superior, apăsați pe partea din față a capacului superior cu ambele mâini până când se fixează în poziție pentru a vă asigura că este bine închis.**

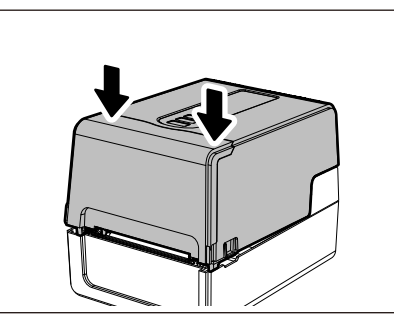

**13Apăsați butonul [FEED] o dată.**

#### Notă

Dacă apar cute de imprimare, apăsați butonul [FEED] încă de câteva ori.

## **14Efectuați [<7>RIBBON CORE I.D].**

Pentru detalii despre [<7>RIBBON CORE I.D], consultați "Key Operation Specificațion (Specificații privind operarea tastelor)".

#### **0.Reglarea poziției senzorului de detectare a suportului**

Pentru a se asigura că suportul este alimentat corect, imprimanta este echipată cu două tipuri de senzor de detectare a suportului: senzor reflectorizant (mobil), care detectează semnele negre imprimate pe partea din spate a suportului, și senzor de transmisie (fix), care detectează decalajul dintre etichete.

Reglați poziția senzorului reflectorizant pentru a se potrivi cu poziția semnului negru. Dacă nu este reglată într-o poziție corectă, imprimanta nu poate emite suportul, deoarece nu poate detecta capătul din spate al suportului, afișând mesajul "PAPER JAM \*\*\*\*" și rezultând o eroare. Dacă ați schimbat tipul sau calitatea suportului, reglați sensibilitatea senzorului suportului.

Pentru detalii, consultați "Key Operation Specification (Specificații privind operarea tastelor)".

#### $\triangle$  ATENTIE.

**Imediat după imprimare, nu atingeți capul de imprimare sau zona înconjurătoare.** Acest lucru ar putea provoca arsuri.

#### **Confirmarea poziției senzor de transmisie (fix)**

Senzor de transmisie este fixat la o poziție [2] 6,27 mm (0,25") la dreapta centrului media [1].

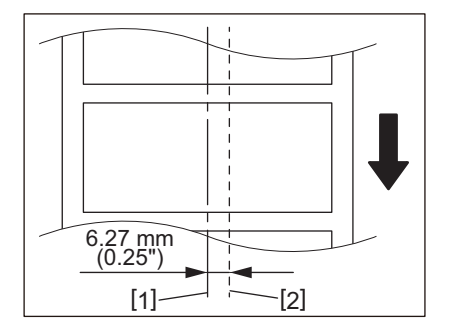

#### <span id="page-60-1"></span><span id="page-60-0"></span>**Reglarea poziției senzorului reflectorizant (mobil)**

- 
- **1 Deschideți capacul superior. 2 Trageți suportul cu aproximativ 15 cm (5,91") și pliați suportul astfel încât semnul negru [1] de pe partea din spate a suportului să fie orientat în sus.**

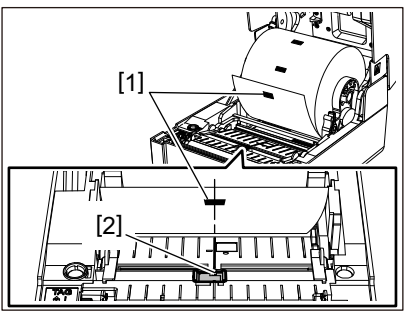

**3 Aliniați centrul senzorului reflectorizant [2] cu linia centrală a marcajului negru.**

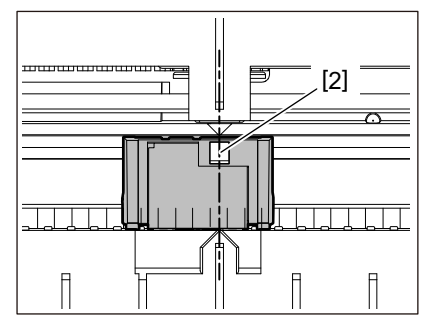

Sfat

Senzorul reflectorizant este mobil de la un capăt la celălalt al suportului.

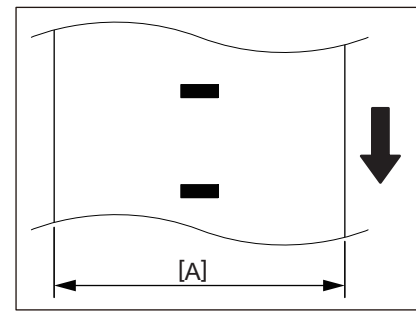

[A]: Domeniul în care senzorul reflectorizant poate fi mutat

62 Reglarea poziției senzorului de detectare a suportului

# $\mathbf{B}$

# Întreținere zilnică

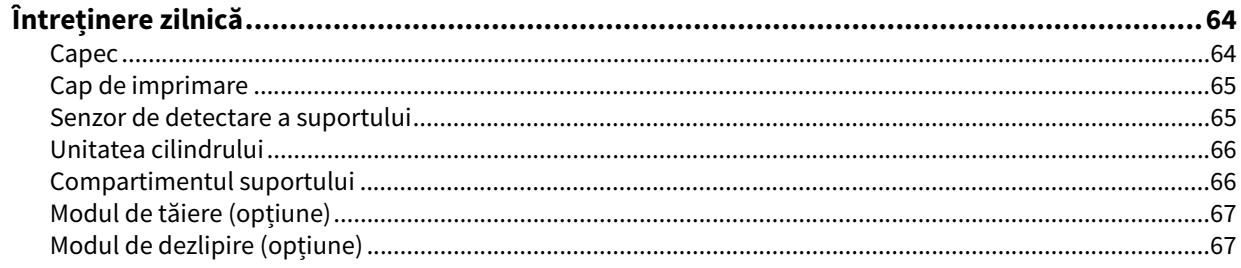

### <span id="page-63-0"></span>**0.Întreținere zilnică**

Curăţaţi imprimanta periodic (la fiecare înlocuire a suportului de imprimare) pentru a vă asigura că pot fi întotdeauna obţinute imprimări clare.

Cap de imprimare și unitatea cilindrului, în special, se pot murdări cu ușurință. Curățați-le cu procedura de mai jos.

#### A AVERTISMENT

**Nu stropiți direct cu apă și nu curățați cu o cârpă care conține o cantitate mare de umiditate.**

Permiterea apei să pătrundă în interiorul imprimantei poate provoca incendiu și electrocutare.

#### $\triangle$  ATENTIE  $\Box$

- **Apăsați butonul POWER în poziția "oprit**" și deconectați ștecherul de la priza electrică. Curăţarea cu alimentarea pornită poate provoca incendiu şi electrocutare.
- **Nu curățați imprimanta cu un detergent care conține diluant pentru vopsea, benzină și gaz inflamabil, de exemplu.**

Acest lucru ar putea provoca incendiu.

 **Imediat după imprimare, nu atingeți capul de imprimare sau zona înconjurătoare.** Acest lucru ar putea provoca arsuri.

#### <span id="page-63-1"></span>**Capec**

- **1 Apăsați butonul POWER în poziția "oprit" și deconectați ștecherul de la priza electrică.**
- **2 Ștergeți murdăria de pe capac cu o cârpă uscată și moale.**
	- Ștergeți orice murdărie deosebit de vizibilă cu o cârpă moale care conține o cantitate mică de apă.

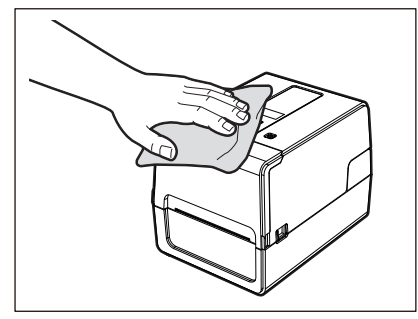

#### Notă

Nu utilizați niciodată diluant pentru vopsea, benzină sau alte substanțe chimice. Folosirea acestora poate cauza decolorarea capacului și spargerea pieselor din plastic.

#### <span id="page-64-0"></span>**Cap de imprimare**

- **1 Apăsați butonul POWER în poziția "oprit" și deconectați ștecherul de la priza electrică.**
- **2 Deschideți capacul superior.**
- **3 Curățați capul de imprimare (porțiunea hașurată).**

Ștergeți murdăria de pe porțiunea de încălzire [1] (porțiunea hașurată) a capului de imprimare cu capul instrument de curățare vândut separat, un tampon de bumbac disponibil în comerț sau o cârpă moale care conține o cantitate mică de etanol anhidru.

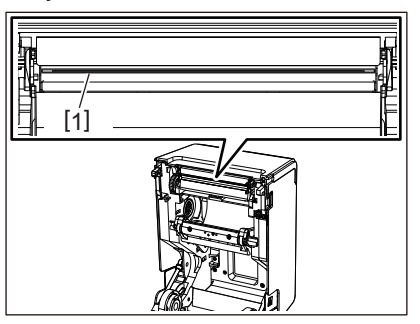

Sfat

Comandați capul instrument de curățare vândut separat de la reprezentantul dumneavoastră de service.

#### Notă

- Nu deteriorați capul de imprimare cu un obiect ascuțit. Acest lucru poate cauza erori de imprimare și defecțiuni.
- Nu atingeți direct porțiunea de încălzire a capului de imprimare. Acest lucru poate cauza daune electrostatice și coroziune.
- Nu utilizați niciodată substanțe chimice precum diluant sau benzină. Acest lucru poate cauza erori de imprimare și defectiuni.

#### <span id="page-64-1"></span>**Senzor de detectare a suportului**

- **1 Apăsați butonul POWER în poziția "oprit" și deconectați ștecherul de la priza electrică.**
- **2 Deschideți capacul superior și scoateți suportul.**
- **3 Curățați senzorul reflectorizant [1] cu o cârpă moale care conține o cantitate mică de etanol anhidru sau un tampon de bumbac.**

Ștergeți praful și praful de hârtie cu o cârpă moale și uscată.

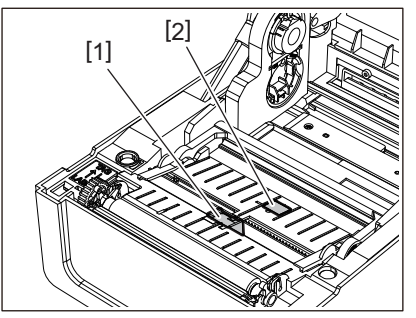

**4 Îndepărtați praful de hârtie și praful din senzor de transmisie (inferior) [2] cu o perie de curățare disponibilă în comerț.**

- Nu deteriorați senzorul cu un obiect ascuțit. Acest lucru poate cauza erori de imprimare și defecțiuni.
- Nu utilizați niciodată diluant pentru vopsea, benzină sau alte substanțe chimice. Acest lucru poate cauza erori de imprimare și defecțiuni.

#### <span id="page-65-0"></span>**Unitatea cilindrului**

- **1 Apăsați butonul POWER în poziția "oprit" și deconectați ștecherul de la priza electrică.**
- **2 Deschideți complet capacul superior.**
- **3 Ștergeți murdăria de pe unitatea cilindrului [1] cu o cârpă moale care conține o cantitate mică de etanol anhidru.**

Efectuați curățarea pentru fiecare rolă de suport.

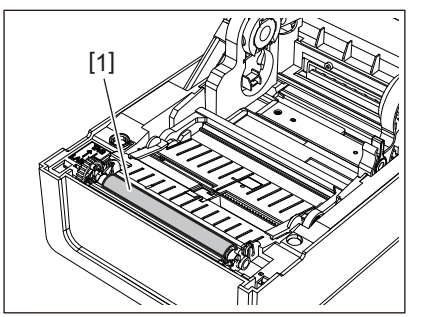

#### Notă

- Nu deteriorați unitatea cilindrului cu un obiect ascuțit. Acest lucru poate cauza erori de imprimare și defecțiuni.
- Nu utilizați niciodată substanțe chimice precum diluant sau benzină. Acest lucru poate cauza erori de imprimare și defecțiuni.

#### <span id="page-65-1"></span>**Compartimentul suportului**

- **1 Apăsați butonul POWER în poziția "oprit" și deconectați ștecherul de la priza electrică.**
- **2 Deschideți capacul superior și scoateți suportul.**
- **3 Ștergeți praful de hârtie și praful de pe carcasa suportului cu o cârpă uscată și moale.**

Dacă murdăria nu poate fi îndepărtată, ștergeți murdăria cu o cârpă moale umezită cu un detergent neutru diluat cu apă. După curățare, ștergeți complet detergentul neutru cu o cârpă umezită cu apă și strânsă ferm. Efectuați curățarea pentru fiecare rolă de suport.

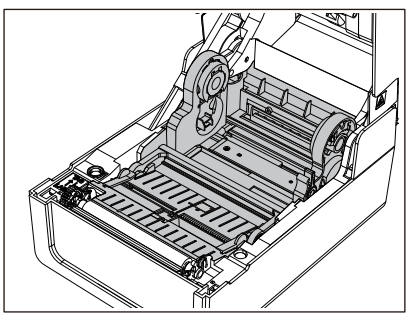

Notă

Nu utilizați niciodată substanțe chimice precum diluant sau benzină. Acest lucru ar putea decolora și deteriora carcasa suportului.

#### <span id="page-66-0"></span>**Modul de tăiere (opțiune)**

#### $\triangle$  ATENTIE .

#### **Nu atingeți direct lama tăietorului.**

Acest lucru ar putea provoca vătămări.

- **1 Apăsați butonul POWER în poziția "oprit" și deconectați ștecherul de la priza electrică.**
- **2 Deschideți capacul superior și scoateți suportul.**
- **3 Curățați ghidajul tăietorului [1] cu o cârpă moale umezită cu etanol deshidratat sau cu un tampon de bumbac [2].**

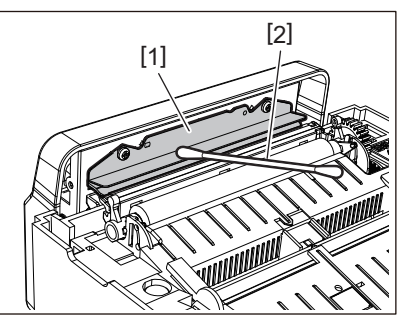

#### <span id="page-66-1"></span>**Modul de dezlipire (opțiune)**

- **1 Apăsați butonul POWER în poziția "oprit" și deconectați ștecherul de la priza electrică.**
- **2 Deschideți capacul superior și deschideți modul de dezlipire [1].**

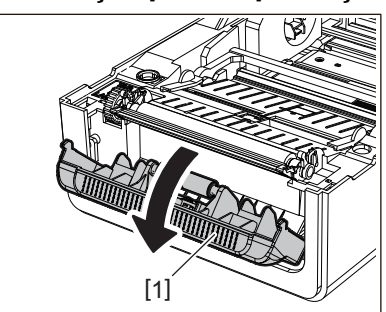

- **3 Ștergeți praful și murdăria din jurul senzorului de dezlipire [2] și al fantă de ieșire a suportului cu o cârpă uscată și moale.**
- **4 Ștergeți orice murdărie de pe rola de dezlipire [3], precum și orice lipici care aderă la bara de decojire [4] și suprafața superioară [5] sau marginea [6] a modul de dezlipire cu o cârpă moale umezită cu etanol deshidratat.**

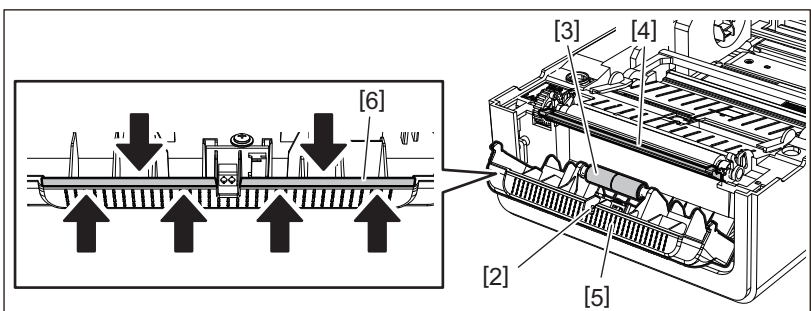

- Nu deteriorați rola de dezlipire sau senzorul de dezlipire cu un obiect ascuțit. Acest lucru ar putea cauza erori de emitere și defecțiuni.
- Nu utilizați niciodată substanțe chimice precum diluant sau benzină. Folosirea acestora poate cauza defecțiuni.
- Efectuați curățarea pentru fiecare rolă de suport.

68 Întreținere zilnică

# $\blacktriangleleft$

# **Depanarea**

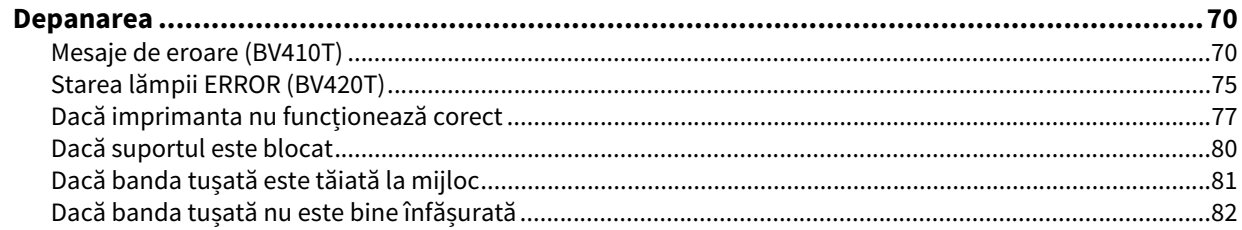

#### <span id="page-69-0"></span>**0.Depanarea**

Dacă apar probleme în timpul utilizării, verificați următoarele.

Dacă imprimanta nu este restabilită la normal, apăsați butonul POWER în poziția "oprit", deconectați cablu de alimentare de la priza electrică și consultați reprezentantul de service.

#### <span id="page-69-1"></span>**Mesaje de eroare (BV410T)**

Dacă apare un mesaj de eroare, luați măsuri conform detaliilor erorii. Luarea de măsuri pentru cauza erorii și apoi apăsarea butonului [RESTART] face ca eroarea să fie eliminată.

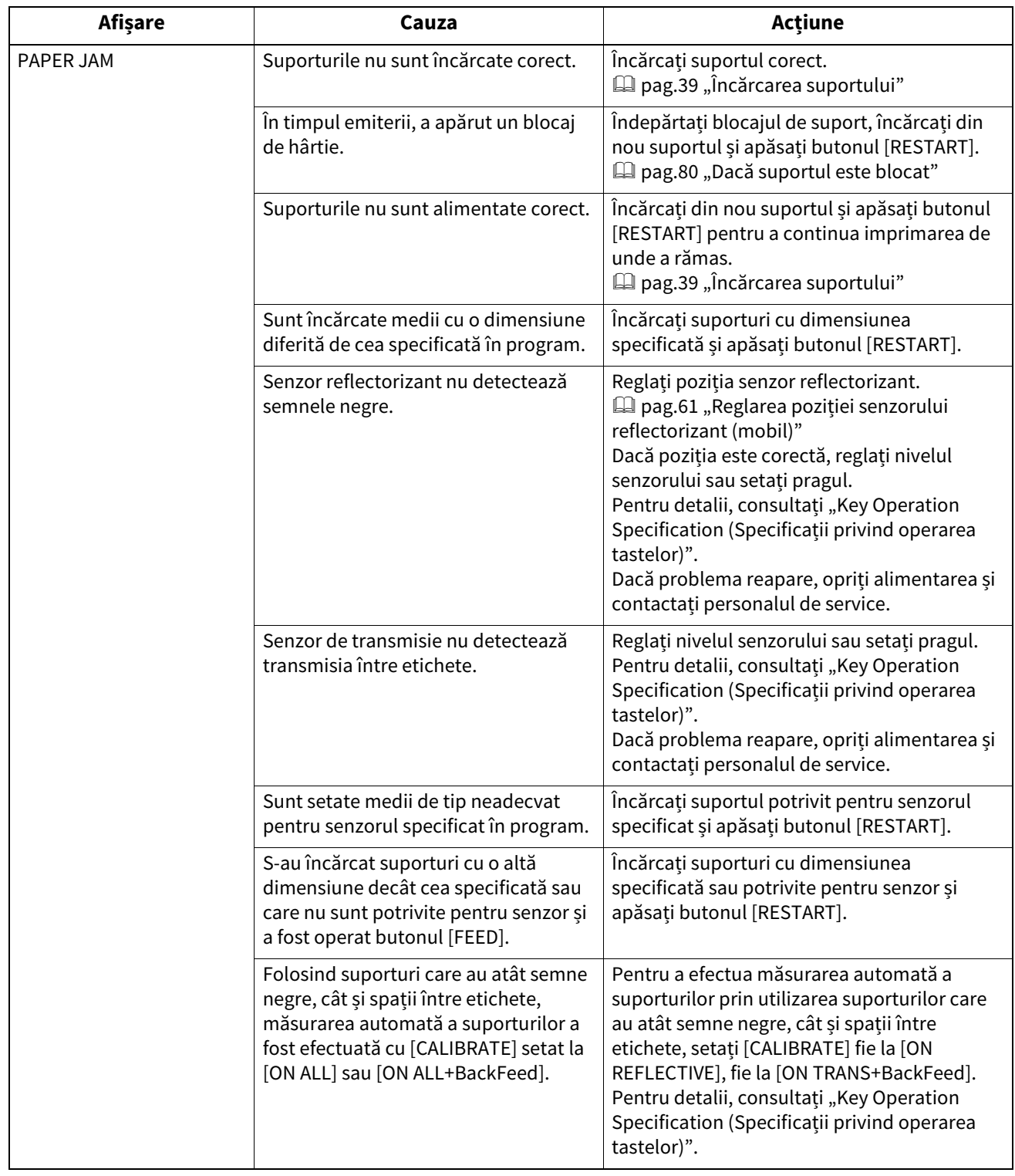

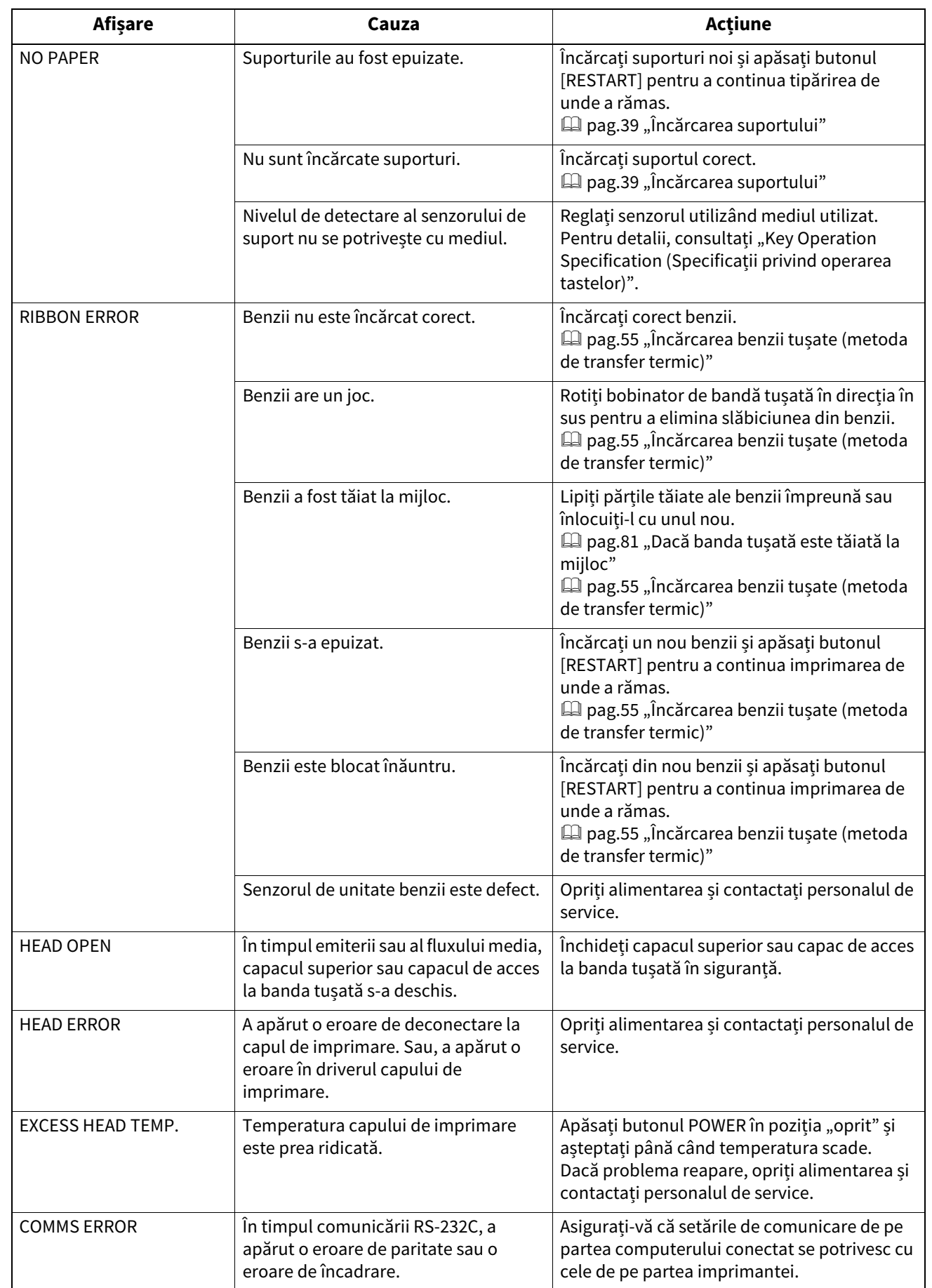

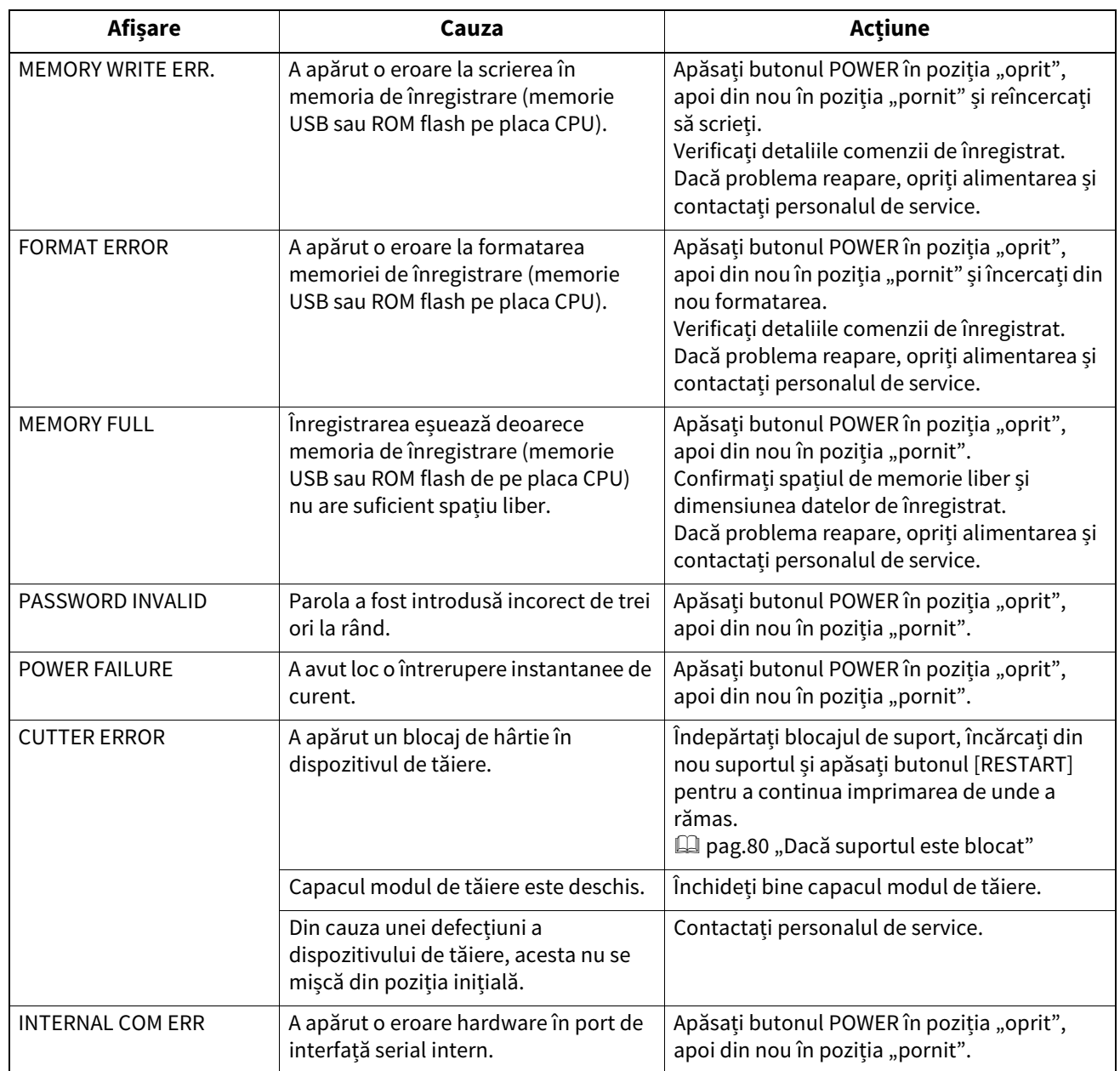
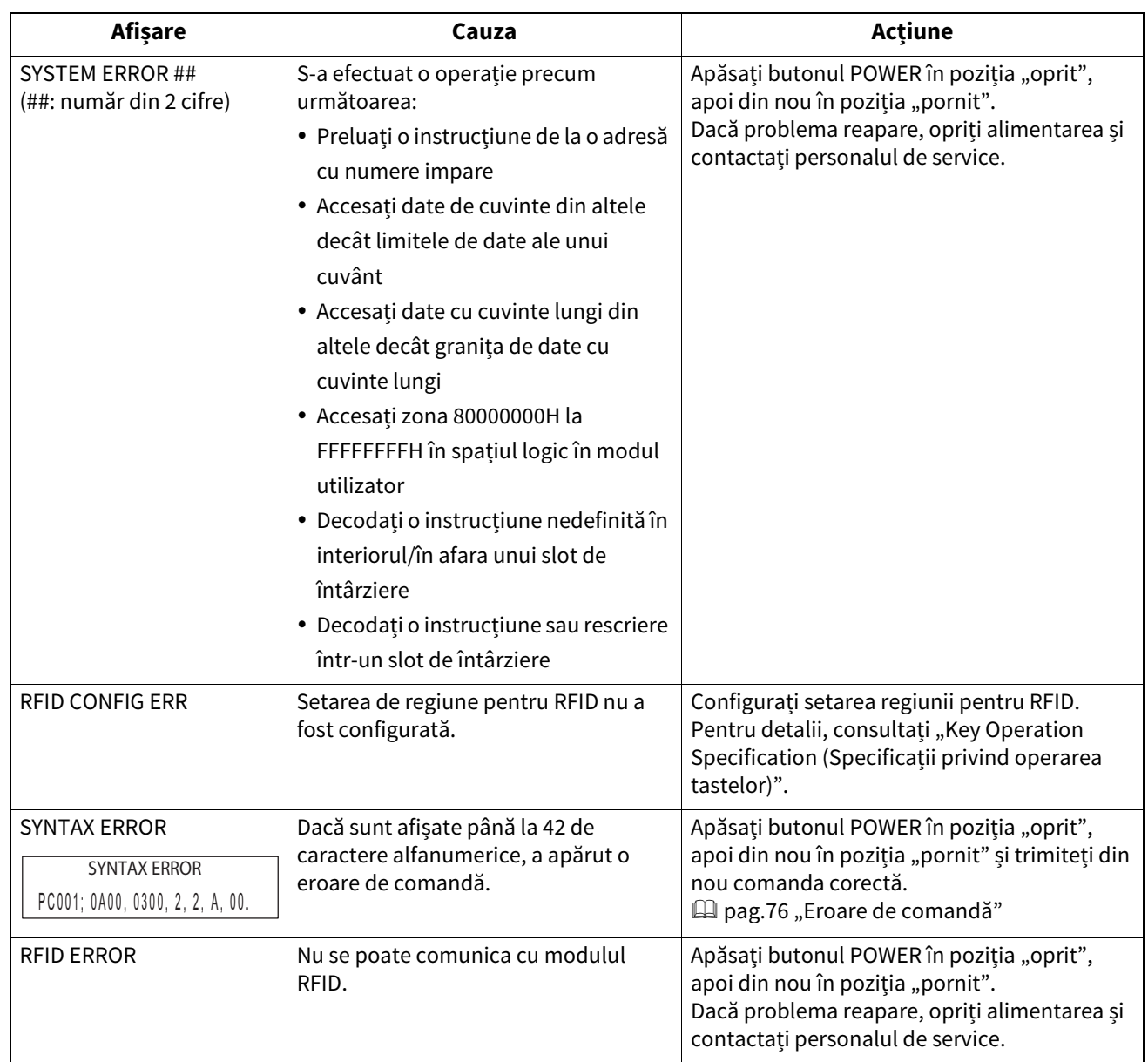

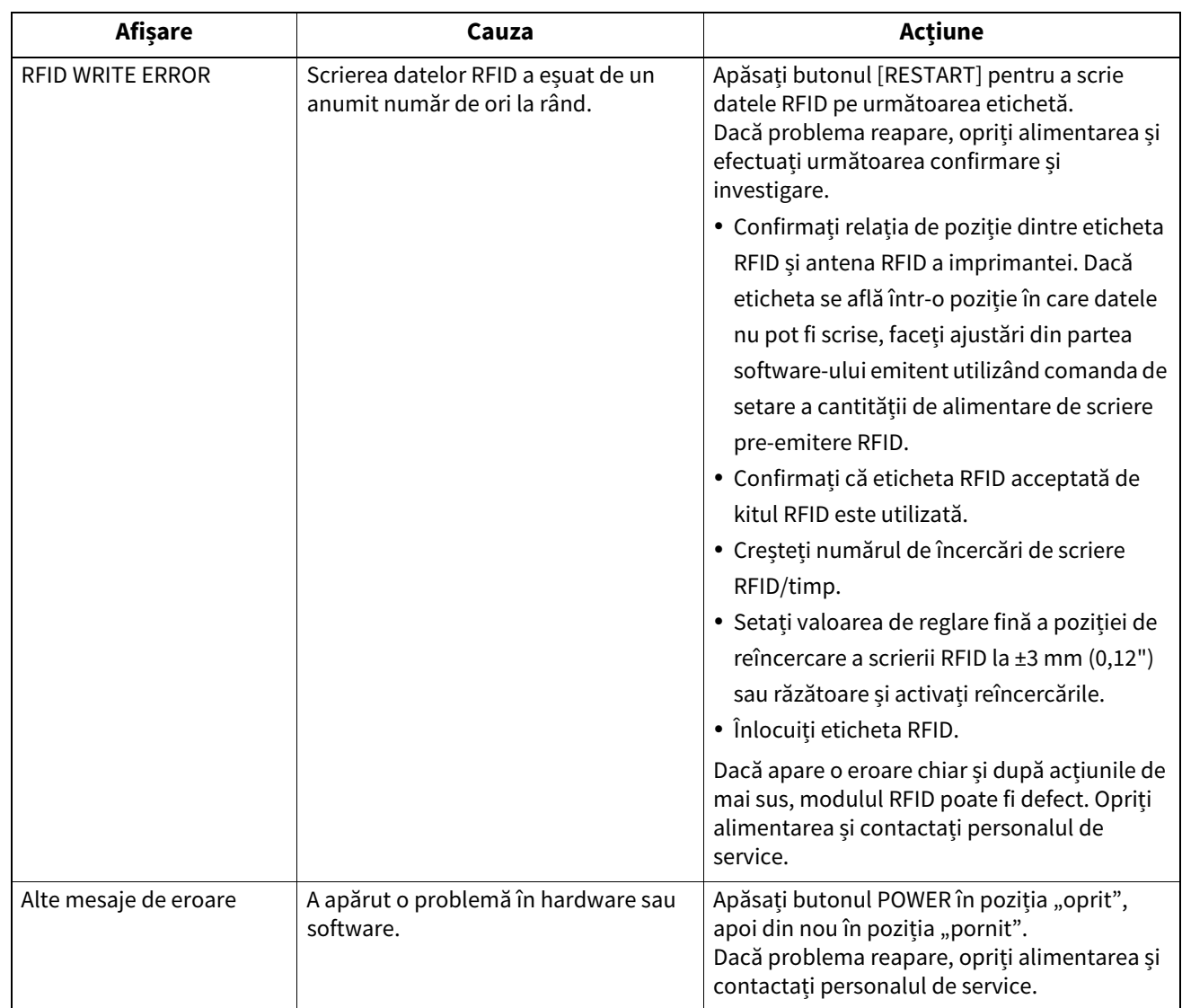

**Depanarea**

Depanarea

 $\overline{\mathbf{4}}$ 

## **Starea lămpii ERROR (BV420T)**

Dacă lampă ERROR se aprinde/clipește, consultați următoarele informații și luați măsuri.

#### **Când lampă ERROR se aprinde**

- A apărut o eroare de comunicare. (Numai când este utilizat RS-232C.)
- A apărut următoarea eroare legată de hârtie.
	- A avut loc un blocaj de suport.
	- Suportul nu este încărcat corect.
	- Sunt selectați senzorii de suport care diferă de mediul care trebuie utilizat.
	- Senzorul de marcaj negre nu este aliniat corect cu marcajele negre de pe suport.
	- Dimensiunea suportului de imprimare încărcat diferă de cea pentru dimensiunea de hârtie specificată.
	- Nivelul senzorului de suport nu este potrivit pentru mediul real.
	- Intervalul etichetei pretipărite nu poate fi detectat.
	- A avut loc blocarea suportului în unitatea de tăiere.
	- Nu a mai rămas niciun suport.
- Se încearcă imprimarea sau alimentarea suportului în timp ce capacul superior este deschis.
- Există o problemă la capul de imprimare.
- Temperatura capului de imprimare a depășit limita superioară.
- S-a produs o eroare la scrierea pe memoria ROM flash.
- S-a produs o eroare la inițializarea memoriei ROM flash.
- Salvarea nu a reușit din cauza spațiului liber insuficient din memoria ROM flash.
- S-a primit o comandă incorectă, de exemplu o comandă de imprimare, în timpul actualizării firmware-ului în modul de descărcare.
- Când se efectuează operațiuni anormale ca mai jos, apare o eroare de sistem.
	- Preluare comandă de la o adresă ciudată.
	- Acces la datele cuvântului dintr-un alt loc decât limita datelor cuvântului.
	- Acces la datele cuvintelor lungi dintr-un alt loc decât limita datelor cuvintului lung.
	- Acces la zona de 80000000H la FFFFFFFFH în spațiul logic în modul sistem utilizator.
	- Comanda nedefinită plasată în altă zonă decât slotul de întârziere a fost decodificată.
	- Comanda nedefinită din slotul de întârziere a fost decodificată.
	- Comanda de rescriere a slotului de întârziere a fost decodificată.
- A apărut următoarea eroare legată de benzii.
	- Benzii s-a încheiat.
	- Benzii este blocat.
	- Benzii s-a spart.
	- Benzii nu este atașat.

#### **Când lampă ERROR clipește.**

Au mai rămas puține benzii.

## <span id="page-75-0"></span>**Eroare de comandă**

Dacă o comandă trimisă de la computer are o eroare, 42 de octeți sunt afișați în a treia și a patra cifră, începând cu codul de comandă al comenzii care are o eroare. [LF], [NUL] și orice porțiune care depășește 42 de octeți nu sunt afișate.

#### **Exemple de afișare a erorilor de comandă**

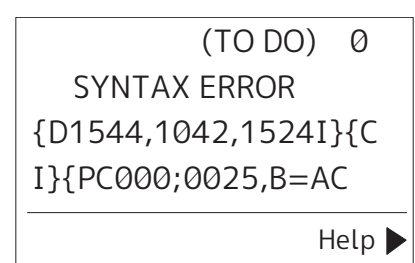

#### **Exemplul 1:**

SYNTAX ERROR PC001:0A00.0300.2.2.A .00.B

[ESC]PC001;0A00,0300,2,2,A,00,B[LF][NUL]

 $\frac{1}{1}$ 

1. Eroare de comandă

#### **Exemplul 2:**

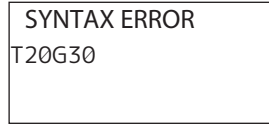

[ESC]T20G30[LF][NUL]  $-[1]$ 

1. Eroare de comandă

#### **Exemplul 3:**

SYNTAX ERROR PC002;0100,0300,15,15, A,00,00,J0101,+00000

[ESC]PC002;0100,0300,15,15,A,00,00,J0101,+000000000A,Z10,P1[LF][NUL]  $\Box$  [1]

#### 1. Eroare de comandă

#### Sfat

Când este afișată o eroare de comandă, alte coduri decât 20H la 7FH și A0H la DFH sunt afișate ca " ?" (3FH).

## **Dacă imprimanta nu funcționează corect**

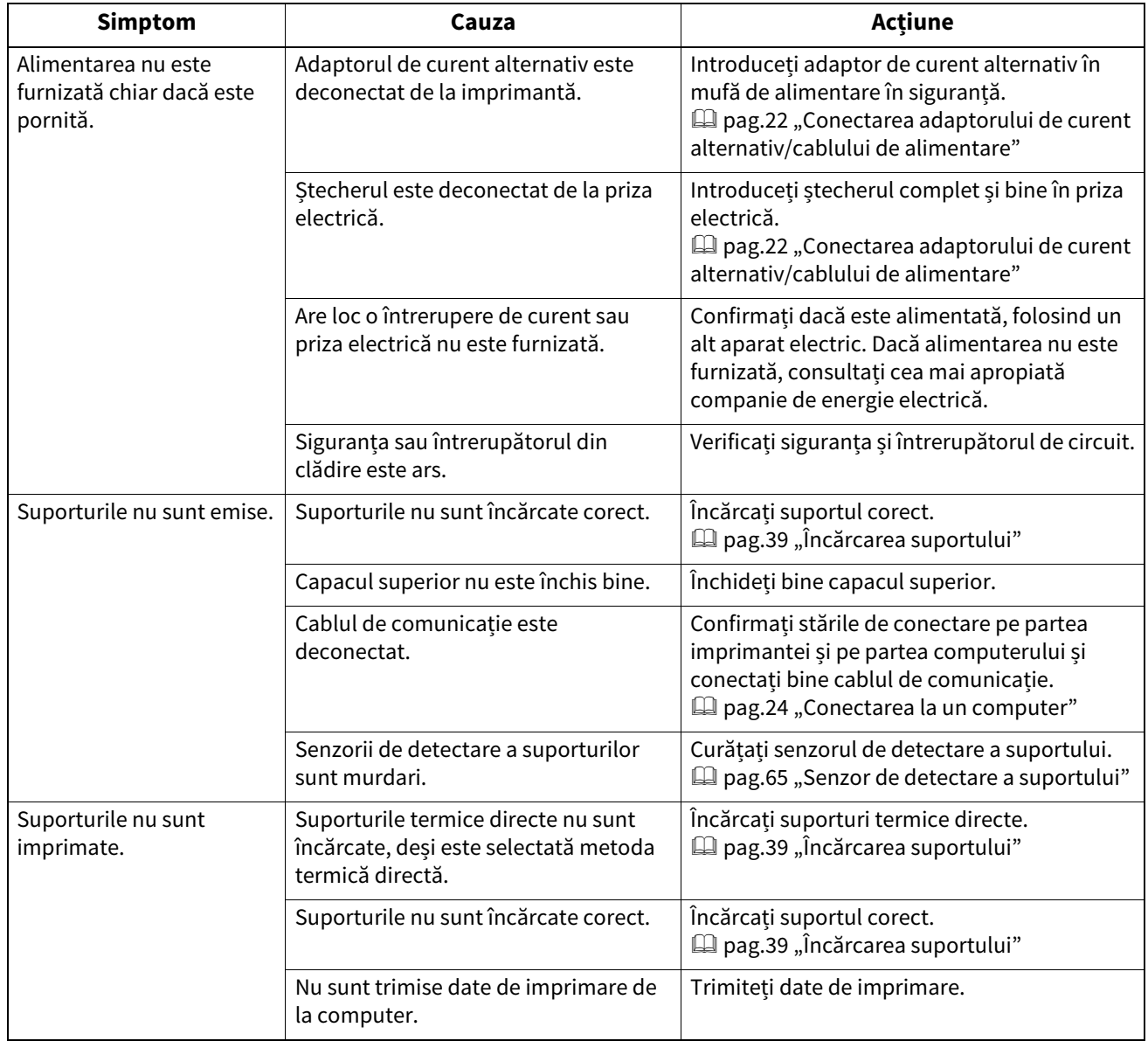

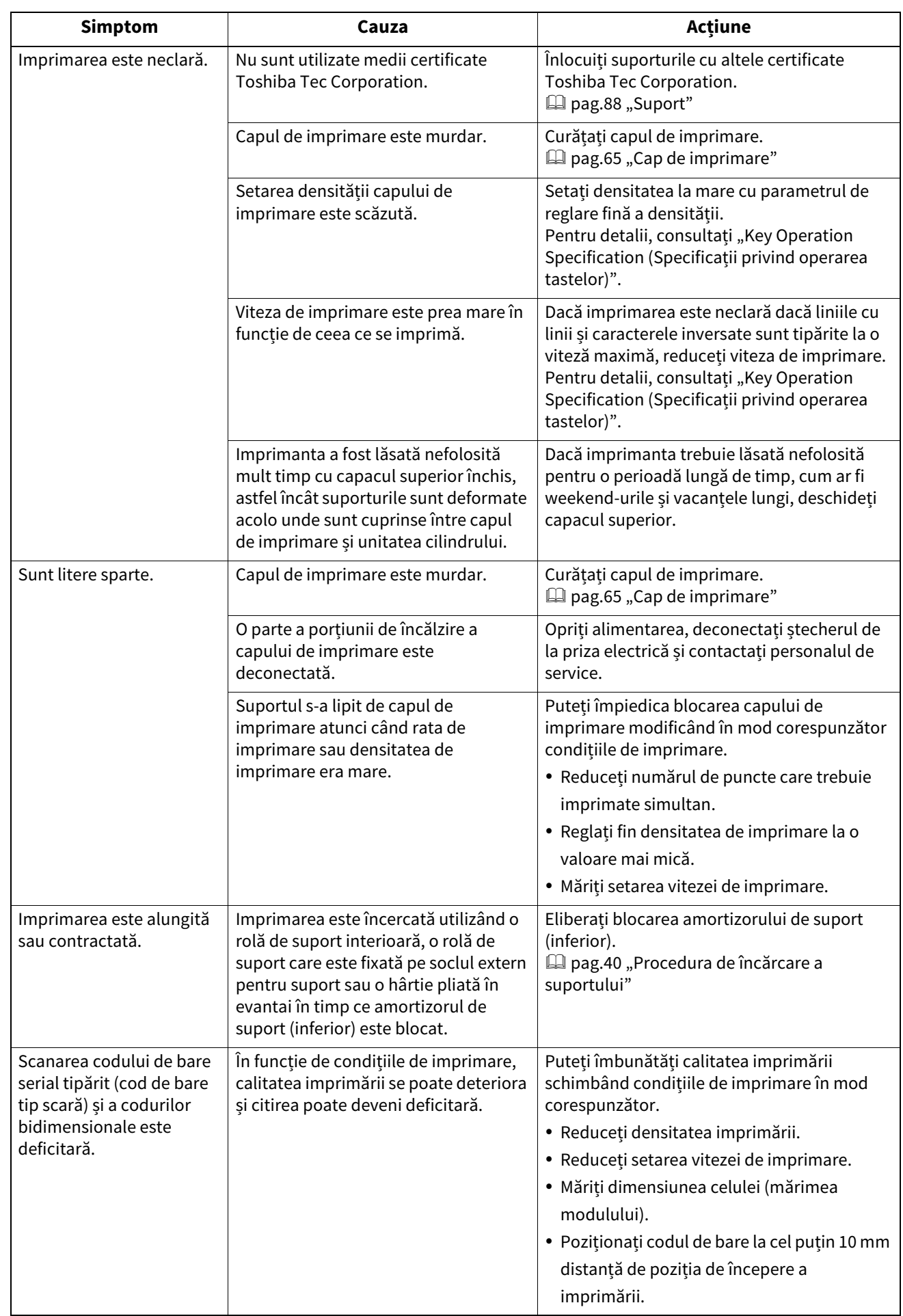

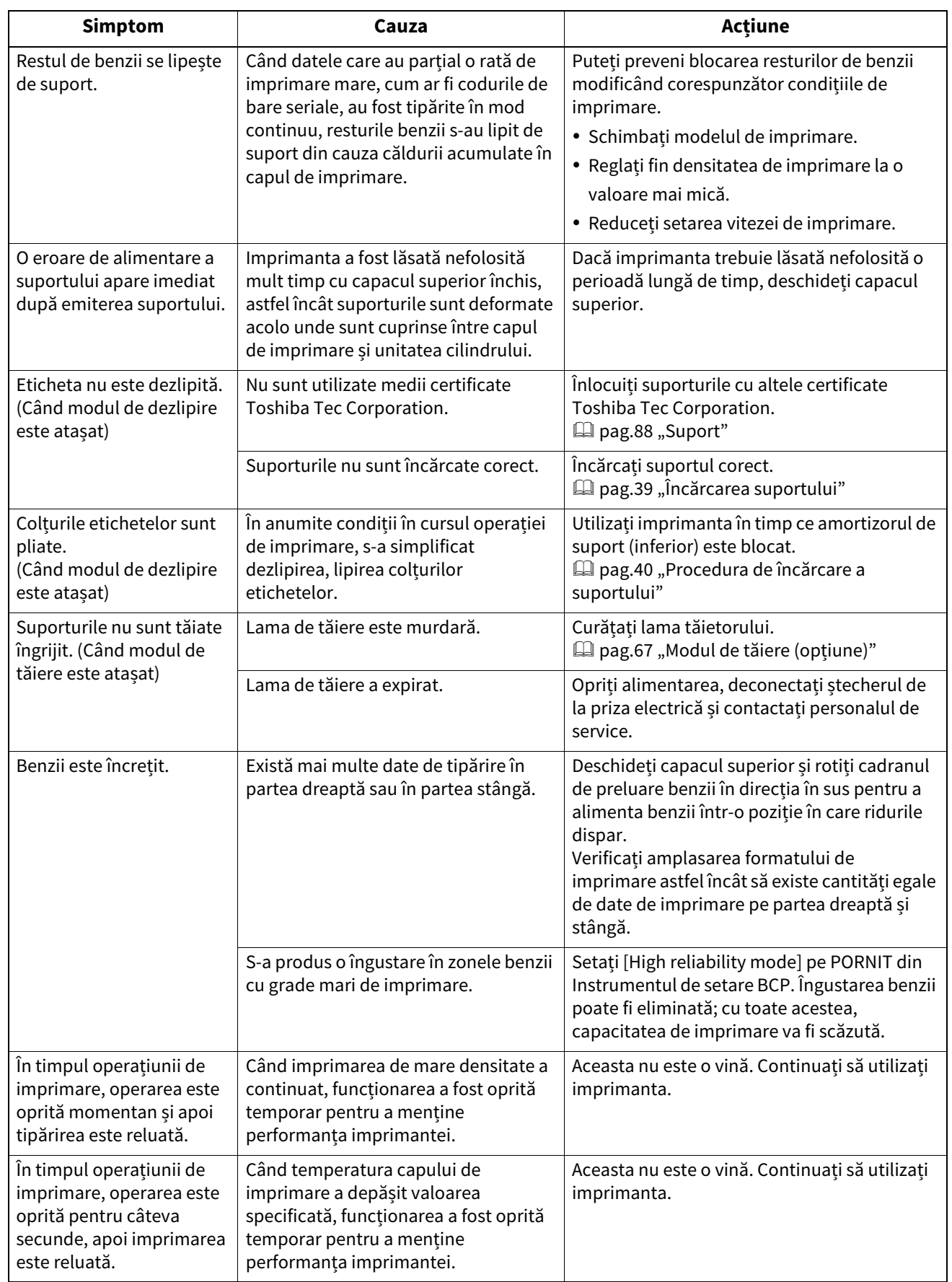

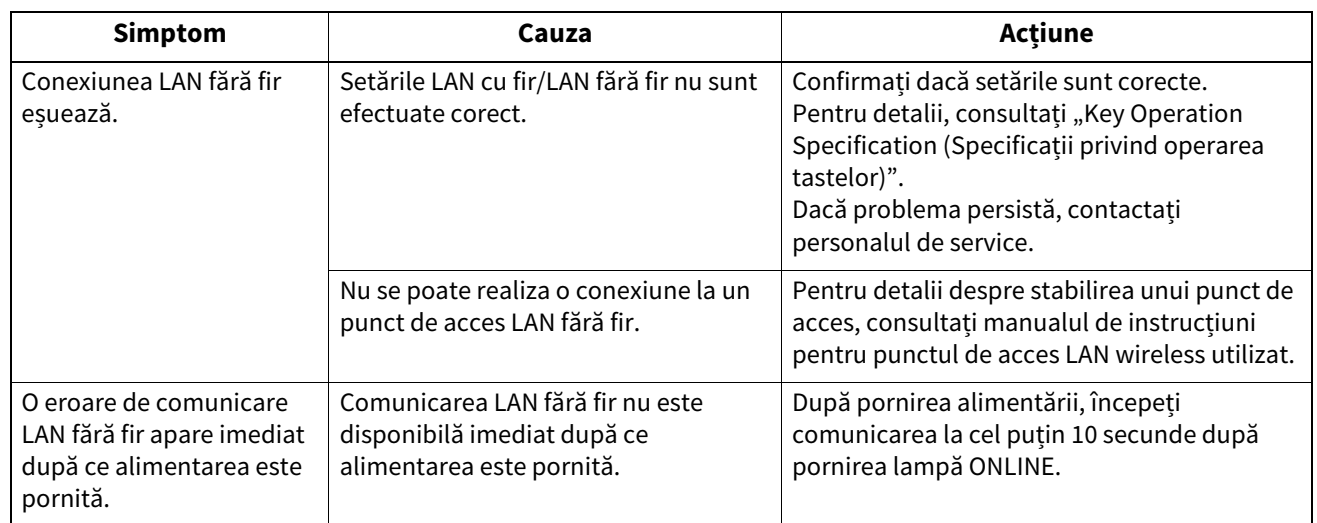

## **Dacă suportul este blocat**

Dacă suportul de imprimare este blocat în interiorul imprimantei, eliminați blocajul urmând procedura de mai jos.

#### A AVERTISMENT

Apăsați butonul POWER în poziția "oprit" și deconectați ștecherul de la priza electrică. Curăţarea cu alimentarea pornită poate provoca incendiu şi electrocutare.

#### $\triangle$  ATENTIE  $\Box$

## **Imediat după imprimare, nu atingeți capul de imprimare sau zona înconjurătoare.**

Acest lucru ar putea provoca arsuri.

#### Notă

- Nu deteriorați capul de imprimare sau unitatea cilindrului cu un obiect ascuțit. Acest lucru poate cauza erori de imprimare și defecțiuni.
- Nu atingeți direct porțiunea de încălzire a capului de imprimare. Acest lucru ar putea cauza daune electrostatice la cap de imprimare.
- **1 Apăsați butonul POWER în poziția "oprit" și deconectați ștecherul de la priza electrică.**
- **2 În timp ce trageți fiecare dintre porțiunile de deblocare din dreapta și din stânga [1] în direcția săgeții, deschideți complet capacul superior [2].**

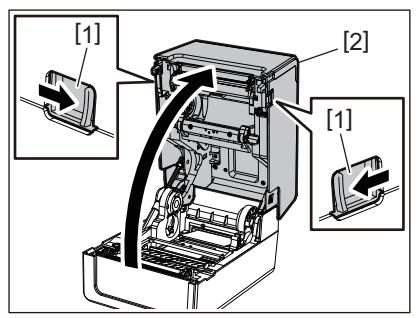

**3 Îndepărtați blocajul de suport.**

#### **4 Încărcați suportul corect.**

 $\square$  [pag.39 "Încărcarea suportului"](#page-38-0)

**5 Coborâți ușor capacul superior, apăsați pe partea din față a capacului superior cu ambele mâini până când se fixează în poziție pentru a vă asigura că este bine închis.**

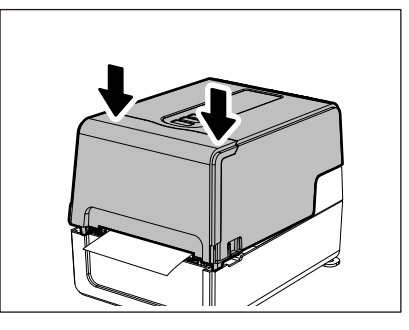

**6 Porniți alimentarea pentru a relua imprimarea.**

## **Dacă banda tușată este tăiată la mijloc**

Dacă benzii este tăiat la mijloc, reparați-l cu procedura de mai jos. (Măsura temporară) Dacă aveți un benzii nou, înlocuiți-l cu acesta.  $\square$  [pag.55 "Încărcarea benzii tușate \(metoda de transfer termic\)"](#page-54-0)

#### $\triangle$  ATENȚIE  $\angle$

- **Deschideți complet capac de acces la banda tușată aducându-l înapoi.** Lăsându-l într-o poziție la jumătate, acesta se poate închide singur, provocând răni.
- **Imediat după imprimare, nu atingeți capul de imprimare sau zona înconjurătoare.** Acest lucru ar putea provoca arsuri.
- **1 Deschideți capacul superior [1] și capac de acces la banda tușată [2] și îndepărtați porțiunile benzii tăiate [3] împreună cu bobinator de bandă tușată.**

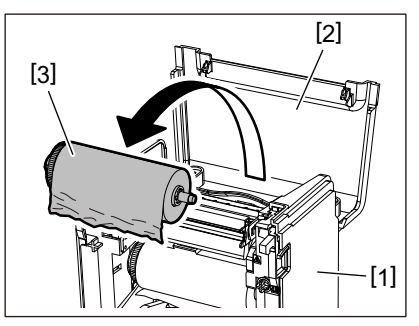

**2 Eliminați bobinator de bandă tușată din partea centrală a benzii tușate.**

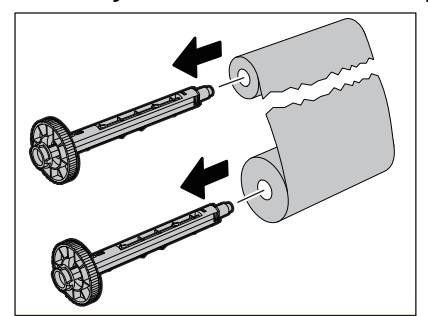

**3 Tăiați bine porțiunile tăiate.**

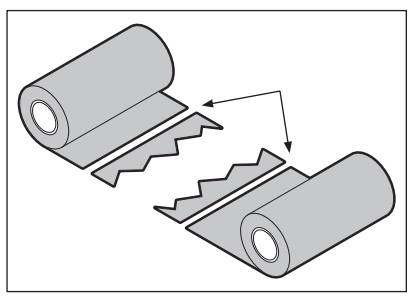

**4 Acoperiți o porțiune pe cealaltă, aliniindu-le orizontal și fixați ferm suprapunerea cu bandă adezivă de celofan.**

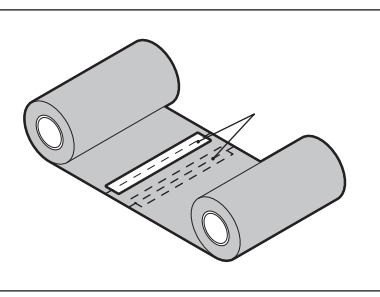

**5 Faceți două sau trei vânturi ale benzii în jurul rolului lateral de preluare (benzii folosit).**

## **6 Încărcați corect benzii.**

 $\square$  [pag.55 "Încărcarea benzii tușate \(metoda de transfer termic\)"](#page-54-0)

## **Dacă banda tușată nu este bine înfășurată**

Dacă vânturile benzii devin dezordonate deoarece starea de stocare benzii este proastă sau ați scăpat benzii la încărcare, derulați din nou benzii cu procedura de mai jos. (Măsura temporară) Dacă aveți un benzii nou, înlocuiți-l cu acesta.

 $\square$  [pag.55 "Încărcarea benzii tușate \(metoda de transfer termic\)"](#page-54-0)

## **1 Eliminați bobinator de bandă tușată din partea centrală a benzii tușate.**

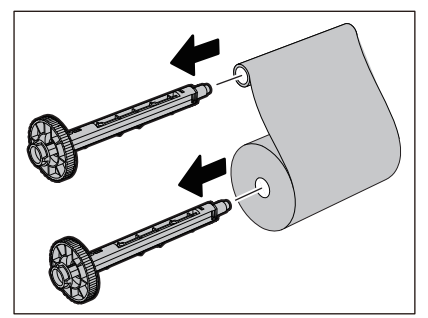

**2 Acest pas necesită două persoane. O persoană ține rola benzii din partea de aprovizionare (nefolosită) [1], iar cealaltă ține rola benzii din partea de preluare (utilizată) [2]. Înfășurați benzii, aliniindu-l orizontal, menținând în același timp benzii întins.**

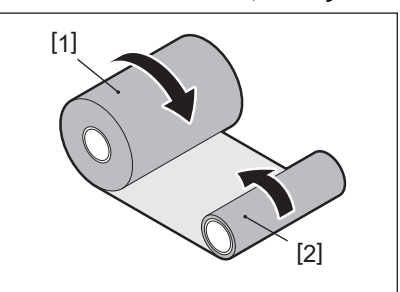

#### Notă

Nu trageți puternic de benzii. Tragerea acesteia mai puternic decât este necesar ar putea întrerupe benzii.

- **3 Dacă benzii nu poate fi înfășurat corespunzător, tăiați rola benzii folosită.** Scoateți rola benzii uzată din miezul lateral de preluare.
- **4 Atașați ferm partea de alimentare (neutilizată) benzii [2] la miezul lateral de preluare [1] cu bandă adezivă de celofan [3].**

Un benzii are o parte din spate [4] și o parte din față (partea cu cerneală) [5]. Încărcați-l cu atenție.

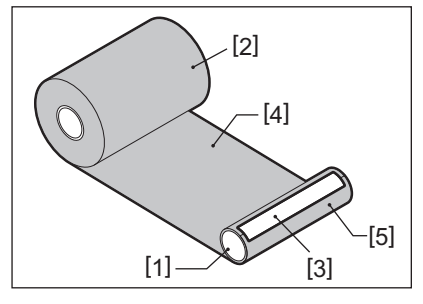

#### Notă

Atașați benzii astfel încât să fie vertical pe miezul lateral de preluare [1]. Atașarea acestuia în diagonală ar putea duce la șifonarea benzii.

## **5 Faceți două sau trei vânturi ale benzii în jurul miezului lateral de preluare.**

#### **6 Încărcați corect benzii.**

 $\square$  [pag.55 "Încărcarea benzii tușate \(metoda de transfer termic\)"](#page-54-0)

# 5

## **Anexa**

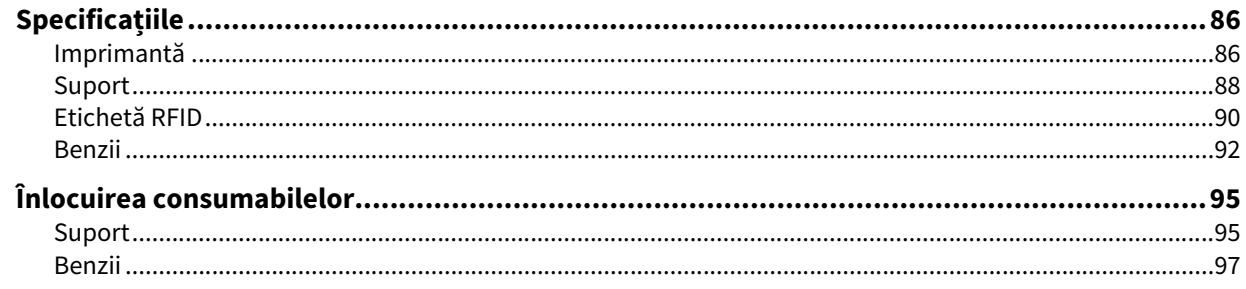

## <span id="page-85-0"></span>**0.Specificațiile**

## <span id="page-85-1"></span>**Imprimantă**

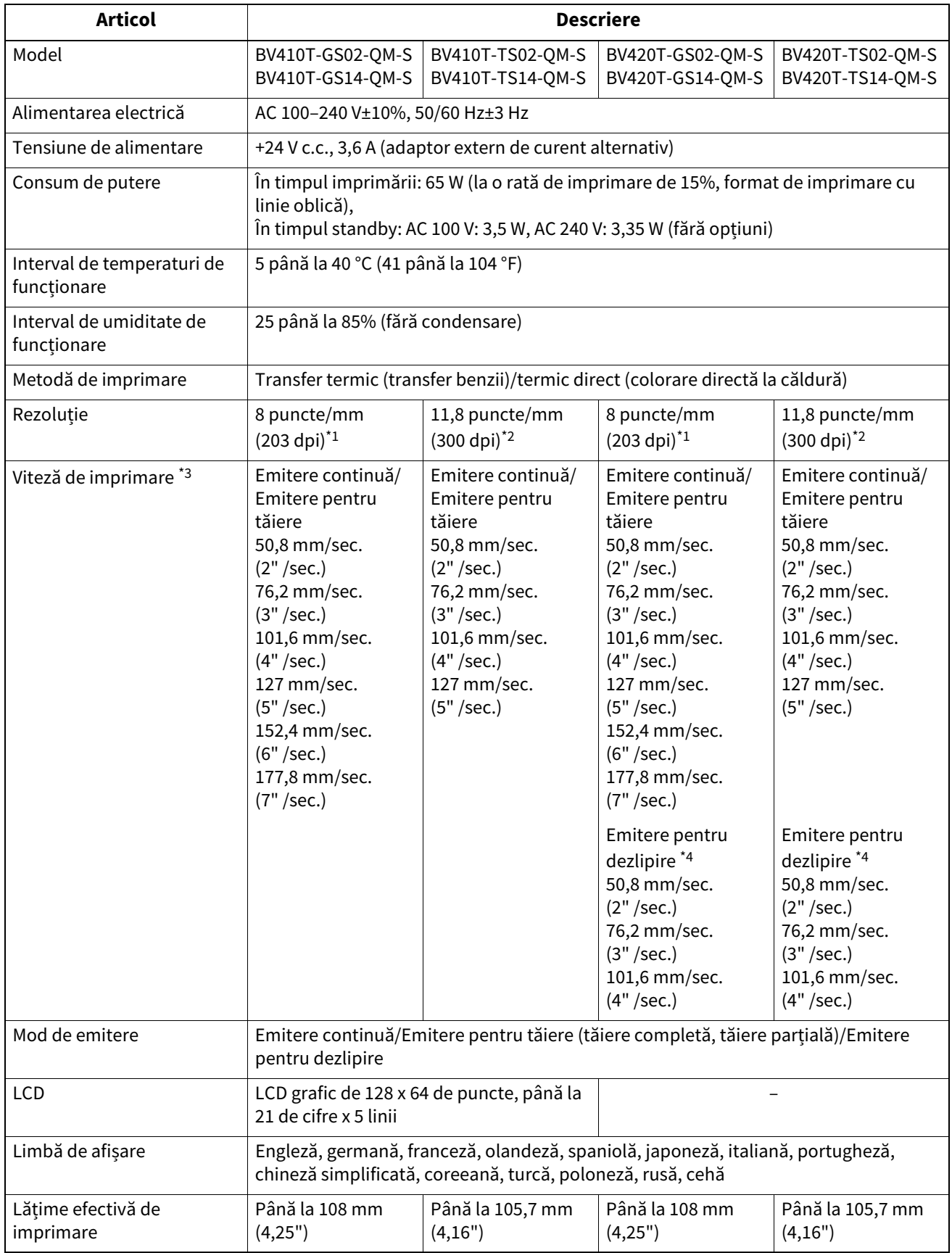

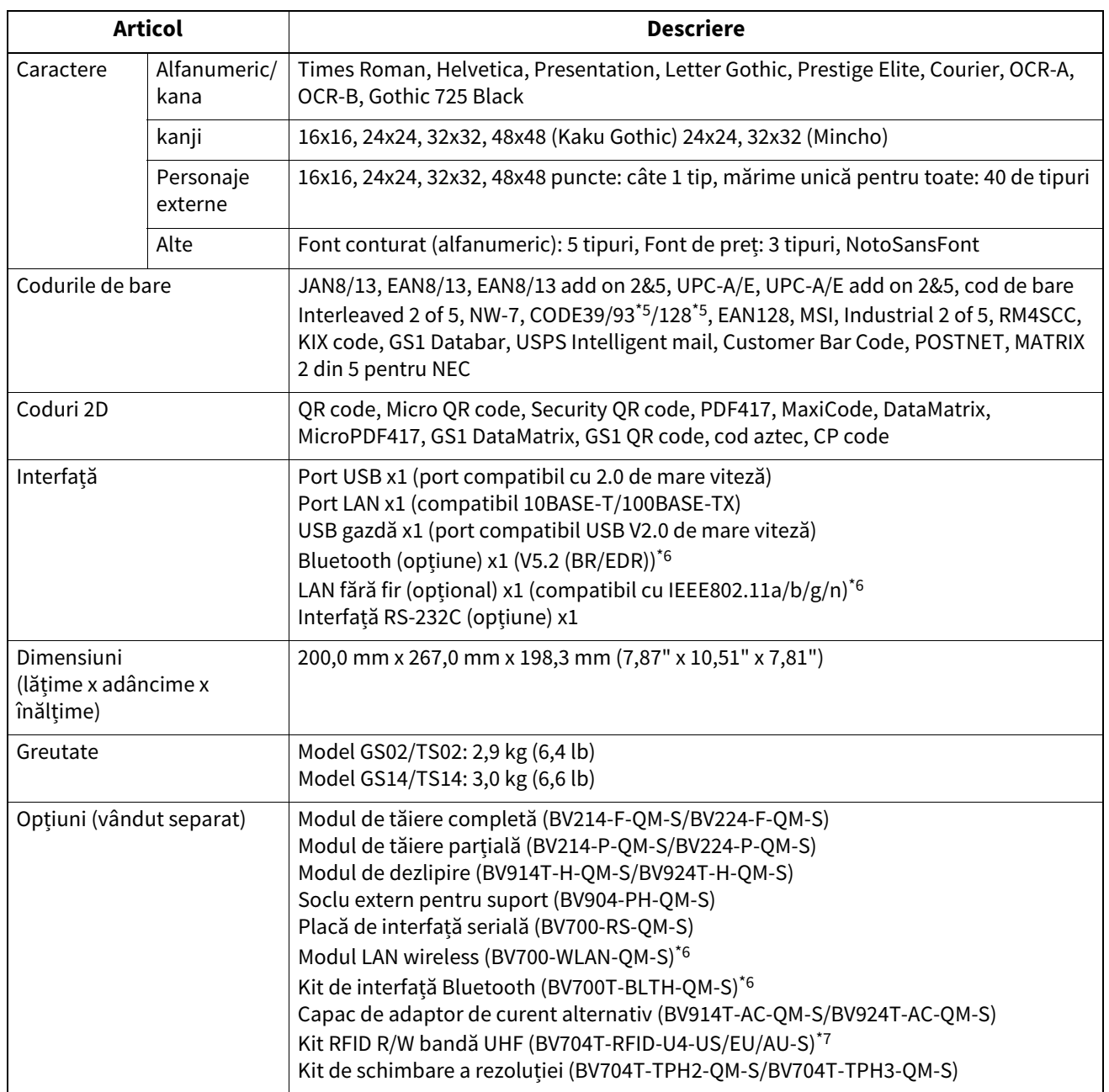

\*1 Puteți modifica rezoluția la 300 dpi utilizând Kit de schimbare a rezoluției (BV704T-TPH3-QM-S, opțiune).

\*2 Puteți modifica rezoluția la 203 dpi utilizând Kit de schimbare a rezoluției (BV704T-TPH2-QM-S, opțiune).

\*3 În funcție de combinația de consumabile utilizate, viteza de imprimare poate fi limitată.

\*4 În timpul emitere pentru dezlipire, viteza maximă de imprimare este 101,6 mm/sec. (4"/sec.).

\*5 Atunci când imprimați un cod de bare serial CODE93 sau CODE128, poziționați-l la cel puțin 10 mm distanță de poziția de începere a imprimării. În caz contrar, este posibil să se producă o citire necorespunzătoare.

\*6 Modelele GS14/TS14 sunt echipate standard cu interfețe Bluetooth și LAN fără fir.

\*7 Acesta este pentru seria BV410T. Serii BV420T nu sunt acceptate.

#### Sfat

Specificațiile al imprimantei pot fi modificate în viitor fără notificare prealabilă.

## <span id="page-87-1"></span><span id="page-87-0"></span>**Suport**

Suporturile includ etichete, etichete și chitanțe de tipul de colorare directă la căldură. Utilizați suporturi de stocare autentice certificate Toshiba Tec Corporation. Pentru detalii despre comandarea și pregătirea suporturilor, contactați reprezentantul de service.

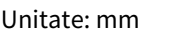

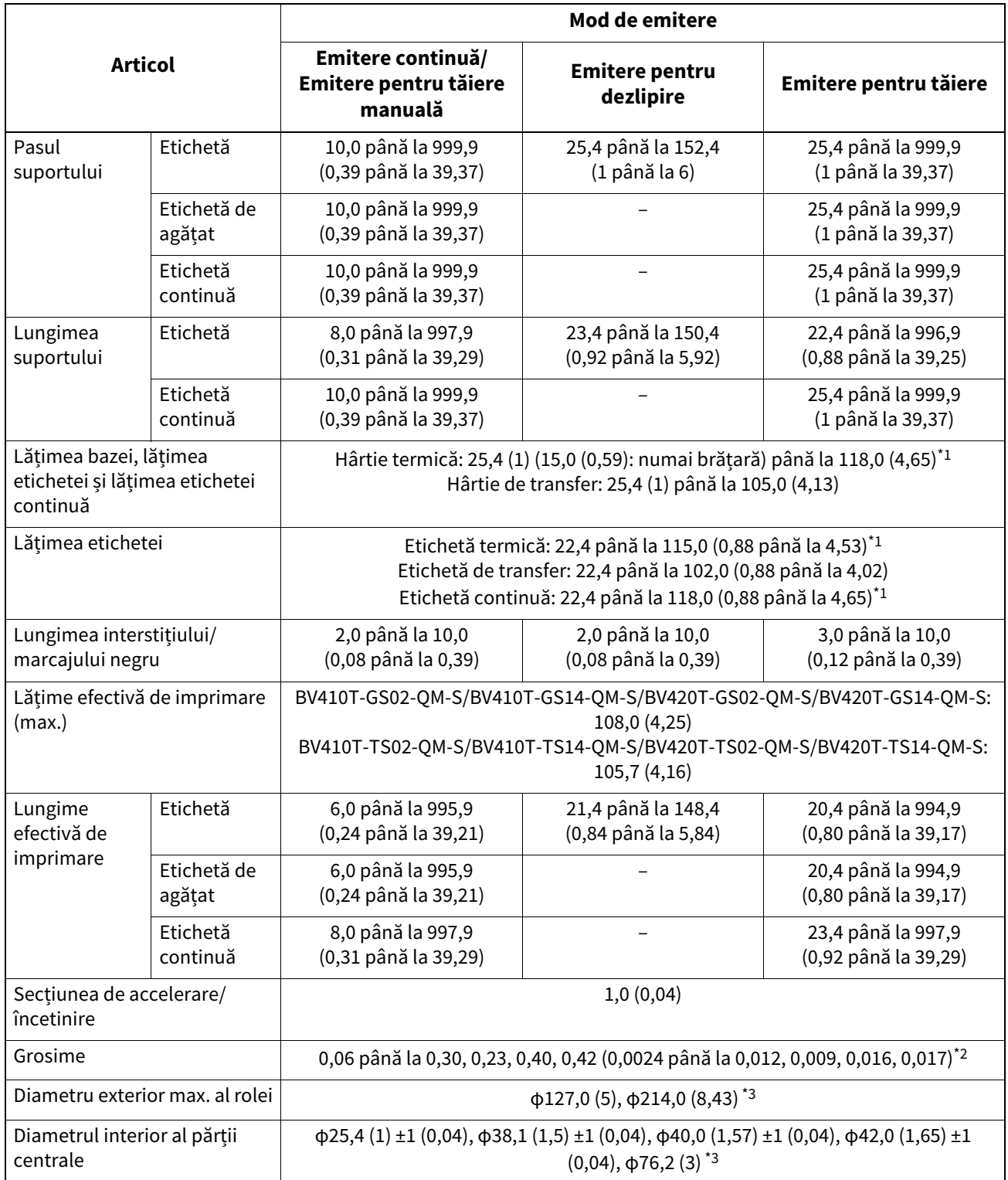

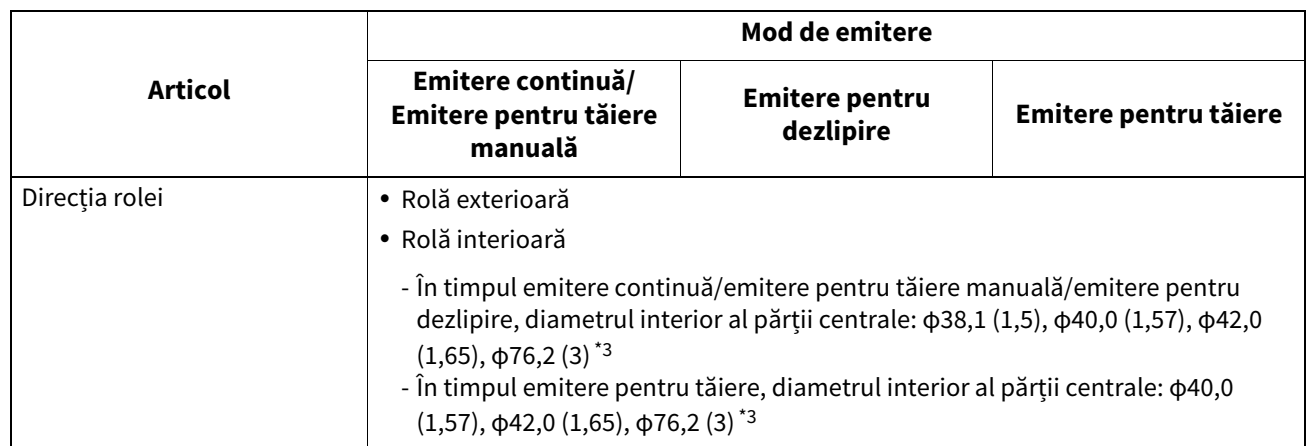

- \*1 Se recomandă ca ruloul de suport exterior utilizat pentru emitere pentru tăiere să nu fie mai mare de 110 mm (4,33"). Marginea anterioară a suportului poate intra în contact cu lama tăietorului din cauza înfășurării speciale.
- \*2 0,23 mm (0,009") și 0,42 mm (0,017") sunt numai pentru brățări. 0,40 mm (0,016") este pentru etichetele RFID. Înălțimile cipurilor RFID sunt excluse.

\*3 Când este folosit soclul extern pentru suport

#### Notă

- Aproape de capătul suportului, calitatea imprimării poate fi afectată în funcție de condițiile de imprimare. Confirmați sfârșitul când creați un format de imprimare. Se recomandă ca poziția de tipărire a codurilor de bare etc. să fie distanță de capătul suportului cu cel puțin 3 mm (0,12").
- Dacă se utilizează suporturi înguste, folia de protecție a capului de imprimare poate fi răzuită de la marginea suportului, determinând deconectarea capului de imprimare.
- Dacă capătul de coadă al suportului este fixat de miez cu bandă sau adeziv, sarcina pe suport ar putea fluctua în momentul în care capătul de coadă este dezlipit. Acest lucru ar putea cauza transfer neuniform, având un impact asupra tipăririi. De remarcat este faptul că, în acest caz, codurile de bare imprimate sau codurile bidimensionale ar putea deveni ilizibile. Înainte de a utiliza astfel de etichete, asigurați-vă că ați confirmat codurile. (Pentru etichete, impactul asupra tipăririi poate fi evitat prin atașarea suportului, lăsând aproximativ 200 mm (7,87") de bază de la ultima etichetă. Rețineți că, în acest caz, după imprimarea ultimei etichete, apare o eroare de alimentare cu suporturi cu baza, în loc de o eroare de absență a suportului. Pentru etichetele pentru care pasul suportului este de 37 mm (1,46") sau mai puțin, este posibil să apară o eroare de absență a suportului chiar și fără a părăsi baza de la ultima etichetă, așa cum s-a menționat de mai sus, dar pentru tipărirea etichetelor cu aproximativ 180 mm (7,09") înainte de sfârșitul bazei, poate apărea transfer neuniform, având un impact asupra tipăririi).
- În funcție de starea benzii de la capătul de coadă a suportului, banda desprinsă poate afecta senzorul, provocând o eroare de alimentare a suportului, nu o eroare de absență a suportului.
- Dacă setați [MOVE TO TEAROFF] la ON când utilizați etichete, spațiul de etichetă al suportului de imprimare va fi trimis până la sfârșitul mesei de dezlipire după emiterea ultimei etichete, făcând ușoară tăierea manuală a etichetei. Dacă următoarea este emisă cu eticheta lăsată netăiată manual, eticheta s-ar putea desprinde în timpul alimentării înapoi, provocând un blocaj de hârtie.
- Etichetele RFID ar trebui folosite pentru emitere continuă. În funcție de pasul etichetei RFID, pot apărea blocaje de hârtie în momentul emiterii cu o operațiune de inversare, cum ar fi emitere pentru tăiere, emitere pentru dezlipire și emitere continuă cu [MOVE TO TEAROFF] activat.
- Porțiunile gri din figura de mai jos sunt în afara zonei garantate de imprimare. Imprimarea în oricare dintre aceste porțiuni poate afecta calitatea imprimării în zona garantată de imprimare.

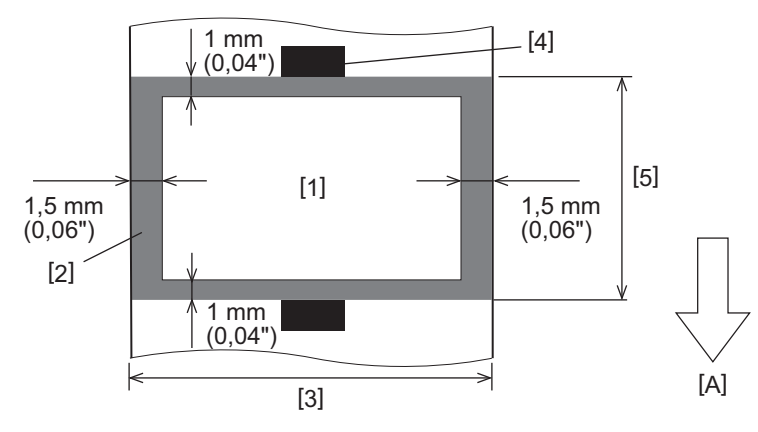

- 1. Zona imprimare garantată
- 2. Zona în afara zonei garantate de tipărire
- 3. Lățimea etichetei hârtie/etichetă superioară
- 4. Detector
- 5. Lungime de hârtie/etichetă superioară
- A: Direcția de alimentare a suportului
- Când modul de dezlipire este atașat, mediile perforate nu pot fi utilizate.
- Dacă se utilizează medii perforate, perforațiile pot cauza erori de transfer (coduri și proeminențe în găuri) și erori de detectare a senzorului (perturbarea axei optice în găuri).
- Când utilizați tăietorul, tăiați după perforații pentru a preveni problemele de transfer. Ajustați cu [CUT ADJ.] până când puteți obține o poziție în care suportul poate fi tăiat în siguranță, evitând în același timp perforațiile.
- Dacă doriți să utilizați suporturi de etichete perforate, contactați reprezentantul de service pentru detalii.

## <span id="page-89-0"></span>**Etichetă RFID**

În principiu, specificațiile pentru hârtie de etichetă RFID sunt conforme cu specificațiile suportului de imprimare. Elementele care diferă sunt enumerate în tabelul de mai jos. Pentru detalii despre comandarea hârtiei pentru etichete RFID, contactați reprezentantul de service.

Unitate: mm

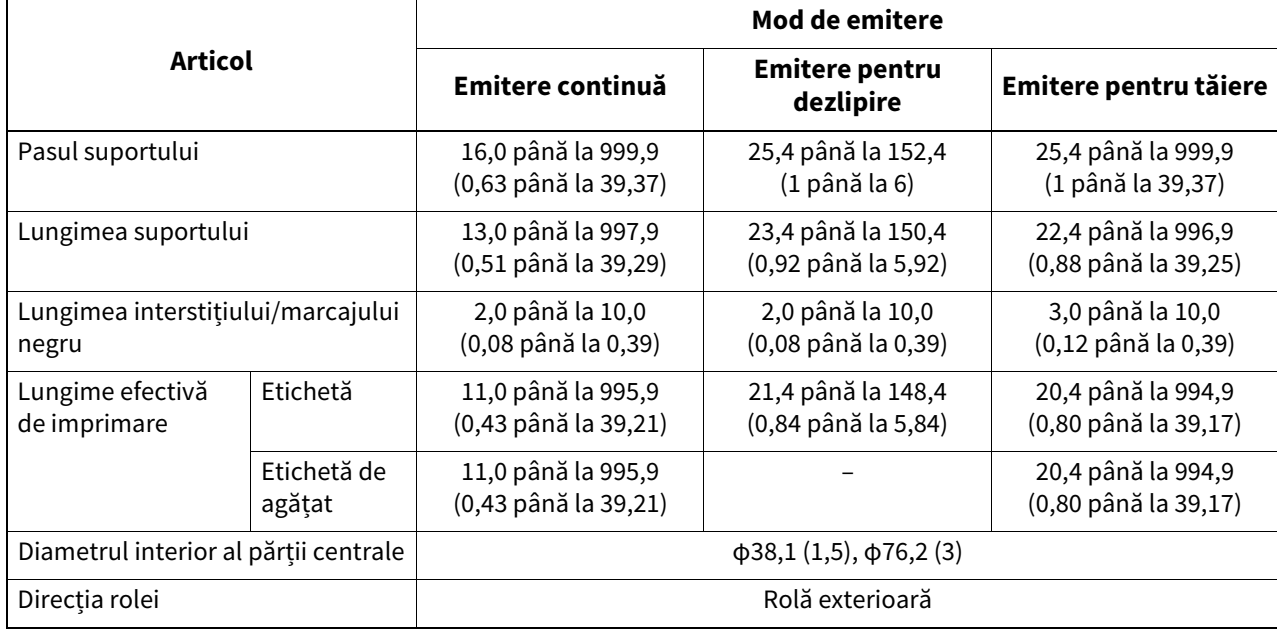

## **Note despre utilizarea hârtiei pentru etichete RFID**

#### **1. Precizia codificării**

Nu este posibil să se garanteze codificarea 100% în toate mediile și condițiile de utilizare, inclusiv factori externi (zgomot), în afară de performanța etichetei utilizate (IC, formă/dimensiune inlay), temperatură și umiditate. Astfel, asigurați-vă că efectuați o confirmare prealabilă în mediul utilizat efectiv. Dacă codarea eșuează, sunt imprimate linii orizontale.

#### **2. Depozitarea hârtiei de etichetă RFID**

Nu depozitați hârtie de etichetă RFID în apropierea imprimantei, deoarece acest lucru ar putea afecta performanța de citire/scriere.

#### **3. Role de hârtie pentru etichete RFID**

Dacă faceți hârtie de etichetă RFID într-o rolă, acordați atenție presiunii de rulare. În general, hârtia de etichetă RFID tinde să devină ondulată atunci când este rulată, în funcție de adeziv, etichetă și bază. În plus, pentru rolele interioare, pot apărea blocaje de hârtie. Se recomandă utilizarea rolelor exterioare de hârtie pentru etichete RFID dacă nu există un motiv anume.

#### **4. Senzor**

Dacă emiteți hârtie activând intervalul sau senzor reflectorizant, transmisia/reflexia poate varia în funcție de modelul de antenă al porțiunii în care este încapsulată eticheta RFID și de alți factori. Dacă se întâmplă acest lucru, reglați senzorul și setați pragul în modul sistem.

Pentru detalii, consultați "Key Operation Specificațion (Specificații privind operarea tastelor)".

#### **5. Cutter**

Dacă efectuați emitere pentru tăiere de hârtie de etichetă RFID, asigurați-vă că antenele și cipurile IC ale etichetelor RFID nu sunt tăiate.

#### **6. Electricitate statica**

Dacă emitiți hârtie de etichetă RFID într-un mediu cu umiditate scăzută, de exemplu, fiți precaut deoarece electricitatea statică generată din cauza hârtiei sau a benzii ar putea reduce rata de succes a scrierii datelor.

#### **7. Imprimarea pe porțiunea încapsulată în etichetă RFID (porțiunea cip/antenă)**

Suprafața porțiunii de suport în care este încapsulată eticheta RFID este neuniformă, iar imprimarea în această porțiune ar putea face ca imprimarea din jurul porțiunii neuniforme să fie discontinuă. În zona de 5 mm (0,20") înainte și după porțiunea încapsulată în etichetă RFID și pe ambele părți laterale ale porțiunii, în special, imprimarea este probabil să fie neclară și discontinuă. Aceste zone se află în afara zonei de imprimare garantată. (Consultați figura de mai jos.)

\* Gradul de estompare sau discontinuitate diferă în funcție de înălțimea etichetei RFID (cip/antenă) încapsulată.

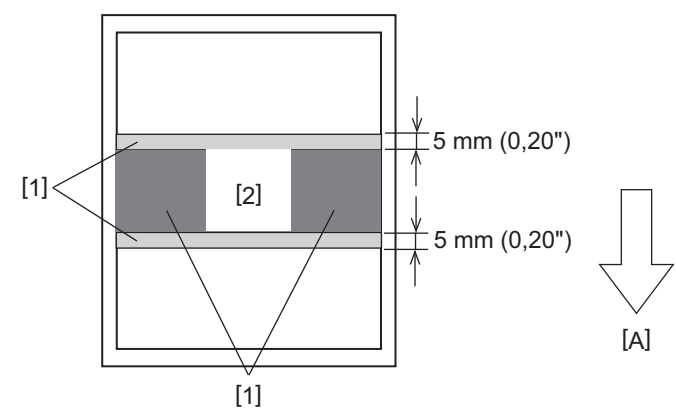

- 1. Zona în afara zonei garantate de tipărire
- 2. Porțiune încapsulată în etichetă RFID

A: Direcția de alimentare a suportului

#### **8. Temperatura ambientala**

Performanța sistemului wireless se modifică în funcție de temperatura ambiantă. Dacă temperatura ambientală se modifică față de cea din momentul efectuării setărilor RFID, scrierea datelor în eticheta RFID poate eșua.

#### **9. Emitere pentru dezlipire**

Dacă efectuați emitere pentru dezlipire de etichete RFID, performanța de dezlipire variază în funcție de lipiciul etichetei utilizate, etichetei și bazei. În funcție de suport, emitere pentru dezlipire nu poate fi efectuat în mod normal.

#### **10. Note despre utilizarea mediilor cu ton scurt**

Dacă se utilizează medii cu un pas scurt (interval de plasare a etichetei RFID), există cazuri în care, chiar dacă se încearcă să scrie date pe eticheta în care ar trebui să fie scrise, datele sunt scrise pe o etichetă vecină. Poziția în care datele pot fi scrise diferă în funcție de tipul de etichetă și este necesar să se efectueze măsurarea utilizând etichete reale, astfel încât datele să nu poată fi scrise pe o etichetă vecină. Pentru a diagnostica pozițiile de citire/ scriere, utilizați instrumentul de analiză BCP RFID. Pentru detalii, contactați reprezentantul dvs. de service.

#### **11. Etichetă RFID defectă**

Hârtia de etichetă RFID poate conține etichete defecte înainte de expediere de la producător. Rata defectelor diferă în funcție de tipul de etichetă, de metoda de fabricare a hârtiei de etichetă RFID și de alți factori. Este necesar ca producătorul de hârtie pentru etichete RFID să îndepărteze etichetele defecte în procesul de fabricație sau să îi solicite să facă etichetele defecte identificabile, de exemplu, punând semne pe etichetele defecte și să confirme metoda de identificare.

#### **12. Setare automată a suportului**

Dacă emiteți hârtie de etichetă RFID, nu utilizați funcția de setare automată a suportului. Setați [CALIBRATE] în setarea parametrilor la [OFF].

Pentru detalii, consultați "Key Operation Specification (Specificații privind operarea tastelor)".

#### <span id="page-91-0"></span>**Benzii**

Utilizați un benzii autentic certificat Toshiba Tec Corporation. Pentru detalii despre comandarea unui benzii, contactați reprezentantul dvs. de service.

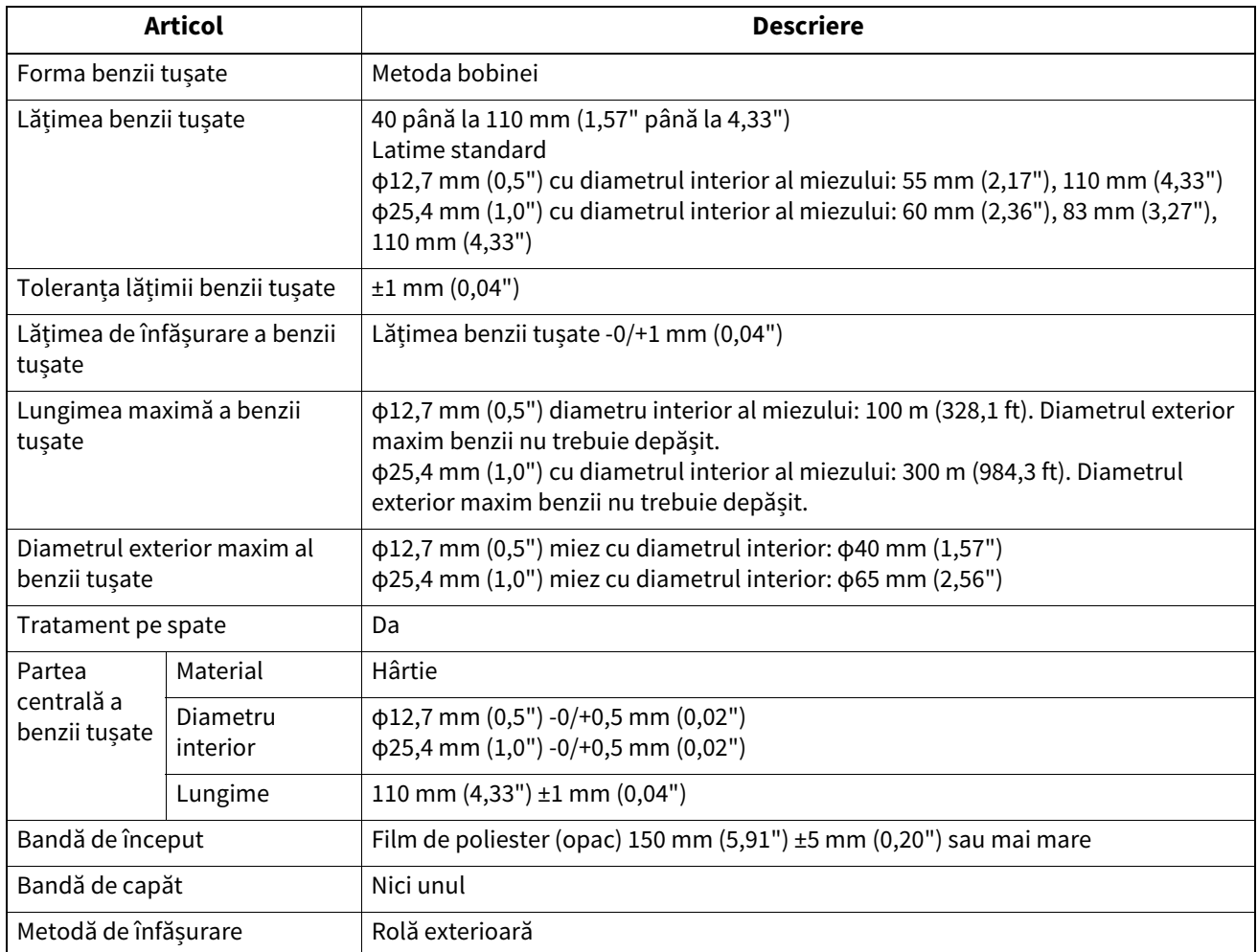

#### Notă

 Utilizați un benzii pentru a se potrivi cu lățimea suportului (bază). O lățime benzii prea mică face ca lățimea imprimabilă să fie mică. Dimpotrivă, o lățime prea mare a benzii ar putea duce la șifonarea benzii. Utilizați un benzii mai larg decât suportul (bază) cu cel puțin 5 mm (0,20"), așa cum este indicat mai jos.

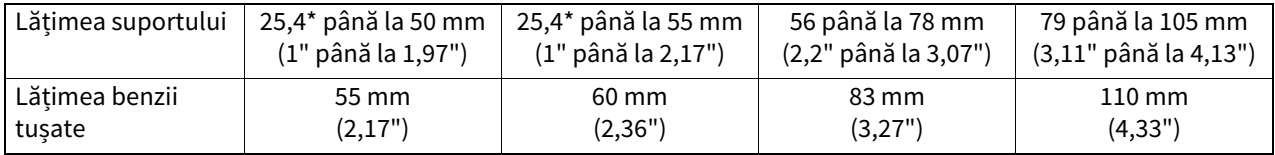

\* Când este utilizată o brățară, lățimea minimă a suportului este de 15 mm (0,59").

Se pot folosi și miezuri cu crestături.

- Pentru miezuri cu un diametru interior de 12,7 mm (0,5") și pentru miezuri de 25,4 mm (1,0") pentru uz casnic
	- Aliniați centrul benzii cu centrul miezului și înfășurați benzii cu partea de cerneală [A] în exterior.

- Asigurați-vă că alinierea greșită dintre centrele benzii și miez este în ±1 mm (0,04").

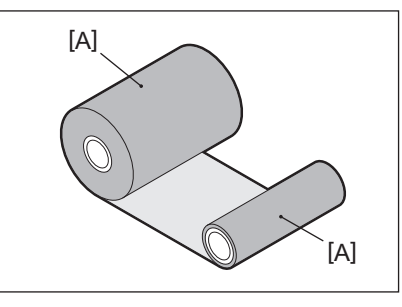

- Pentru miezuri cu un diametru interior de 25,4 mm (1,0") pentru uz intern și în străinătate
	- Aliniați lungimea miezului cu lățimea benzii și înfășurați benzii cu partea de cerneală [A] în exterior.
	- Dacă lățimea benzii este mai mică decât lungimea miezului, aliniați centrul benzii cu centrul miezului și înfășurați-l.

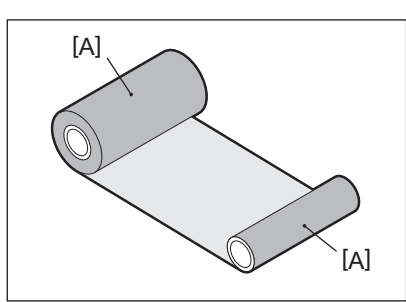

- Dacă imprimanta este lăsată într-un loc fierbinte cu capacul superior închis, în funcție de tipul de bandă tușată utilizat, cerneala de pe bandă poate fi transferată pe hârtie în contact cu banda în poziția capului de imprimare ca o linie neagră.
- În funcție de combinația dintre bandă și suport, liniile de ghidaj orizontale imprimate pe marginea de avansare a suportului (la 5 mm (0,2") de la poziţia de pornire a imprimării) sunt uneori estompate. În astfel de cazuri, se recomandă reducerea vitezei de imprimare sau modificarea tipului de bandă.

## **Note despre utilizarea opțiunilor**

#### A AVERTISMENT

#### Înainte de a încorpora o opțiune, apăsați butonul POWER al imprimantei în poziția "oprit" și deconectați **ștecherul de la priza electrică.**

Încorporarea unei opțiuni cu alimentarea pornită poate provoca incendiu, șocuri electrice și vătămări. Pentru a proteja circuitul electric din interiorul imprimantei, conectați și deconectați cablurile la cel puțin 1 minut după oprirea imprimantei.

#### $\triangle$  atentie.

- **Asigurați-vă că degetele și mâinile nu sunt prinse în huse și așa mai departe.**
- **Imediat după imprimare, nu atingeți capul de imprimare, motorul pas sau zonele înconjurătoare.** Acest lucru ar putea provoca arsuri.
- **Când montați și curățați modul de tăiere, nu atingeți direct lama de tăiere.** Acest lucru ar putea provoca vătămări.

#### Notă

- Dacă atașați modul de tăiere și efectuați emitere pentru tăiere al suportului de etichetă, tăiați suportul de la goluri (bază). Evitați emiterea suportului prin tăierea etichetelor. Acest lucru poate cauza blocaje de hârtie, defecțiuni și durata de viață scurtă a tăietorului.
- Când utilizați suportul de rulare interioară pentru emitere pentru tăiere, se recomandă cel cu un spațiu de etichetă de 3 mm. Un spațiu mai mare între etichete poate cauza blocaje de hârtie.
- Dacă poziția de tăiere nu este adecvată, ajustați poziția cu [CUT ADJ.]. Pentru detalii, consultati "Key Operation Specification (Specificații privind operarea tastelor)".
- Dacă, în timpul emitere pentru tăiere, mediul este înfăşurat pe unitatea cilindrului, schimbaţi [MOVE TO TEAROFF] în setarea parametrului la [ON].

Pentru detalii, consultați "Key Operation Specification (Specificații privind operarea tastelor)".

- Dacă, în timpul emitere pentru tăiere, mediul este înfăşurat pe unitatea cilindrului, utilizaţi Instrumentul de setare BCP pentru a seta [MOVE TO TEAROFF] la ON.
- Utilizarea suporturilor sau a unui benzii care poate genera cu ușurință electricitate statică ar putea face ca etichetele să se lipească de priza tăietorului. Dacă se întâmplă acest lucru, ordinea în care sunt scoase etichetele poate fi schimbată.
- Dacă atașați modul de dezlipire și efectuați emitere pentru dezlipire al suportului de etichetă, poate fi imposibil să dezlipiți corect etichetele, în funcție de materialul etichetei sau de bază. Pentru detalii despre materialele etichetelor și bazelor, contactați reprezentantul de service.
- După emitere pentru dezlipire, etichetele se pot lăsa în jos în direcția înainte sub propria greutate, lipindu-se de partea din față a imprimantei sau de podea. Dacă utilizați etichete de 150 mm (5,91") sau mai mult, asigurați-vă că nu se lipesc de podea.
- În modul de tăiere parțială, o marjă de 32 mm (1,26") în lungime este adăugată automat înainte de intervalul efectiv de imprimare.

## <span id="page-94-0"></span>**0.Înlocuirea consumabilelor**

## <span id="page-94-1"></span>**Suport**

Această secțiune explică procedura de înlocuire a suporturilor cu suporturi noi de același tip și aceeași lățime. Utilizați suporturi de stocare autentice certificate Toshiba Tec Corporation.

**1 Deschideți capacul superior.**

#### $\triangle$  ATENTIE  $\Box$

- **Imediat după imprimare, nu atingeți capul de imprimare sau zona înconjurătoare.** Acest lucru ar putea provoca arsuri.
- **2 În timp ce țineți pârghia de blocare a stativului [1], extindeți stativul pentru suport [2] la dreapta și la stânga.**

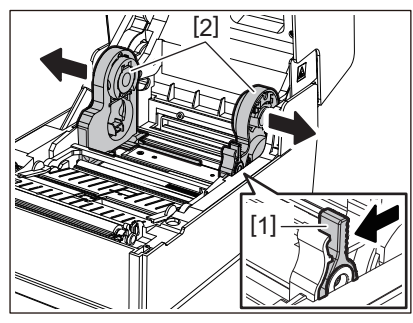

- **3 Scoateți miezul sau porțiunea rămasă a suportului.**
- **4 Așezați noul rulou de suport [1] între părțile din dreapta și din stânga ale stativ pentru suport [2], astfel încât partea de imprimare să fie orientată în sus.**

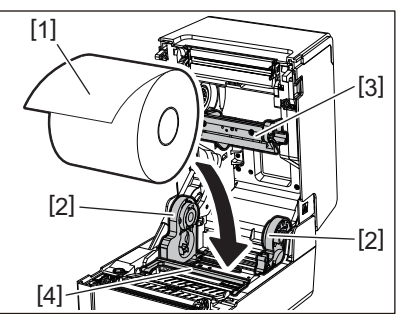

#### Notă

- Acordați atenție direcției de rulare a suportului atunci când încărcați suportul. Dacă încărcați suportul de imprimare în direcția opusă, imprimarea eșuează.
- Tăiați capătul suportului drept cu foarfecele. În cazul etichetelor, tăiați baza dintre etichete drept.
- Când încărcați suporturi, aveți grijă să nu deteriorați amortizorul de suport (superior) [3] și amortizorul de suport (inferior) [4].
- **5 În timp ce țineți pârghie de blocare a stativului [1], glisați părțile din dreapta și stânga ale stativ pentru suport [2] spre interior pentru a bloca ferm ruloul de suport. Confirmați că porțiunile convexe ale stativ pentru partea centrală [2] se potrivesc cu miezul.**

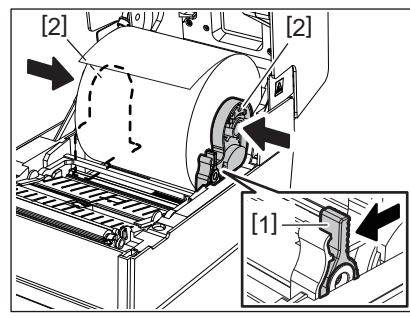

**6 Treceți suportul pe sub ghidajele pentru suport din dreapta și din stânga [1] și trageți suportul astfel încât capătul suportului să fie ușor în afara fantă de ieșire a suportului.**

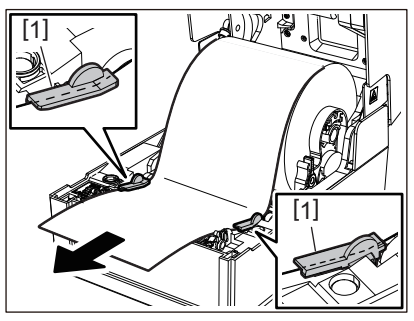

#### Notă

Asigurați-vă că ghidajele pentru suport [1] nu strâng prea mult suportul. Strângerea prea mult a suportului de imprimare poate îndoi suportul de imprimare, provocând blocaje de hârtie și eșecuri de alimentare.

**7 În cazul unei role exterioare de suport, împingeți marginile din dreapta și din stânga ale suportului pentru a-l trece prin cârligele rolei exterioare de hârtie [1].**

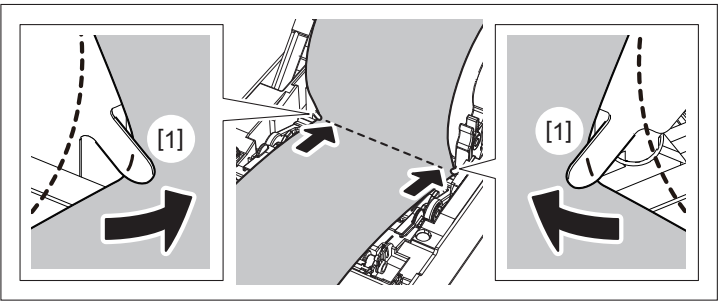

#### Notă

Când treceți suportul prin cârligele rolei exterioare de hârtie [1], aveți grijă să nu creați îndoituri sau să nu îl deteriorați în vreun fel. Utilizarea unui suport de imprimare cu îndoituri sau alte deteriorări poate cauza o eroare de imprimare.

**8 Așezați pârghiile dreapta și stânga ale stativului pentru unitatea cilindrului în conformitate cu tipul de suport încărcat. (Etichetă: Înclinați pârghia înainte, Etichetă de agățat: Înclinați pârghia înapoi.)**

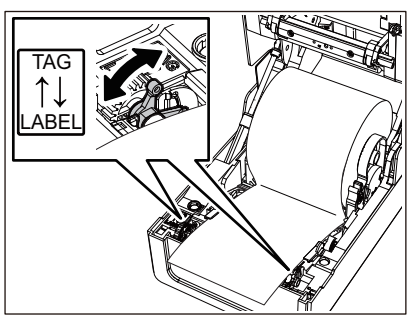

#### Notă

Când se utilizează etichete de agățat a căror lățime este mai mică de 50,8 mm (2"), trageți manetele spre partea [LABEL].

**9 Coborâți ușor capacul superior, apăsați pe partea din față a capacului superior cu ambele mâini până când se fixează în poziție pentru a vă asigura că este bine închis.**

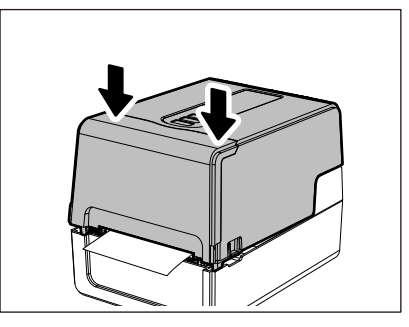

#### **10Apăsați și țineți apăsat butonul [FEED] pentru a alimenta suportul cu aproximativ 10 până la 20 cm (3,94" până la 7,87") pentru a confirma că suportul poate fi alimentat corect.**

Pentru detalii despre încărcarea suportului, asigurați-vă că citiți cu atenție informațiile la care se face referire mai jos. E [pag.39 "Încărcarea suportului"](#page-38-0)

#### <span id="page-96-0"></span>**Benzii**

Această secțiune explică procedura de înlocuire a benzii cu unul nou de același tip și aceeași lățime. Utilizați un benzii autentic certificat Toshiba Tec Corporation.

#### **1 Deschideți capacul superior.**

#### $\triangle$  ATENTIE .

 **Imediat după imprimare, nu atingeți capul de imprimare sau zona înconjurătoare.** Acest lucru ar putea provoca arsuri.

#### **2 Împingeți în jos amortizorul de suport (superior).**

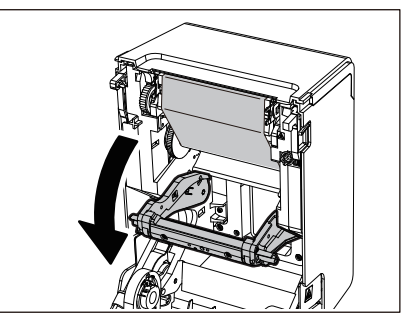

Notă

Împingeți ușor în jos amortizorul de suport (superior). Ținerea sau tragerea puternică a amortizorului de suport (superior) poate cauza defecțiuni.

#### **3 Deschideți capacul de acces la banda tușată.**

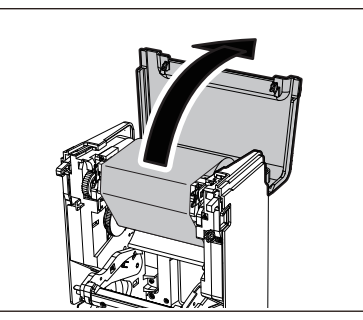

**4 Scoateți rola laterală de preluare a benzii din ghidaj.**

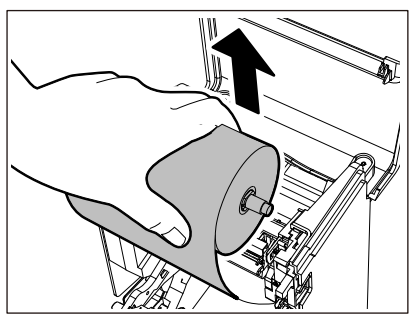

- 1. Scoateți partea dreaptă [1] a bobinator de bandă tușată din orificiu de ghidare [2].
- 2. Scoateți partea stângă [3] a bobinator de bandă tușată introdus în rolă din roată de ghidare [4].

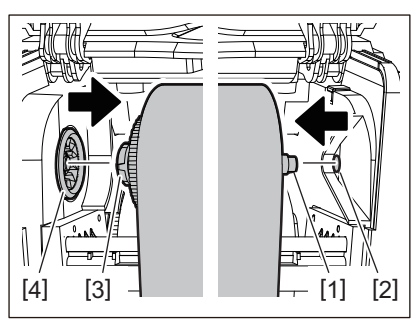

**5 Scoateți rola din partea de alimentare a benzii din ghidaj.**

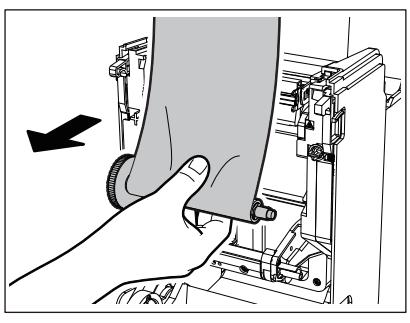

- 1. Scoateți partea dreaptă [1] a bobinator de bandă tușată din orificiu de ghidare [2].
- 2. Scoateți partea stângă [3] a bobinator de bandă tușată introdus în rolă din roată de ghidare [4].

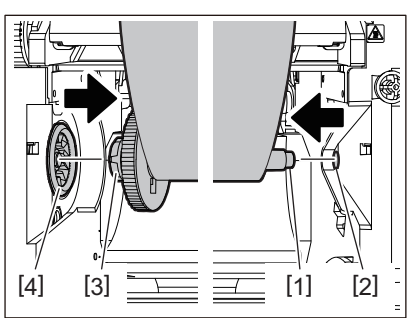

**6 Scoateți bobinator de bandă tușată [2] din nucleele benzii [1].**

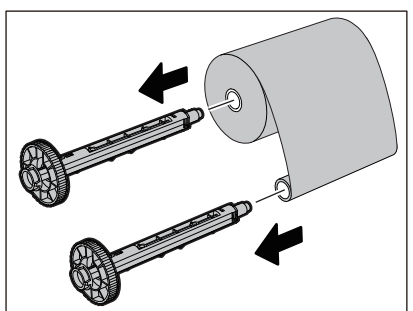

#### Notă

Pentru a ține bobinator de bandă tușată, țineți porțiunea verde. Manipularea acestuia ținând proeminența neagră la capăt ar putea cauza defecțiuni.

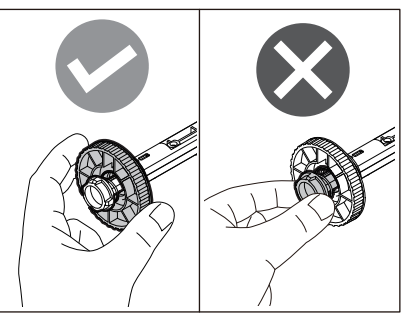

**7 Introduceți bobinator de bandă tușată [1] în miezurile de înlocuire benzii [2].**

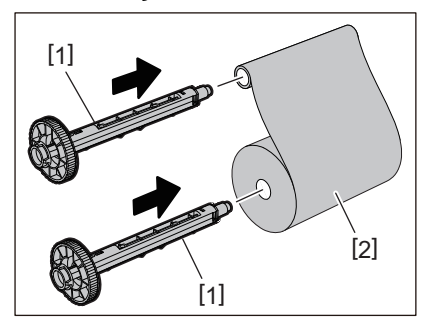

#### Notă

Introduceți bobinator de bandă tușată atât în miezul rolei din partea de alimentare cât și în miezul rolei din partea de preluare.

## **8 Încărcați benzii conform figurii de mai jos.**

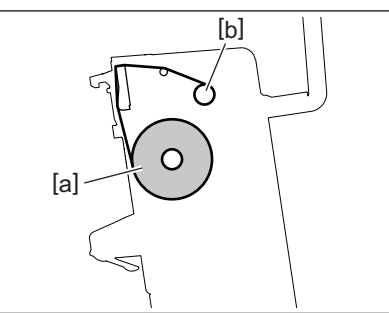

- [a] Partea de alimentare
- [b] Partea de înfășurare

#### Notă

Acordați atenție părților din față și din spate ale benzii.

## **9 Montați rola de alimentare a benzii pe ghidaj.**

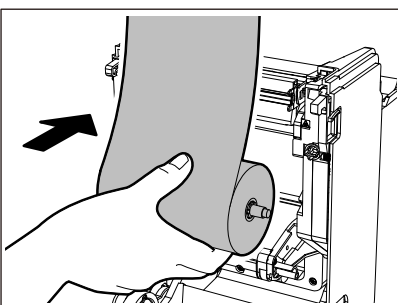

- 1. Montați partea stângă [1] a bobinator de bandă tușată introdus în rolă în roată de ghidare [2].
- 2. Montați partea dreaptă [3] a bobinator de bandă tușată în orificiu de ghidare [4].

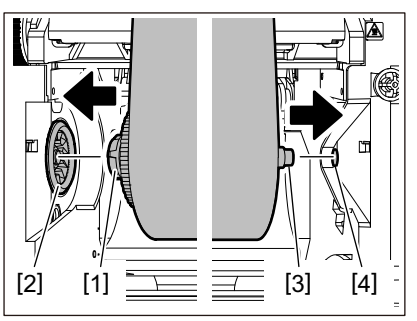

**10Montați rola laterală de preluare a benzii pe ghidaj.**

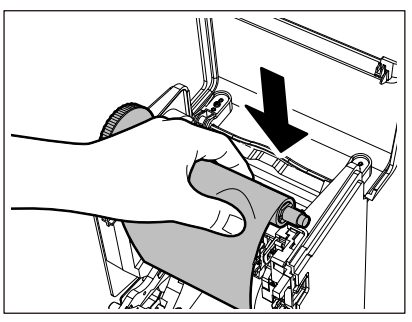

- 1. Montați partea stângă [1] a bobinator de bandă tușată introdus în rolă în roată de ghidare [2].
- 2. Montați partea dreaptă [3] a bobinator de bandă tușată în orificiu de ghidare [4].

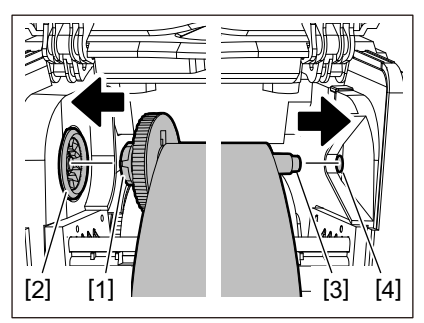

**11Rotiți bobinator de bandă tușată în direcția în sus pentru a elimina orice slăbiciune din benzii.**

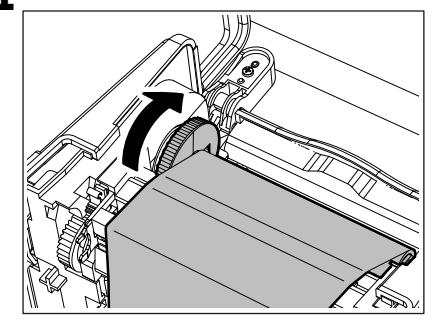

#### Notă

- Orice slăbire în benzii poate cauza o calitate slabă a imprimării. După îndepărtarea slăbiciunii din benzii, întoarceți bobinator de bandă tușată încă de două ori pentru a se asigura că toată slăbiciunea în benzii este eliminat.
- Porțiunea din benzii pe care ați atins-o la încărcarea benzii poate avea o calitate slabă a imprimării. Astfel, rotiți bobinator de bandă tușată până când porțiunea pe care ați atins-o trece de poziția de trecere cap de imprimare.

 Apăsarea pârghiei din figura de mai jos eliberează rotația inversă a bobinator de bandă tușată care împiedică blocarea, dând benzii o slăbiciune. Aveți grijă să nu apăsați maneta din greșeală după înfășurarea benzii.

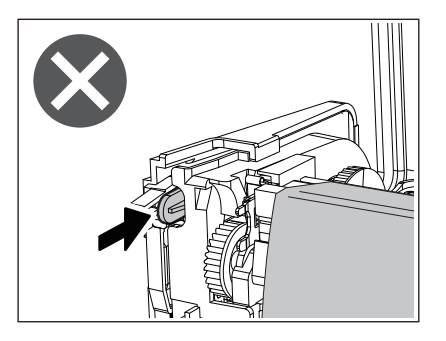

12 Închideți capacul de acces la banda tușată până când "se fixează" în poziție.

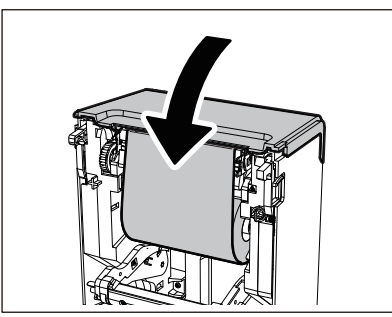

**13Ridicați amortizorul de suport (superior).**

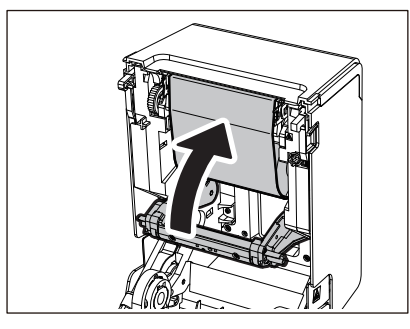

**14Coborâți ușor capacul superior, apăsați pe partea din față a capacului superior cu ambele mâini până când se fixează în poziție pentru a vă asigura că este bine închis.**

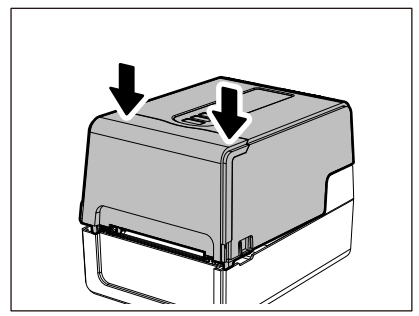

#### **15Apăsați și țineți apăsat butonul [FEED] pentru a alimenta suportul cu aproximativ 10 până la 20 cm (3,94" până la 7,87") pentru a confirma că suportul poate fi alimentat corect.**

Pentru detalii despre încărcarea unui benzii, asigurați-vă că citiți cu atenție informațiile la care se face referire mai jos.  $\square$  [pag.55 "Încărcarea benzii tușate \(metoda de transfer termic\)"](#page-54-0)

#### Notă

Când benzii sa epuizat, imprimarea se poate opri la jumătate, în funcție de momentul de detectare a finalului benzii. După ce benzii este înlocuit cu unul nou și apoi tasta [RESTART] este apăsată, imprimarea va reporni de la eticheta de eroare.

102 Înlocuirea consumabilelor

**IMPRIMANTE DE CODURI DE BARE**

**Manualul utilizatorului**

**BV410 0 T-GS 2 - -QM S/BV410 1 T-GS 4 - -QM S BV410 0 T- TS 2 - -QM S/BV410 1 T-TS 4 - -QM S BV420 0 T-GS 2 - -QM S/BV420 1 T-GS 4 - -QM S BV420 0 T- TS 2 - -QM S/BV420 1 T-TS 4 - -QM S**

# **Toshiba Tec Corporation**

1-11-1, OSAKI, SHINAGAWA-KU, TOKYO, 141-8562, JAPAN